# MATLAB COM Builder

**The Language of Technical Computing**

**Computation**

**Visualization**

**Programming**

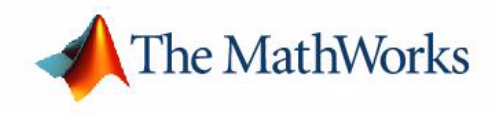

User's Guide *Version 1*

#### **How to Contact The MathWorks:**

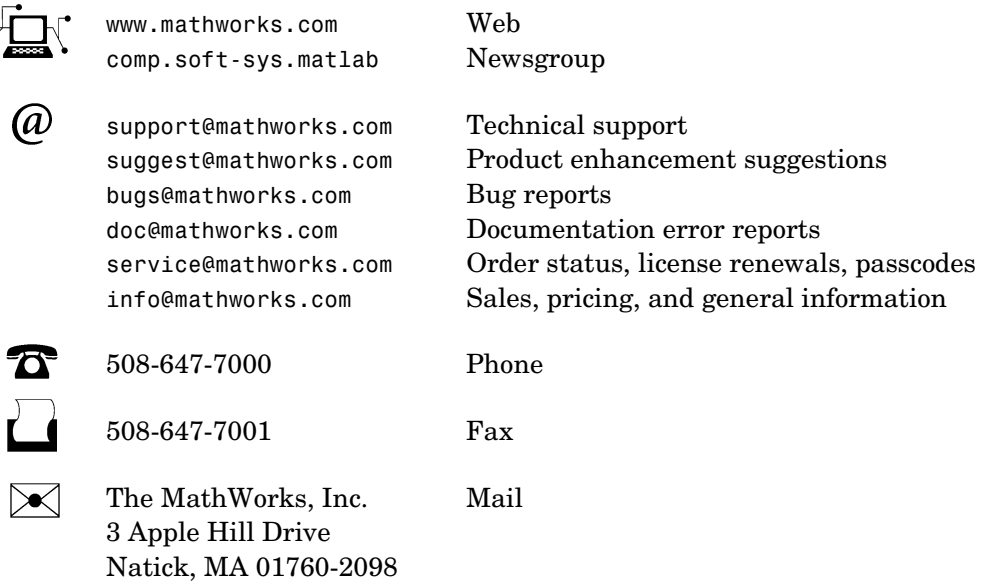

For contact information about worldwide offices, see the MathWorks Web site.

#### *MATLAB COM Builder User's Guide*

#### COPYRIGHT 2002 by The MathWorks, Inc.

The software described in this document is furnished under a license agreement. The software may be used or copied only under the terms of the license agreement. No part of this manual may be photocopied or reproduced in any form without prior written consent from The MathWorks, Inc*.*

FEDERAL ACQUISITION: This provision applies to all acquisitions of the Program and Documentation by or for the federal government of the United States. By accepting delivery of the Program, the government hereby agrees that this software qualifies as "commercial" computer software within the meaning of FAR Part 12.212, DFARS Part 227.7202-1, DFARS Part 227.7202-3, DFARS Part 252.227-7013, and DFARS Part 252.227-7014. The terms and conditions of The MathWorks, Inc. Software License Agreement shall pertain to the government's use and disclosure of the Program and Documentation, and shall supersede any conflicting contractual terms or conditions. If this license fails to meet the government's minimum needs or is inconsistent in any respect with federal procurement law, the government agrees to return the Program and Documentation, unused, to MathWorks.

MATLAB, Simulink, Stateflow, Handle Graphics, and Real-Time Workshop are registered trademarks, and TargetBox is a trademark of The MathWorks, Inc.

Other product or brand names are trademarks or registered trademarks of their respective holders.

Printing History: July 2002 Online only New for Version 1.0 (Release 13)

## **Contents**

## **[Preface](#page-8-0)**

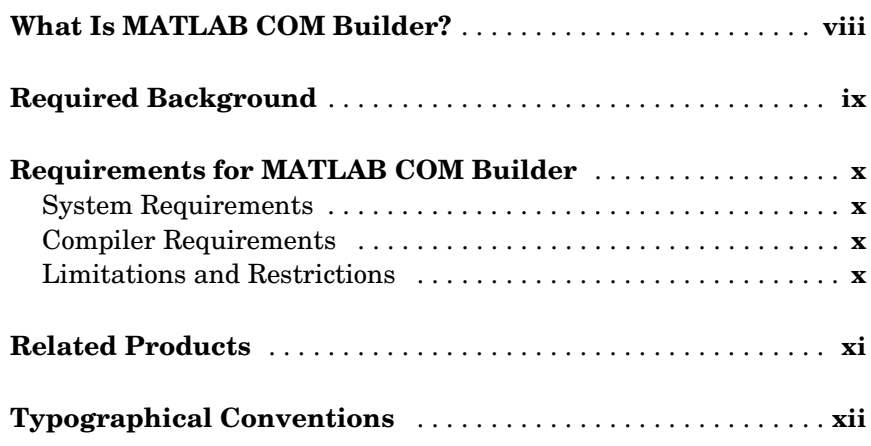

### **[Overview](#page-14-1)**

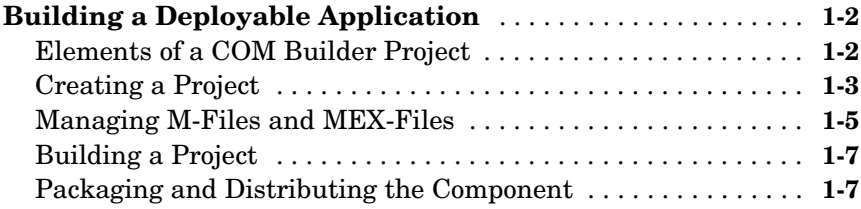

*[1](#page-14-0)*

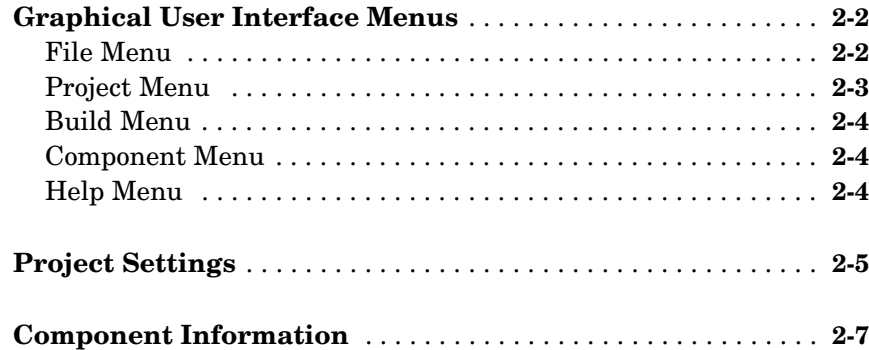

## **[Programming with COM Builder Components](#page-30-1)**

## *3*

*[2](#page-22-0)*

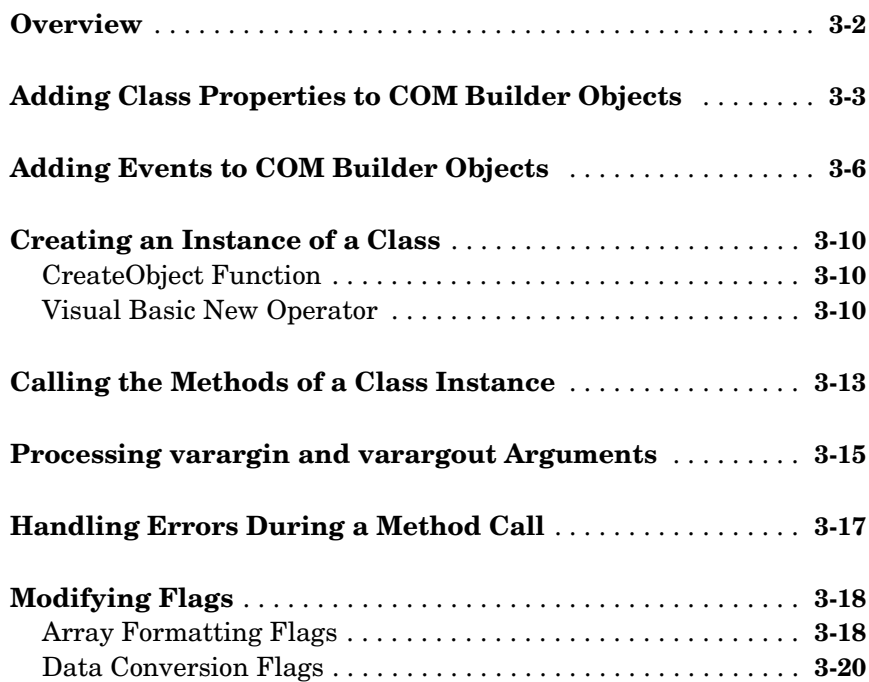

## *[4](#page-52-0)*

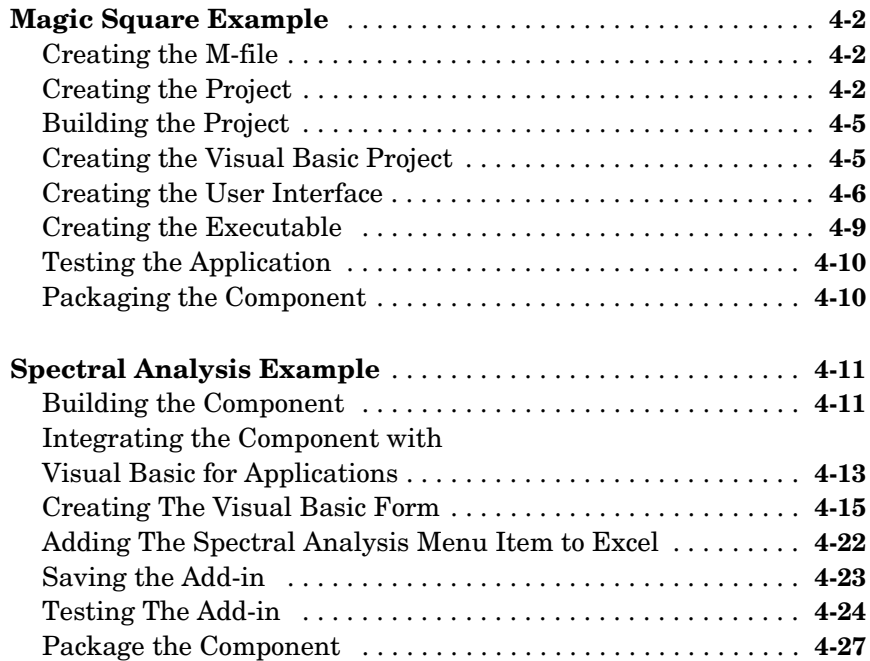

## **[Function Reference](#page-80-1)**

## *[5](#page-80-0)*

## **[Producing a COM Object from MATLAB](#page-84-1)**

## *A*

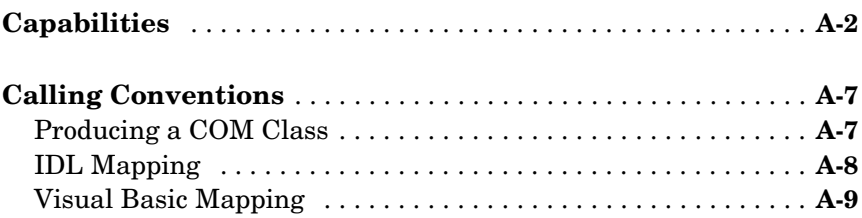

## **[B](#page-94-0)**

*[C](#page-110-0)*

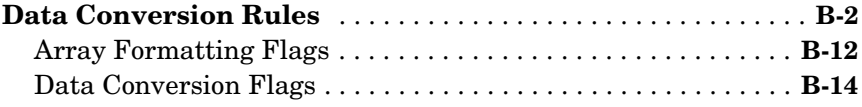

## **[Registration and Versioning](#page-110-1)**

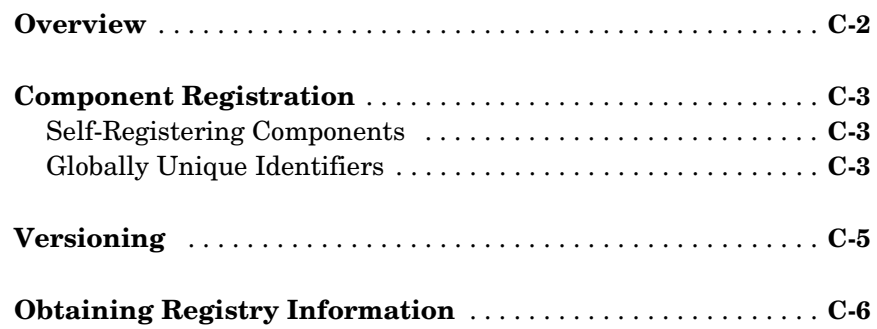

## **[Utility Library](#page-120-1)**

## **[D](#page-120-0)**

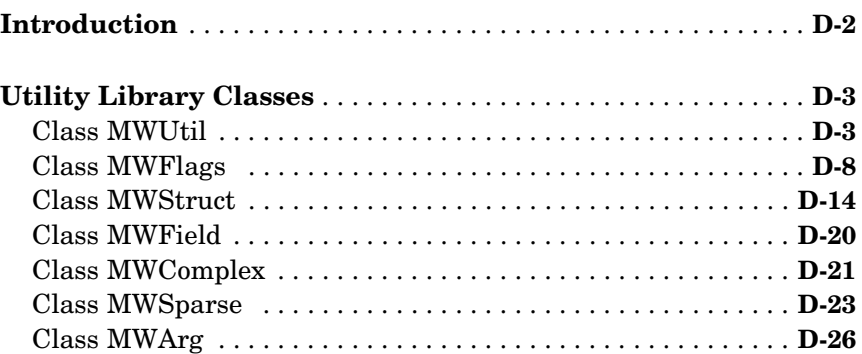

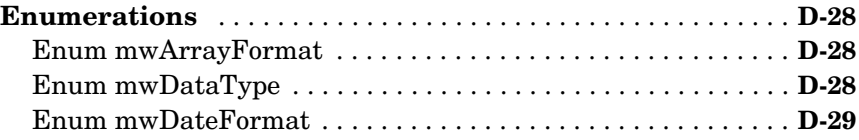

## **[Troubleshooting](#page-150-1)**

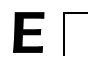

## <span id="page-8-0"></span>Preface

["What Is MATLAB COM Builder?" on](#page-9-0)  [page viii](#page-9-0) Briefly describes the purpose of MATLAB COM Builder. ["Required Background" on page ix](#page-10-0) Describes other products you need to have familiarity with for COM Builder use. ["Requirements for MATLAB COM](#page-11-0)  [Builder" on page x](#page-11-0) Describes system and application requirments for COM Builder use. ["Related Products" on page xi](#page-12-0) Describes products relevant to the tasks you can perform with MATLAB COM Builder. ["Typographical Conventions" on](#page-13-0)  [page xii](#page-13-0) Describes the typographical conventions used throughout this document.

## <span id="page-9-0"></span>**What Is MATLAB COM Builder?**

The MATLAB COM Builder is an extension to the MATLAB Compiler that enables customers to automatically convert MATLAB applications to Component Object Model (COM) objects. Developers can do modeling and analysis in MATLAB and convert the models to ready-to-use COM objects. These objects can be immediately integrated with any COM-based application..

## <span id="page-10-0"></span>**Required Background**

Users of this product need to be familiar with

- **•** MATLAB and the MATLAB Compiler
- **•** Visual Basic

It is helpful to have some background in Component Object Model (COM) objects (DLLs).

See the documentation provided by the vendors for detailed information.

## <span id="page-11-0"></span>**Requirements for MATLAB COM Builder**

### <span id="page-11-1"></span>**System Requirements**

System requirements and restrictions on use for COM Builder are almost identical to those listed in the *MATLAB Compiler User's Guide*. For specific information see the "System Requirements" section under "Microsoft Windows on PCs" in your Compiler document.

## <span id="page-11-2"></span>**Compiler Requirements**

Because not all compilers are capable of producing Microsoft-compatible COM objects, COM Builder supports only these compiler choices:

- **•** Borland C++ Builder 4
- **•** Borland C++ Builder 5
- **•** Borland C++ Builder 6
- **•** Microsoft Visual Studio 5.0
- **•** Microsoft Visual Studio 6.0
- **•** Microsoft Visual Studio .NET

After installing COM Builder, you must run the MATLAB Compiler mbuild tool with the -setup argument. You can find information about mbuild in the *MATLAB Compiler User's Guide* in the section "Building Stand-Alone Applications on PCs." You also need to run the MATLAB command mccsavepath one time to set up the MATLAB Compiler search path. Type help mccsavepath at the MATLAB command line for a description of this command.

### <span id="page-11-3"></span>**Limitations and Restrictions**

In general, limitations and restrictions on the use of MATLAB COM Builder are the same as those for the MATLAB Compiler. See the "Limitations and Restrictions" section of the *MATLAB Compiler User's Guide* for details. Note that although the Compiler supports some usage of the MATLAB input command, MATLAB COM Builder does not support this command at all.

## <span id="page-12-0"></span>**Related Products**

The MathWorks provides several products relevant to the tasks you can perform with MATLAB COM Builder.

For more information about any of these products, see either

- **•** The online documentation for that product if it is installed or if you are reading the documentation from the CD
- **•** The MathWorks Web site, at http://www.mathworks.com; see the "products" section

**Note** The toolboxes listed below all include functions that extend the capabilities of MATLAB.

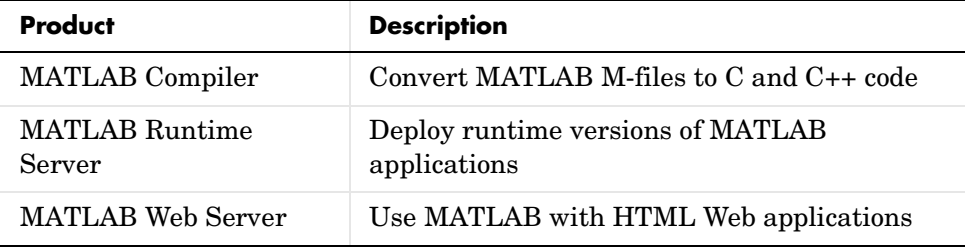

## <span id="page-13-0"></span>**Typographical Conventions**

This manual uses some or all of these conventions.

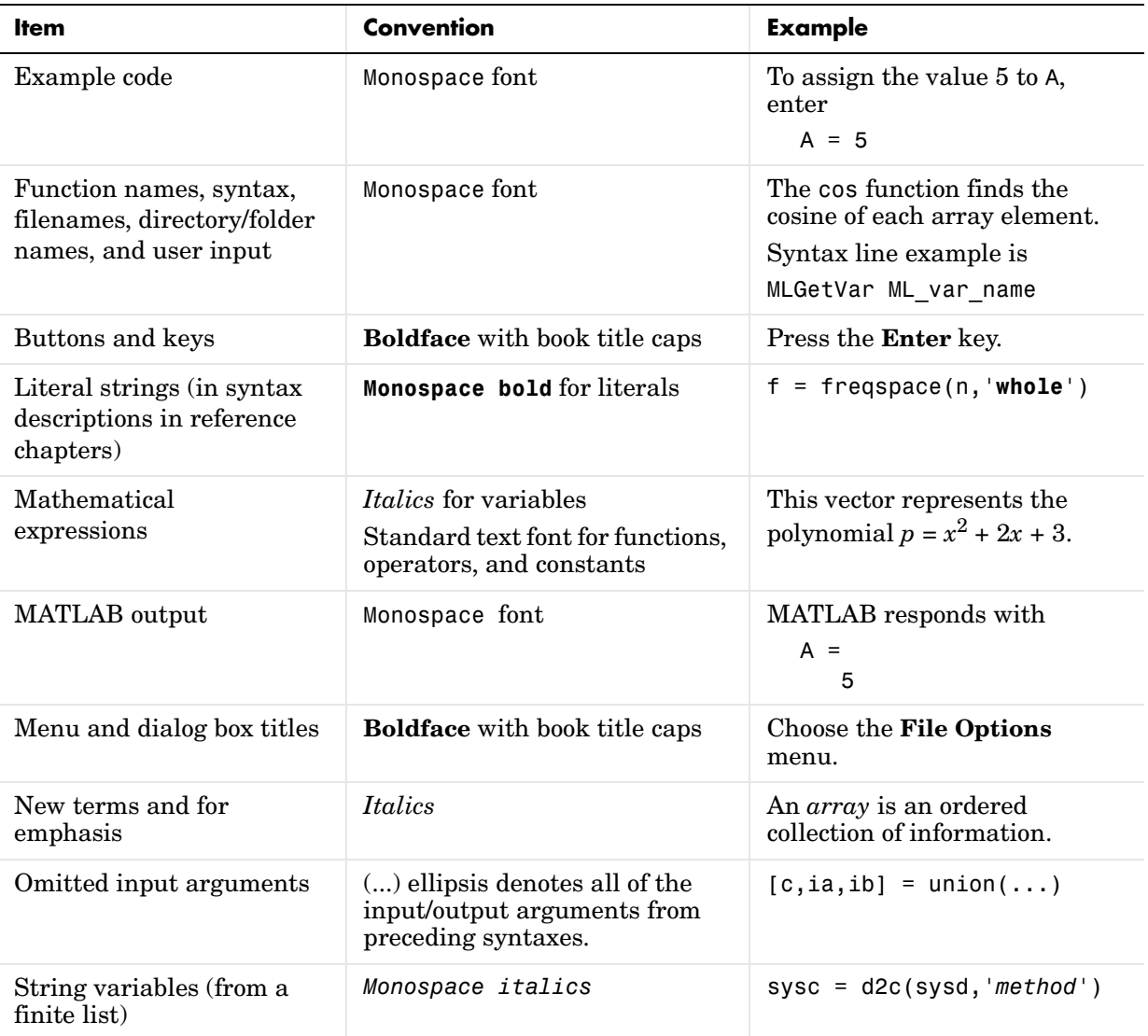

## <span id="page-14-1"></span>**Overview**

[page 1-2](#page-15-0)

["Building a Deployable Application" on](#page-15-0)  Provides a brief overview of how you use MATLAB COM Builder to create and deploy an application.

<span id="page-14-0"></span>**1**

## <span id="page-15-0"></span>**Building a Deployable Application**

Using MATLAB COM Builder to create a COM component is a simple process requiring a sequence of four steps. For details see

- **•** ["Creating a Project" on page 1-3](#page-16-0)
- **•** ["Managing M-Files and MEX-Files" on page 1-5](#page-18-0)
- **•** ["Building a Project" on page 1-7](#page-20-0)
- **•** ["Packaging and Distributing the Component" on page 1-7](#page-20-1)

This section references various menus provided by the COM Builder graphical user interface (GUI). For a full discussion of these menus, see [Chapter 2,](#page-22-2)  ["Graphical User Interface."](#page-22-2)

### <span id="page-15-1"></span>**Elements of a COM Builder Project**

A project consists of all the elements necessary to build a deployable application using the MATLAB COM Builder. COM Builder *components* are COM objects accessible through Visual Basic, C++, or any other language that supports COM. COM is an acronym for Component Object Model, which is Microsoft's binary standard for object interoperability. Each COM object exposes one or more classes to the Visual Basic programming environment. Each class contains a set of functions called methods, corresponding to the original MATLAB functions included in the component's project.

#### **Classes**

When creating a component, you must additionally provide one or more class names. The component name represents the name of the DLL file to be created. A class name denotes the name of the class that performs a call on a specific method at run-time. The relationship between component name and class name, and which methods (MATLAB functions) go into a particular class, are purely organizational. As a general rule, when compiling many MATLAB functions, it helps to determine a scheme of function categories and to create a separate class for each category. The name of each class should be descriptive of what the class does.

#### <span id="page-15-2"></span>**Versions**

MATLAB COM Builder components also support a simple versioning mechanism. A version number is attached to a given component. This number gets automatically built into the DLL file name and the system registry information. As a general rule, the first version of a component is 1.0 (the default value if none is chosen). Changes made to the component before deployment keep the same version number. After deployment, change the version number for all subsequent changes, so that you can easily manage the new and old versions. The system sees classes in different versions of the same component as distinct, even if they have the same name.

## <span id="page-16-0"></span>**Creating a Project**

To begin project creation, enter the MATLAB command comtool at the command line. The **MATLAB COM Builder** main window appears.

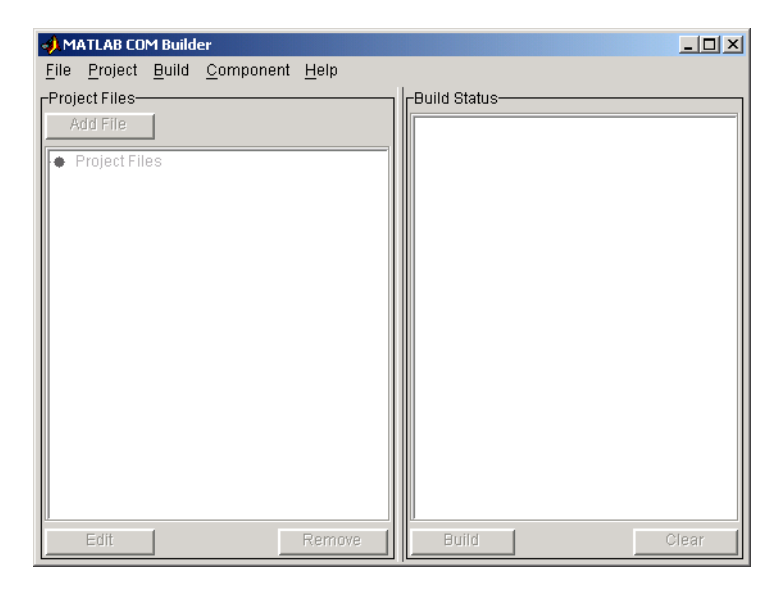

**Figure 1-1: MATLAB COM Builder Main Window**

For a complete description of the features available from this window, see ["Graphical User Interface Menus" on page 2-2.](#page-23-2)

Select **File -> New Project** on this window to view the **[New Project Settings](#page-26-1)** dialog box.

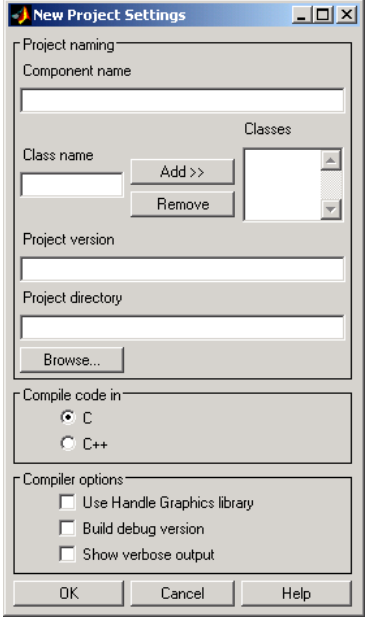

**Figure 1-2: New Project Settings Dialog Box**

**Component name** denotes the name of the DLL created later in the build process. After you enter the component name, the GUI automatically enters a **Class name** identical to the component name. You can change the class name to something more descriptive. Although the component name and class name can be the same, the component name cannot match the name of any M- or MEX-files added to the project later.

To add a class to your component, enter the class name in the **Class name** field and click **Add>>**. The added class now appears in the **Classes** list. .

The **Project version** default value is 1.0. See ["Versions" on page 1-2](#page-15-2) for additional information about **Project version**.

**Project directory** specifies where any project and build files are written when compiling and packaging your models. The project directory is automatically generated from the name of your current directory and the component name.

**Note** You can accept the automatically generated project directory path or choose another of your liking. Once you click **OK** on this menu, this path is saved. If you later decide to move the project or change anything on its path, you need to redo the entire project specification process, including adding files to the project (see ["Project Settings" on page 2-5](#page-26-1)) and respecifying the project directory path.

You can choose to generate C or C++ code. Components written in C give better performance, while C++ components are more readable, allowing easier modification of the generated code if needed. The files generated pertaining to the COM interface are always C++ files regardless of which option you choose.

If your models contain MATLAB Handle GraphicsÆ calls, include the MATLAB C/C++ Graphics library in your project by selecting **Use Handle Graphics library**.

You can also create a debug version of your compiled models and can specify verbose output when you invoke the MATLAB Compiler. A debug version of your component:

- **•** Enables backtraces so that any reported error shows the M-file and line where the error occurred. The full backtrace is reported. Without debugging, you get the error without any indication of its location in your MATLAB code.
- **•** Allows full debugging using the Visual Studio debugger.

Once you accept these settings on the **New Project Settings** dialog box by clicking **OK**, they become part of your project workspace and are saved to the project file along with the names of any M- or MEX- files you subsequently add to the project. A project file of the name <component name>.cbl is automatically saved to the project directory.

## <span id="page-18-0"></span>**Managing M-Files and MEX-Files**

After you create a project, you enable the **[Project](#page-24-1)**, **[Build](#page-25-3)** and **[Component](#page-25-4)** menu options on the MATLAB COM Builder main window.

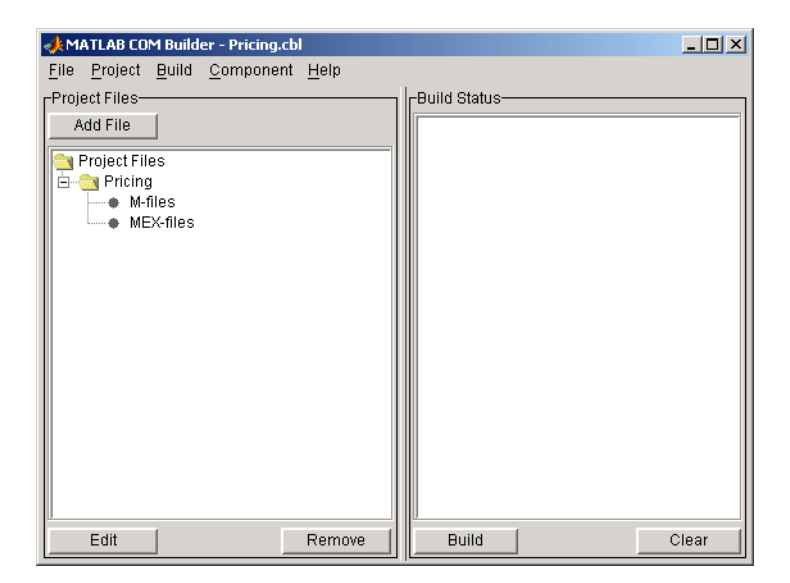

**Figure 1-3: Main Window with Options Activated**

Add M- and/or MEX-files to the project by clicking the **Add File** button or selecting the **Project -> Add File…** menu choice. You can add only a single file at a time to the project.

**Note** The name of any file added to the project cannot duplicate the name of any function existing in the library of precompiled functions.

The **Remove** button or **Project -> Remove File** menu choice removes any selected M- or MEX-files. You can highlight multiple files for removal at one time.

The **Edit** button, the **Project -> Edit File…** or double-clicking an M-file name opens the selected M-file(s) in the MATLAB editor for modification or debugging. You cannot edit MEX files.

## <span id="page-20-0"></span>**Building a Project**

After you define your project settings and add the desired M- and MEXfunctions, you can build a deployable DLL. Choosing **Build -> COM Object** or clicking the **Build** button invokes the MATLAB Compiler, writing the intermediate source files to <project\_dir>\src and the output files necessary for deployment to  $\epsilon$  or dir>\distrib.

#### **Build Status**

The **Build Status** panel shows the output of the build process and informs you of any problems encountered. The files appearing in the  $\epsilon$  -project dir>\distrib directory will be a DLL. The resulting DLL is automatically registered on your system.

To clear the **Build Status** panel, select **Build -> Clear Status**. The output of the build process is saved in the file  $\text{circ}$  dir $>\text{build.}$  log. To open the Build Log, choose **Build -> Open Build Log**. The Build Log provides a record of the build process that you can refer to after you have cleared the **Build Status** panel. If you ever contact MathWorks Technical Support with a question about the build process, you will be asked to provide a copy of this log.

## <span id="page-20-1"></span>**Packaging and Distributing the Component**

Once you have successfully compiled your models and tested the COM object, you are ready to package the component for distribution to your end users.

Choose **Component -> Package Component** to create a self-extracting executable containing these files.

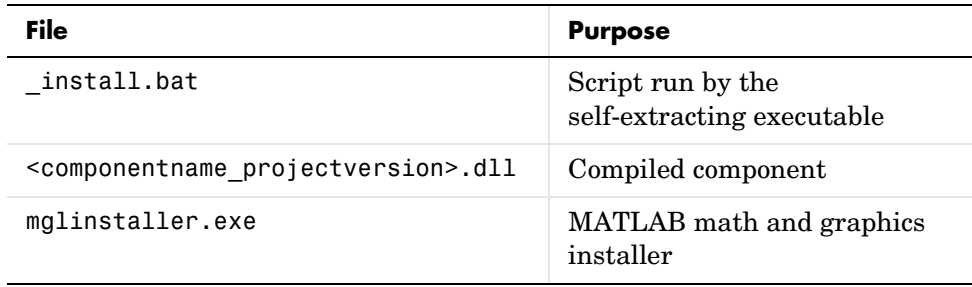

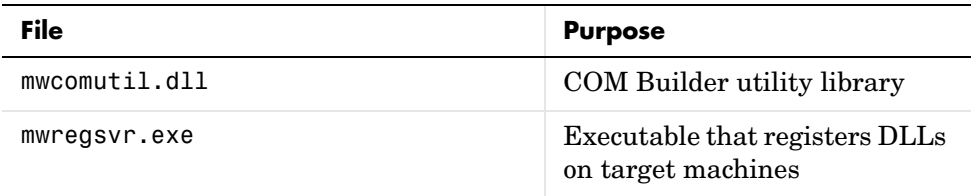

The self-extracting executable is named <componentname>.exe.

Running the installer on a target machine performs these steps:

**•** mglinstaller installs the MATLAB C/C++ Math and Graphics libraries.

Action: Add the <application>\bin\win32 directory that mglinstaller creates to your path. (<application> represents the deployed application's root directory, the directory where the deployed application resides on your system.)

**•** mwregsvr registers mwcomutil.dll and <componentname>\_<projectversion>.dll.

You must repeat this distribution process on each target machine.

# <span id="page-22-0"></span>**2**

## <span id="page-22-2"></span><span id="page-22-1"></span>Graphical User Interface

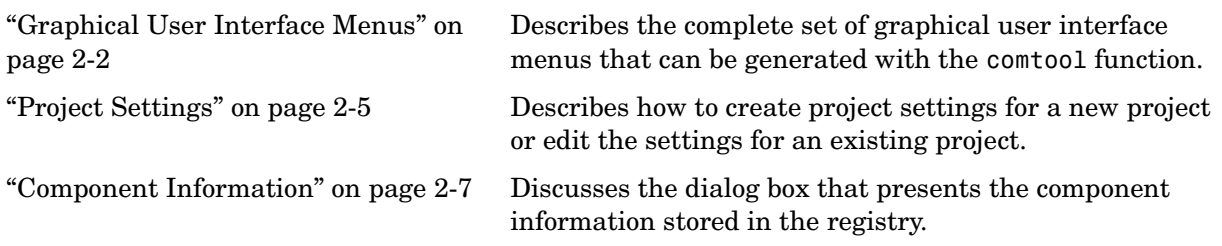

## <span id="page-23-2"></span><span id="page-23-0"></span>**Graphical User Interface Menus**

The MATLAB function comtool displays the MATLAB COM Builder graphical user interface (GUI) main window.

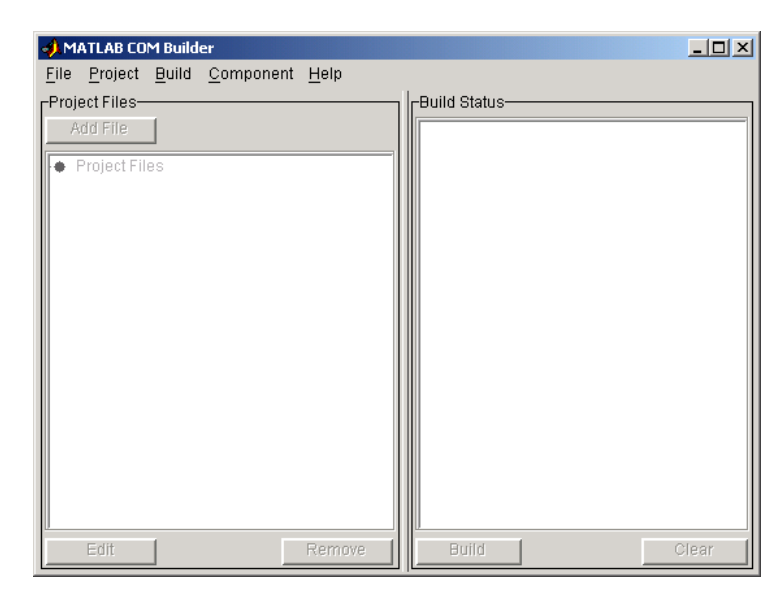

The information below describes the use of the various menus that the main window provides. These menus are

- **•** ["File Menu" on page 2-2](#page-23-1)
- **•** ["Project Menu" on page 2-3](#page-24-0)
- **•** ["Build Menu" on page 2-4](#page-25-0)
- **•** ["Component Menu" on page 2-4](#page-25-1)
- **•** ["Help Menu" on page 2-4](#page-25-2)

## <span id="page-23-1"></span>**File Menu**

The **File** menu creates and manages MATLAB COM Builder projects.

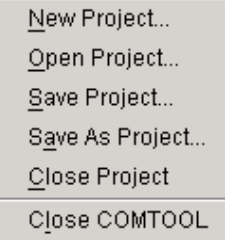

- **• New Project** opens the [project settings dialog box](#page-26-0). This menu item creates a project workspace where you can add M- and MEX-files to the project and store project settings.
- **• Open Project** allows you to load a previously saved project.
- **• Save Project** saves the current project. If you have not yet saved the current project, you are prompted for a filename.
- **• Save As Project** saves the current project after prompting for a filename.
- **• Close Project** closes the current project.
- <span id="page-24-1"></span>**• Close COMTOOL** closes the COM Builder interface.

### <span id="page-24-0"></span>**Project Menu**

The **Project** menu controls the management of the current project's files.

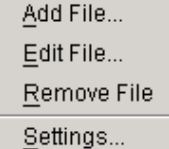

- **• Add File** adds an M-file or MEX-file to the current project. (The **Add File** button in the **Project files** frame of the main window performs the same task).
- **• Edit File** allows you to edit the selected M-file. (The **Edit** button in the **Project files** frame of the main window performs the same task.)
- **• Remove File** removes the currently selected files from the project. (The **Remove** button in the **Project files** frame of the main window performs the same task.)

**• Settings** opens the project settings dialog box showing the current project's information. See ["Project Settings" on page 2-5](#page-26-0) for details.

### <span id="page-25-3"></span><span id="page-25-0"></span>**Build Menu**

The **Build** menu controls the building of the project's files into a COM object.

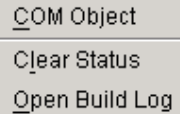

- **• COM Object** builds project files into a COM object.
- **• Clear Status** clears the **Build status** window.
- <span id="page-25-4"></span>**• Open Build Log** displays project status that has been saved in this log file.

#### <span id="page-25-1"></span>**Component Menu**

The **Component** menu complete the process of building a deployable application.

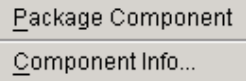

- **• Package Component** readies files for deployment. The deployable files are packaged in a self-extracting executable.
- **• Component Info** displays a dialog box with information about the current project's component and component versions. See ["Component Information"](#page-28-0) [on page 2-7](#page-28-0) for details.

### <span id="page-25-2"></span>**Help Menu**

The **Help** menu provides access to the context-sensitive help for the MATLAB COM Builder graphical user interface.

COMTOOL Help MATLAB COM Builder Help About MATLAB COM Builder

 $\Box$ 

 $\blacktriangle$ 

.<br>292:

Help

## <span id="page-26-1"></span><span id="page-26-0"></span>**Project Settings**

Choosing **New Project** or **Open Project** from the **[File](#page-23-1)** menu or **Settings** from the **[Project](#page-24-0)** menu opens the appropriate **Project Settings** dialog box.

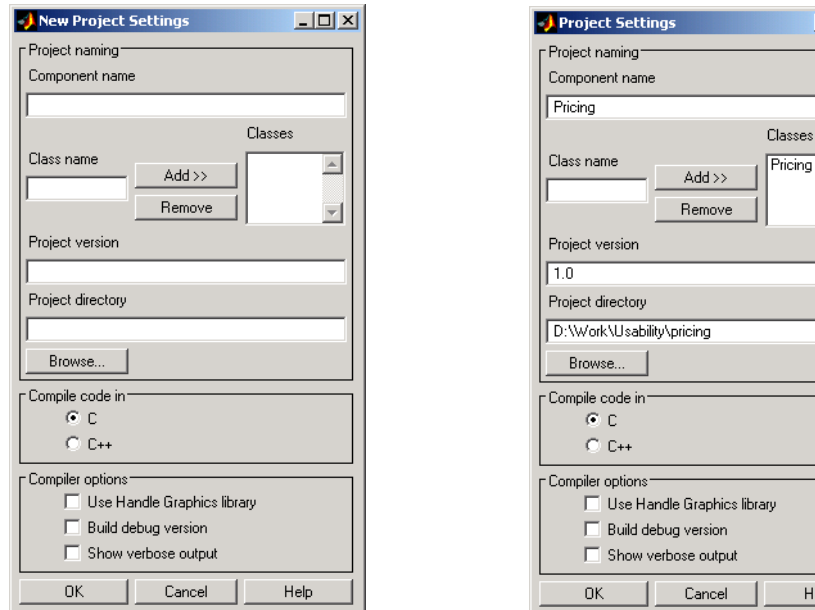

**New Project Settings Existing Project Settings**

See ["Versioning" on page C-5](#page-114-1) for a description of **Component name**, **Class name** and **Project version**. **Project directory** is the location of any project output files.

You can choose to generate C or C++ code. Components written in C give better performance, while C++ components are more readable, making it easier for you to modify the generated code if needed.

If your models contain MATLAB Handle Graphics calls, select **Use Handle Graphics library**.

You can create a debug version of your compiled models and can specify verbose output when you invoke the MATLAB Compiler.

#### **Adding or Removing Classes**

MATLAB COM Builder allows you to have multiple classes per component. To add a new class to your component, enter the class name in the **Class name** field and click **Add>>**. The added class now appears in the **Classes** list.

To remove a class or classes from the component, select the class(es) from the **Classes** list and click **Remove**.

Note that any new classes become part of the newly built component. Removed classes are removed from the component on the subsequent build.

## <span id="page-28-0"></span>**Component Information**

The **Component Info** choice under the **[Component](#page-25-1)** menu displays the **Component** dialog box.

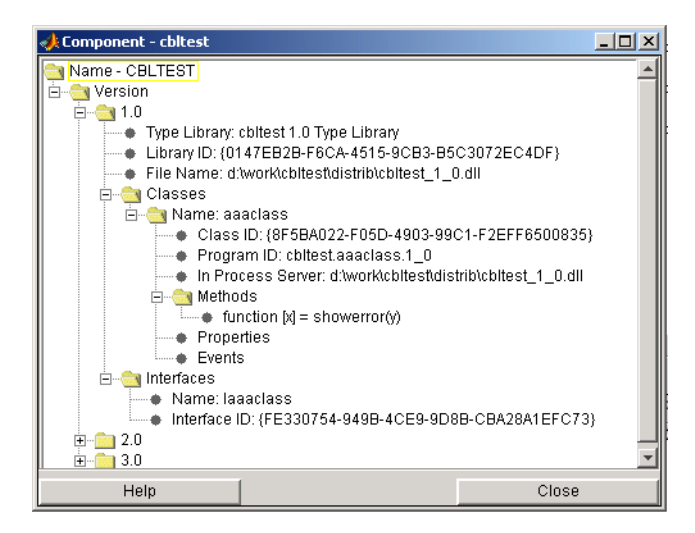

This dialog presents the component information that is stored in the registry.

See [Table C-2, Registry Information Returned by componentinfo, on page C-8,](#page-117-0) for an explanation of these fields.

## <span id="page-30-1"></span>Programming with COM Builder Components

["Adding Class Properties to COM](#page-32-0)  [Builder Objects" on page 3-3](#page-32-0)

["Adding Events to COM Builder](#page-35-0)  [Objects" on page 3-6](#page-35-0)

["Creating an Instance of a Class" on](#page-39-0)  [page 3-10](#page-39-0)

["Calling the Methods of a Class](#page-42-0)  [Instance" on page 3-13](#page-42-0)

["Processing varargin and varargout](#page-44-0)  [Arguments" on page 3-15](#page-44-0)

["Handling Errors During a Method](#page-46-0)  [Call" on page 3-17](#page-46-0)

["Overview" on page 3-2](#page-31-0) Describes the integration of MATLAB COM Builder components into Visual Basic.

> <span id="page-30-0"></span>Describes class properties, which allow an object to retain an internal state between method calls.

Describes how you can turn a MATLAB function into an event function.

Describes two techniques for calling a class method (compiled MATLAB function).

Describes how you call the class methods to access the compiled MATLAB functions.

Describes how you can pass multiple arguments as a varargin array by creating a Variant array, assigning each element of the array to the respective input argument.

Describes the Visual Basic exception handling capability.

["Modifying Flags" on page 3-18](#page-47-0) Describes array formatting and data conversion flags.

## <span id="page-31-0"></span>**Overview**

Each MATLAB COM Builder component is built as a stand-alone COM object. You access a component through Visual Basic, C++, or any other language that supports COM. This section provides general information on how to integrate MATLAB COM Builder components into Visual Basic. It assumes that you have a working knowledge of VB and is not intended to be a discussion on how to program in Visual Basic. Refer to the VB documentation for general programming information.

You can easily integrate MATLAB COM Builder components into a VB project by creating a simple code module with functions and/or subroutines that load the necessary components, call methods as needed, and process any errors. In general, you need to address seven items in any code written to use MATLAB COM Builder components:

- **•** ["Adding Class Properties to COM Builder Objects" on page 3-3](#page-32-0)
- **•** ["Adding Events to COM Builder Objects" on page 3-6](#page-35-0)
- **•** ["Creating an Instance of a Class" on page 3-10](#page-39-0)
- **•** ["Calling the Methods of a Class Instance" on page 3-13](#page-42-0)
- **•** ["Processing varargin and varargout Arguments" on page 3-15](#page-44-0)
- **•** ["Handling Errors During a Method Call" on page 3-17](#page-46-0)
- **•** ["Modifying Flags" on page 3-18](#page-47-0)

**Note** All code samples in this section are for illustration purposes and reference a hypothetical class named myclass contained in a component named mycomponent with a version number of 1.0.

## <span id="page-32-0"></span>**Adding Class Properties to COM Builder Objects**

Class properties allow an object to retain an internal state between method calls. MATLAB COM Builder automatically converts all global variables shared by the M-files that make up a class to properties on that class. Global variables are variables that are declared with the global keyword. Properties are particularly useful when you have a large array that doesn't change often, but you need to operate on it frequently. In this case, the array can be set once as a class property and operated on repeatedly without incurring the overhead of passing (and converting) the data into each method every time it is called.

The next example illustrates using a class property in a matrix factorization class. The example develops a class that performs Cholesky, LU, and QR factorizations on the same matrix. It stores the input matrix as a class property so that it won't need to be passed to our factorization routines.

Consider these three M-files:

#### **Cholesky.m**

```
function [L] = Cholesky() global A;
 if (isempty(A))
    L = [1];
     return;
 end
L = chol(A);
```
#### **LUDecomp.m**

```
function [L,U] = LUDecomp() global A;
 if (isempty(A))
     L = [];
     U = [];
      return;
 end
[L, U] = \text{lu}(A);
```
#### **QRDecomp.m**

```
function [Q,R] = QRDecomp() global A;
 if (isempty(A))
    Q = [];
    R = [];
     return;
 end
[Q,R] = qr(A);
```
These three files share a common global variable A. Each function performs a matrix factorization on A and returns the results.

To build the class, create a new COM Builder project named mymatrix with a version of 1.0 and add a single class called myfactor to the component. Add the above three M-files to the class and build.

Use the following Visual Basic subroutine to test the myfactor class. First set a project reference to **mymatrix 1.0 Type Library** under **Project->References** in the Visual Basic main menu. Then run this subroutine, which creates an instance of the myfactor class and assigns a double matrix to the property A. Finally, it calls the three factorization methods.

```
Sub TestFactor()
 Dim x(1 To 2, 1 To 2) As Double
Dim C As Variant, L As Variant, U As Variant,
 Q As Variant, R As Variant
 Dim factor As myfactor
 On Error GoTo Handle_Error
 Set factor = New myfactor
x(1, 1) = 2#x(1, 2) = -1#x(2, 1) = -1#x(2, 2) = 2#factor.A = x Call factor.cholesky(1, C)
 Call factor.ludecomp(2, L, U)
 Call factor.qrdecomp(2, Q, R)
 Exit Sub
```
Handle\_Error: MsgBox (Err.Description) End Sub

## <span id="page-35-0"></span>**Adding Events to COM Builder Objects**

MATLAB COM Builder supports events, or callbacks, through a simple MATLAB language pragma. You simply provide a MATLAB function stub that serves as the prototype for the event, and then provide an implementation of the function in your client code (Visual Basic, C++, etc.). The net effect is that when any other MATLAB function calls the event function, the call is dispatched to the "event handler" in the client code.

You can turn a MATLAB function into an event function by placing a %#event pragma into the code. MATLAB interprets this statement as a comment. When you include the same function as a method on a COM Builder object, the compiler generates an "outgoing interface" for the method, which identifies the method as an event. This outgoing interface is then implemented by the client code. Some examples of how you might use callbacks in your code are

- **•** To give a client application periodic feedback during a long-running calculation. For example, if you have a task that requires n iterations, you might signal an event to increment a progress bar in the user interface on each iteration.
- **•** ·To signal a warning during a calculation but continue execution of the task.
- **•** To return intermediate results of a calculation to the user and continue execution of the task.

The next example illustrates using a callback in conjunction with a Visual Basic ProgressBar control. The MATLAB function iterate runs through n iterations and fires an event every inc iterations. When the function ends, it returns a single output. To simulate actually doing something, place a pause statement in the main loop so that the function waits for 1 second in each iteration.

Consider the MATLAB functions iterate.m and progress.m.

#### **iterate.m**

```
function [x] = iterate(n, inc)
 %initialize x
x = 0;
 % Run n iterations, callback every inc time
k = 0;
 for i=1:n
```
```
k = k + 1;
    if k == inc progress(i);
        k = 0; end;
     % Do some work on x...
    x = x + 1;
     % We will just pause for 1 second to simulate doing 
    % something
     pause(1);
 end;
```
#### **progess.m**

```
function progress(i)
     %#event
     i
```
The iterate function runs through n iterations and calls the progress function every inc iterations, passing the current iteration number as an argument. When this function is executed in MATLAB, the value of i is displayed each time the progress function gets called. Suppose you create a COM Builder component that has these two functions included as class methods. This example assumes a component with a single class named myclass. The resulting COM class has a method iterate and an event progress. To receive the event calls implement a "listener" in your Visual Basic code. The VB syntax for the event handler needed for this example is

```
Sub aClass progress(ByVal i As Variant)
```
where aClass is the variable name used for your class instance. The ByVal qualifier is used on all input parameters of an event function. To enable the listening process, dimension the aClass variable with the WithEvents keyword. Refer to the Visual Basic documentation for a complete discussion of VB event processing.

This example is based on a simple VB form with three TextBox controls, one CommandButton control, and one ProgressBar control. The first text box, Text1, inputs the number of iterations, stored in the form variable N. The second text box, Text2, inputs the callback increment, stored in the variable Inc. The third text box, Text3, displays the output of the function when it finishes executing. The command button, Command1, executes the iterate method on your class

when pressed. The progress bar control, ProgressBar1, updates itself in response to the progress event.

```
'Form Variables
Private WithEvents aClass As myclass 'Class instance
Private N As Long The Manuscript Communist Contract Private N As Long
Private Inc As Long The Callback increment
Private Sub Form_Load()
'When form is loaded, create new myclass instance
     Set aClass = New myclass
     'Initialize variables
   N = 2Inc = 1End Sub
Private Sub Text1 Change()
'Update value of N from Text1 text whenever it changes
     On Error Resume Next
     N = CLng(Text1.Text)
    If Err \leq 0 Then N = 2If N < 2 Then N = 2End Sub
Private Sub Text2_Change()
'Update value of Inc from Text2 text whenever it changes
     On Error Resume Next
     Inc = CLng(Text2.Text)
    If Err \leq 0 Then Inc = 1
    If Inc \leq 0 Then Inc = 1
End Sub
Private Sub Command1 Click()
'Execute function whenever Execute button is clicked
     Dim x As Variant
     On Error GoTo Handle_Error
     'Initialize ProgressBar
     ProgressBar1.Min = 1
     ProgressBar1.Max = N
    Text3.Text = " 'Iterate N times and call back at Inc intervals
     Call aClass.iterate(1, x, CDbl(N), CDbl(Inc))
    Text3.Text = Format(x) Exit Sub
```

```
Handle_Error:
    MsgBox (Err.Description)
End Sub
Private Sub aClass_progress(ByVal i As Variant)
'Event handler. Called each time the iterate function
'calls the progress function. Progress bar is updated
'with the value passed in, causing the control to advance.
     ProgressBar1.Value = i
End Sub
```
## **Creating an Instance of a Class**

Before calling a class method (compiled MATLAB function), you must create an instance of the class that contains the method. Visual Basic provides two techniques for doing this:

- **•** [CreateObject](#page-39-0) function
- **•** Visual Basic New operator

## <span id="page-39-0"></span>**CreateObject Function**

This method uses the Visual Basic application program interface (API) CreateObject function to create an instance of the class. To use this method, dimension a variable of type Object to hold a reference to the class instance and call CreateObject with the class' programmatic identifier (ProgID) as an argument as shown in the next example.

```
Function foo(x1 As Variant, x2 As Variant) As Variant
       Dim aClass As Object
       On Error Goto Handle_Error
       aClass = CreateObject("mycomponent.myclass.1_0")
       ' (call some methods on aClass)
       Exit Function
Handle_Error:
   foo = Err.Description
End Function
```
### **Visual Basic New Operator**

This method uses the Visual Basic New operator on a variable explicitly dimensioned as the class to be created. Before using this method, you must reference the type library containing the class in the current VB project. Do this by selecting the **Project** menu from the Visual Basic editor, and then selecting **References…** to display the **Available References** list. From this list select the necessary type library.

The following example illustrates using the New operator to create a class instance. It assumes that you have selected **mycomponent 1.0 Type Library** from the **Available References** list before calling this function.

Function foo(x1 As Variant, x2 As Variant) As Variant

```
Dim aClass As mycomponent.myclass
   On Error Goto Handle_Error
   Set aClass = New mycomponent.myclass
   ' (call some methods on aClass)
   Exit Function
Handle_Error:
   foo = Err.Description
End Function
```
In this example, the class instance could be dimensioned as simply myclass. The full declaration in the form <component-name>.<class-name> guards against name collisions that could occur if other libraries in the current project contain types named myclass.

Both methods are equivalent in functionality. The first method does not require a reference to the type library in the VB project, while the second results in faster code execution. The second method has the added advantage of enabling the **Auto-List-Members** and **Auto-Quick-Info** capabilities of the VB editor to work with your classes.

In the previous two examples, the class instance used to make the method call was a local variable of the procedure. This creates and destroys a new class instance for each call. An alternative approach is to declare one single module-scoped class instance that is reused by all function calls, as in the initialization code of the previous example.

The next example illustrates this technique with the second method:

```
Dim aClass As mycomponent.myclass
Function foo(x1 As Variant, x2 As Variant) As Variant
   On Error Goto Handle_Error
   If aClass Is Nothing Then
      Set aClass = New mycomponent.myclass
   End If
   ' (call some methods on aClass)
   Exit Function
Handle_Error:
   foo = Err.Description
End Function
```
## **Calling the Methods of a Class Instance**

After you have created a class instance, you can call the class methods to access the compiled MATLAB functions. MATLAB COM Builder applies a standard mapping from the original MATLAB function syntax to the method's argument list. See section ["Calling Conventions" on page A-7](#page-90-0) for a detailed description of the mapping from MATLAB functions to COM class method calls.

When a method has output arguments, the first argument is always nargout, which is of type Long. This input parameter passes the normal MATLAB nargout parameter to the compiled function and specifies how many outputs are requested. Methods that do not have output arguments do not pass a nargout argument. Following nargout are the output parameters listed in the same order as they appear on the left side of the original MATLAB function. Next come the input parameters listed in the same order as they appear on the right side of the original MATLAB function. All input and output arguments are typed as Variant, the default Visual Basic data type.

The Variant type can hold any of the basic VB types, arrays of any type, and object references. [Appendix B, "Data Conversion"](#page-94-0) describes in detail the conversion of Variants of any basic type to and from MATLAB data types. In general, you can supply any Visual Basic type as an argument to a class method, with the exception of Visual Basic UDTs. When you pass a simple Variant type as an output parameter, the called method allocates the received data and frees the original contents of the Variant. In this case it is sufficient to dimension each output argument as a single Variant. When an object type (like an Excel Range) is passed as an output parameter, the object reference is passed in both directions, and the object's Value property receives the data.

The following examples illustrate the process of passing input and output parameters from VB to MATLAB COM Builder component class methods.

The first example is a function that takes two inputs and returns one output. This function dispatches the call to a class method that corresponds to a MATLAB function of the form function  $y = foo(x1, x2)$ .

```
Function foo(x1 As Variant, x2 As Variant) As Variant
  Dim aClass As Object
  Dim y As Variant
  On Error Goto Handle_Error
   aClass = CreateObject("mycomponent.myclass.1_0")
```

```
Call aClass.foo(1,y,x1,x2)
  foo = yExit Function
Handle_Error:
   foo = Err.Description
End Function
```
The second example rewrites the same function as a subroutine:

```
Sub foo(Xout As Variant, X1 As Variant, X2 As Variant)
   Dim aClass As Object
  On Error Goto Handle_Error
   aClass = CreateObject("mycomponent.myclass.1_0")
  Call aClass.foo(1,Xout,X1,X2)
  Exit Sub
Handle_Error:
   MsgBox(Err.Description)
End Sub
```
## **Processing varargin and varargout Arguments**

When varargin and/or varargout are present in the original MATLAB function, these parameters are added to the argument list of the class method as the last input/output parameters. You can pass multiple arguments as a varargin array by creating a Variant array, assigning each element of the array to the respective input argument.

The following example creates a varargin array to call a method resulting from a MATLAB function of the form  $y = f$  to (varargin).

```
Function foo(x1 As Variant, x2 As Variant, x3 As Varaint, _
             x4 As Variant, x5 As Variant) As Variant
  Dim aClass As Object
  Dim v(1 To 5) As Variant
  Dim y As Variant 
  On Error Goto Handle_Error
  v(1) = x1v(2) = x2v(3) = x3v(4) = x4v(5) = x5aClass = CreateObject("mycomponent.myclass.1_0")
  Call aClass.foo(1,y,v)
  foo = vExit Function
Handle_Error:
  foo = Err.Description
End Function
```
The MWUtil class included in the MWComUtil utility library provides the MWPack helper function to create varargin parameters. See [Appendix D, "Utility](#page-120-0)  [Library"](#page-120-0) for more details.

The next example processes a varargout parameter into three separate arguments. This function makes use of the MWUnpack function in the utility library. The MATLAB function used is varargout =  $foo(x1, x2)$ .

```
Sub foo(Xout1 As Variant, Xout2 As Variant, Xout3 As Variant, _
       Xin1 As Variant, Xin2 As Variant)
  Dim aClass As Object
```

```
Dim aUtil As Object
   Dim v As Variant
  On Error Goto Handle_Error
  aUtil = CreateObject("MWComUtil.MWUtil")
  aClass = CreateObject("mycomponent.myclass.1_0")
  Call aClass.foo(3,v,Xin1,Xin2)
  Call aUtil.MWUnpack(v,0,True,Xout1,Xout2,Xout3)
   Exit Sub
Handle_Error:
  MsgBox(Err.Description)
End Sub
```
## **Handling Errors During a Method Call**

Errors that occur while creating a class instance or during a class method call create an exception in the current procedure. Visual Basic provides an exception handling capability through the On Error Goto <label> statement, in which the program execution jumps to <label> when an error occurs. (<label> must be located in the same procedure as the On Error Goto statement). All errors are handled this way, including errors within the original MATLAB code. An exception creates a Visual Basic ErrObject object in the current context in a variable called Err. (See the Visual Basic documentation for a detailed discussion on VB error handling.)

## **Modifying Flags**

Each MATLAB COM Builder component exposes a single read/write property named MWFlags of type MWFlags. The MWFlags property consists of two sets of constants: *[array formatting flags](#page-47-0)* and *[data conversion flags](#page-49-0)*. The data conversion flags change selected behaviors of the data conversion process from Variants to MATLAB types and vice versa. By default, MATLAB COM Builder components allow setting data conversion flags at the class level through the MWFlags class property. This holds true for all Visual Basic types, with the exception of the COM Builder MWStruct, MWField, MWComplex, MWSparse, and MWArg types. Each of these types exposes its own MWFlags property and ignores the properties of the class whose method is being called. The MWArg class is supplied specifically for the case when a particular argument needs different settings from the default class properties.

This section provides a general discussion of how to set these flags and what they do. See ["Class MWFlags" on page D-8](#page-127-0) for a detailed discussion of the MWFlags type, as well as additional code samples.

## <span id="page-47-0"></span>**Array Formatting Flags**

Array formatting flags guide the data conversion to produce either a MATLAB cell array or matrix from general Variant data on input or to produce an array of Variants or a single Variant containing an array of a basic type on output.

The following examples assume that you have referenced the MWComUtil library in the current project by selecting **Tools -> References…** and selecting **MWComUtil 1.0 Type Library** from the list.

```
Sub foo( )
   Dim aClass As mycomponent.myclass
   Dim var1(1 To 2, 1 To 2), var2 As Variant
   Dim x(1 To 2, 1 To 2) As Double
   Dim y1,y2 As Variant
   On Error Goto Handle_Error
   var1(1,1) = 11#var1(1,2) = 12#var1(2,1) = 21#var1(2,2) = 22#x(1,1) = 11
```

```
x(1,2) = 12x(2,1) = 21x(2,2) = 22var2 = xSet aClass = New mycomponent.myclass
  Call aClass.foo(1,y1,var1)
  Call aClass.foo(1,y2,var2)
   Exit Sub
Handle_Error:
  MsgBox(Err.Description)
End Sub
```
Here, two Variant variables, var1 and var2 are constructed with the same numerical data, but internally they are structured differently. var1 is a 2-by-2 array of Variants with each element containing a 1-by-1 Double, while var2 is a 1-by-1 Variant containing a 2-by-2 array of Doubles. According to the default data conversion rules listed in [Table B-3, COM VARIANT to MATLAB](#page-103-0)  [Conversion Rules, on page B-10,](#page-103-0) var1 converts to a 2-by-2 cell array with each cell occupied by a 1-by-1 double, and var2 converts directly to a 2-by-2 double matrix. The InputArrayFormat flag controls how arrays of these two types are handled. As it turns out, the two arrays in the previous example both convert to double matrices because the default value for the InputArrayFormat flag is mwArrayFormatMatrix. This default is used because, as it turns out, array data originating from Excel ranges is always in the form of an array of Variants (like var1 of the previous example), and MATLAB functions most often deal with matrix arguments. But what if you really want a cell array? In this case, you set the InputArrayFormat flag to mwArrayFormatCell. Do this by adding the following line after creating the class and before the method call.

```
aClass .MWFlags.ArrayFormatFlags.InputArrayFormat = 
mwArrayFormatCell
```
Setting this flag presents all array input to the compiled MATLAB function as cell arrays.

Similarly, you can manipulate the format of output arguments using the OutputArrayFormat flag. You can also modify array output with the AutoResizeOutput and TransposeOutput flags.

AutoResizeOutput is used for Excel Range objects passed directly as output parameters. When this flag is set, the target range automatically resizes to fit the resulting array. If this flag is not set, the target range must be at least as large as the output array or the data is truncated.

The TransposeOutput flag transposes all array output. This flag is useful when dealing with MATLAB functions that output one-dimensional arrays. By default, MATLAB realizes one-dimensional arrays as 1-by-n matrices (row vectors), and you may prefer column output.

## <span id="page-49-0"></span>**Data Conversion Flags**

Data conversion flags deal with type conversions of individual array elements. The two data conversion flags, CoerceNumericToType and InputDateFormat, govern how numeric and date types are converted from VB to MATLAB. Consider this example:

```
Sub foo( )
   Dim aClass As mycomponent.myclass
   Dim var1, var2 As Variant
   Dim y As Variant
   On Error Goto Handle_Error
   var1 = 1var2 = 2#Set aClass = New mycomponent.myclass
   Call aClass.foo(1,y,var1,var2)
   Exit Sub
Handle_Error:
   MsgBox(Err.Description)
End Sub
```
This example converts var1 of type Variant/Integer to an int16 and var2 of type Variant/Double to a double. If the original MATLAB function expects doubles for both arguments, this code might cause an error. One solution is to assign a double to var1, but this may not be possible or desirable. In such a case set the CoerceNumericToType flag to mwTypeDouble, causing the data converter to convert all numeric input to double. In the previous example, place the following line after creating the class and before calling the methods.

```
aClass .MWFlags.DataConversionFlags.CoerceNumericToType = 
mwTypeDouble
```
The InputDateFormat flag controls how the VB Date type is converted. This example sends the current date and time as an input argument and converts it to a string.

```
Sub foo( )
   Dim aClass As mycomponent.myclass
   Dim today As Date
   Dim y As Variant
   On Error Goto Handle_Error
   today = NowSet aClass = New mycomponent.myclass
   aClass. MWFlags.DataConversionFlags.InputDateFormat = 
mwDateFormatString
   Call aClass.foo(1,y,today)
   Exit Sub
Handle_Error:
   MsgBox(Err.Description)
End Sub
```
The next example uses an MWArg object to modify the conversion flags for one argument in a method call. In this case the first output argument  $(y_1)$  is coerced to a Date, and the second output argument (y2) uses the current default conversion flags supplied by aClass.

```
Sub foo(y1 As Variant, y2 As Variant)
    Dim aClass As mycomponent.myclass
    Dim ytemp As MWArg
   Dim today As Date
   On Error Goto Handle_Error
   today = NowSet aClass = New mycomponent.myclass
   Set y1 = New MWArgy1.MWFlags.DataConversionFlags.OutputAsDate = True
   Call aClass.foo(2, ytemp, y2, today)
   y1 = ytemp
   Exit Sub
Handle_Error:
   MsgBox(Err.Description)
End Sub
```
# **4**

## Usage Examples

["Spectral Analysis Example" on](#page-62-0)  [page 4-11](#page-62-0)

["Magic Square Example" on page 4-2](#page-53-0) Demonstrates the creation of a COM component from a simple MATLAB M-file

Shows the creation of a comprehensive Excel add-in.

## <span id="page-53-0"></span>**Magic Square Example**

This example uses a simple M-file that takes a single input and creates a magic square of that size. It then builds a COM Builder component using this M-file as a class method. Finally, the example shows the integration of this component into a stand-alone Visual Basic application. The application accepts the magic square size as input and displays the resultant matrix in a List View control box.

## **Creating the M-file**

To get started, create the M-file mymagic.m containing the following code:

```
function y = mymagic(x)y = magic(x);
```
## **Creating the Project**

Enter the command comtool to start the MATLAB COM Builder graphical user interface. From the **File** menu select **New Project**. This opens the **New Project Settings** dialog.

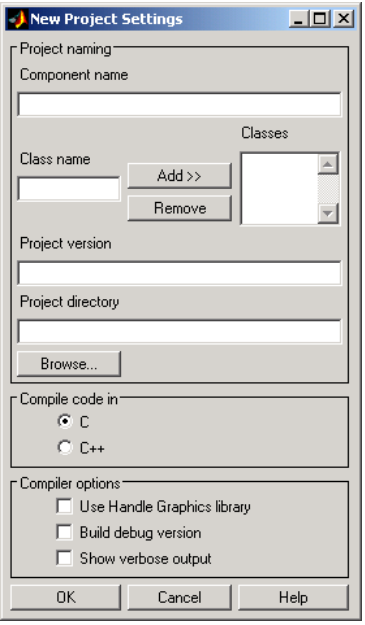

#### **Figure 4-1: Empty New Project Settings Dialog Box**

On the **New Project Settings** dialog, enter the settings as listed below:

- **•** In the **Component name** text block enter the component name magicdemo. Press the **Tab** key to move to the **Class name** text block.
- **•** Enter magic for the class name.
- **•** The version has a default of 1.0. Leave this number unchanged.
- **•** The **Project directory** field contains a default of a combination of the directory where COM Builder was started and the **Component name**, magicdemo. You can change this to any directory that you choose. If the directory you choose does not exist, you will be asked to create it.
- **•** Select **C** as the code to compile in.
- **•** Leave all **Compiler options** unselected.

The **New Project Settings** dialog now looks like [Figure 4-2.](#page-55-0)

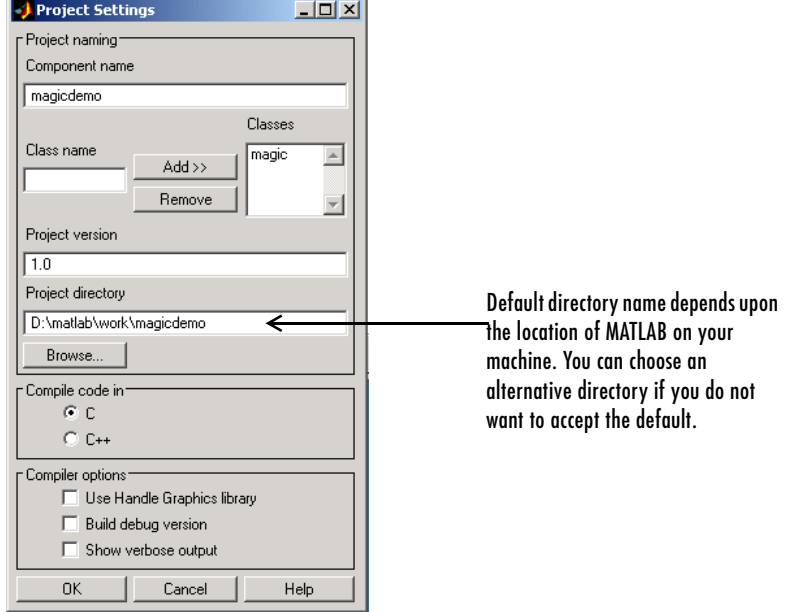

#### <span id="page-55-0"></span>**Figure 4-2: New Project Settings with Entries**

**•** Click **OK** to create the magicdemo project.

#### **Summary of Project Settings**

**Component name**: magicdemo

**Class name**: magic

**Project version**: 1.0

**Project directory**: (*accept default or choose another directory*)

**Compile code in**: C

**Compiler options**: (*leave unselected*)

**Use Handle Graphics library** = No

**Build debug version** = No

**Show verbose output** = No

## **Building the Project**

- **•** From the COM Builder graphical user interface click **Add File**.
- **•** Select the file mymagic.m from the directory where you saved it and click **Open**.
- **•** Click **Build** or select **COM Object** from the **Build** menu.

## **Creating the Visual Basic Project**

**Note** This procedure assumes that you are using Visual Basic 6.0.

- **1** Start Visual Basic.
- **2** In the **New Project** dialog box, select **Standard EXE** as the project type and click **Open**. This creates a new Visual Basic project with a blank form.
- **3** From the main menu, select **Project->References** to display the **Project References** dialog box.
- **4** Select **magicdemo 1.0 Type Library** from the list of available components, and click **OK**.
- **5** Returning to the Visual Basic main menu, select **Project->Components** to display the **Components** dialog box.
- **6** Select **Microsoft Common Controls 6.0** from the list, click **Apply**, then click **Close**.

## **Creating the User Interface**

Now add a series of controls to the blank form to complete the dialog, as summarized in the next table.

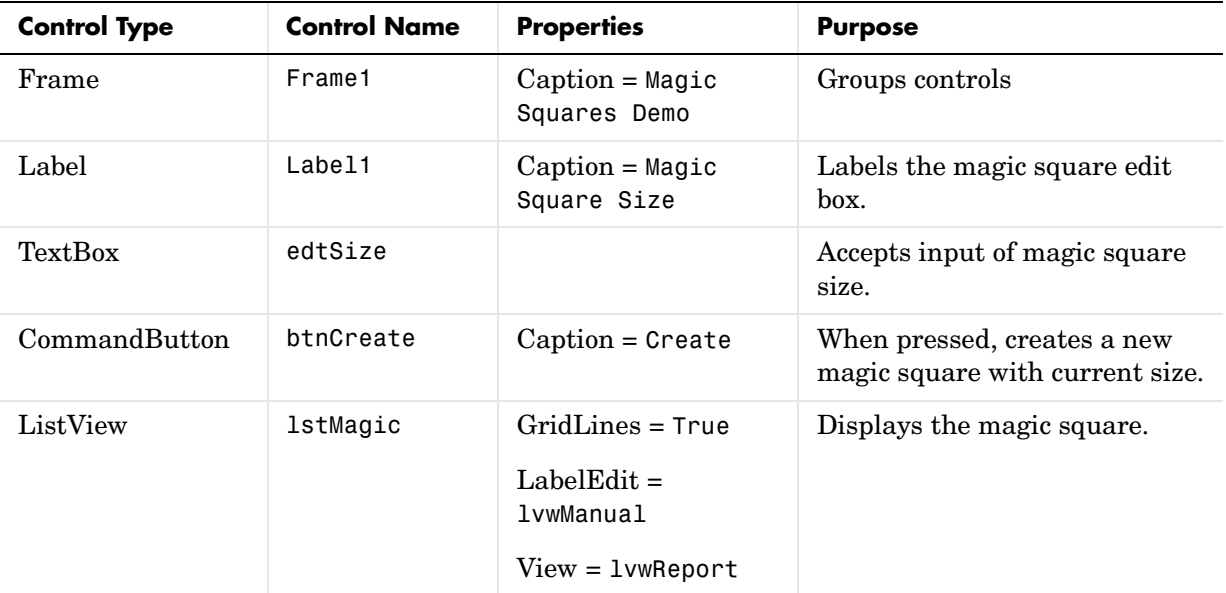

[Figure 4-3, Controls Layout on the Form, on page 4-7](#page-58-0) shows the shows the controls layout on the form.

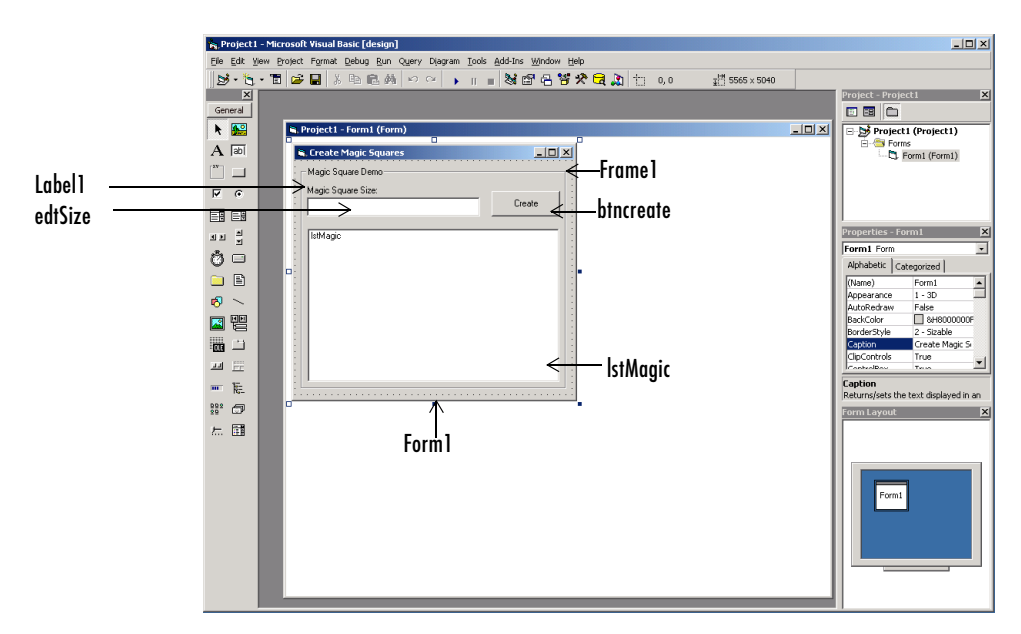

#### <span id="page-58-0"></span>**Figure 4-3: Controls Layout on the Form**

When the form and controls are complete, add the code below to the form. This code references the control and variable names listed above. If you have given different names for any of the controls or any variable, change this code to reflect those differences.

```
Private Size As Double 'Holds current matrix size
Private theMagic As magicdemo.magic 'magic object instance
Private Sub Form_Load()
'This function is called when the form is loaded.
'Creates a new magic class instance.
     On Error GoTo Handle_Error
     Set theMagic = New magicdemo.magic
    Size = 0Exit Sub
Handle_Error:
     MsgBox (Err.Description)
End Sub
```

```
Private Sub btnCreate_Click()
'This function is called when the Create button is pressed.
'Calls the mymagic method, and displays the magic square.
     Dim y As Variant
    If Size <= 0 Or theMagic Is Nothing Then Exit Sub
     On Error GoTo Handle_Error
     Call theMagic.mymagic(1, y, Size)
     Call ShowMatrix(y)
     Exit Sub
Handle_Error:
     MsgBox (Err.Description)
End Sub
Private Sub edtSize_Change()
'This function is called when ever the contents of the
'Text box change. Sets the current value of Size.
     On Error Resume Next
     Size = CDbl(edtSize.Text)
     If Err <> 0 Then
        Size = 0 End If
End Sub
Private Sub ShowMatrix(y As Variant)
'This function populates the ListView with the contents of 
'y. y is assumed to contain a 2D array.
     Dim n As Long
     Dim i As Long
     Dim j As Long
     Dim nLen As Long
     Dim Item As ListItem
     On Error GoTo Handle_Error
     'Get array size
     If IsArray(y) Then
        n = UBound(y, 1) Else
        n = 1 End If
```

```
 'Set up Column headers
     nLen = lstMagic.Width / 5
     Call lstMagic.ListItems.Clear
     Call lstMagic.ColumnHeaders.Clear
     Call lstMagic.ColumnHeaders.Add(, , "", nLen, lvwColumnLeft)
    For i = 1 To n
        Call lstMagic.ColumnHeaders.Add(, , _
         "Column " & Format(i), nLen, lvwColumnLeft)
     Next
     'Add array contents
     If IsArray(y) Then
        For i = 1 To n
          Set Item = lstMagic.ListItems.Add(, , "Row " & Format(i))
            For j = 1 To n
                 Call Item.ListSubItems.Add(, , Format(y(i, j)))
             Next
         Next
     Else
         Set Item = lstMagic.ListItems.Add(, , "Row 1")
        Call Item.ListSubItems.Add(, , Format(y))
     End If
     Exit Sub
Handle_Error:
     MsgBox (Err.Description)
End Sub
```
## **Creating the Executable**

Now that the code is complete, you can create the standalone executable magic.exe:

- **1** Save the project by selecting **File->Save Project** from the main menu. Accept the default name for the main form and enter magic.vbp for the project name.
- **2** Return to the **File** menu. Select **File->Make magic.exe** to create the finished product.

## **Testing the Application**

You can run the magic.exe executable as you would any other program. When the main dialog starts, enter a positive number in the input box and click the **Create** button. A magic square of the input size appears as shown here. The ListView control automatically inplements scrolling if the magic square is larger than 4-by-4.

| Magic Square Demo<br>Magic Square Size: |                     |                     |          |                       |
|-----------------------------------------|---------------------|---------------------|----------|-----------------------|
| 10                                      |                     |                     |          | Create<br>            |
|                                         |                     |                     |          |                       |
|                                         | Column <sub>1</sub> | Column <sub>2</sub> | Column 3 | Column 4              |
| Row 1                                   | 92                  | 99                  | 7        | 8                     |
| Row 2                                   | 98                  | 80                  |          | 14                    |
| Row 3                                   | 4                   | 81                  | 88       | 20                    |
| Row 4                                   | 85                  | 87                  | 19       | 21                    |
| Row 5                                   | 86                  | 93                  | 25       | $\overline{2}$        |
| Row 6                                   | 17                  | 24                  | 76       | 83                    |
| Row 7                                   | 23                  | 5                   | 82       | 89                    |
| Row 8                                   | 79                  | 6                   | 13       | 95                    |
| Row 9                                   | 10                  | 12                  | 94       | 96                    |
| Row 10                                  | 11                  | 18                  | 100      | 77                    |
|                                         |                     |                     |          |                       |
|                                         |                     |                     |          | $\blacktriangleright$ |

**Figure 4-4: Running magic.exe**

## **Packaging the Component**

As a final step, package the magicdemo component and all supporting libraries into a self-extracting executable. You can now install this package, along with the magic.exe application, onto other computers. To package the component, follow these steps:

- **1** Return to comtool. If comtool has been dismissed, start it again and reload the magicdemo project.
- **2** Select **Component->Package Component**. This command creates the magicdemo.exe self-extracting executable.

To install this component onto another computer, copy the magicdemo.exe package and the magic.exe application to that machine, run magicdemo.exe from a command prompt, and follow the instructions.

## <span id="page-62-0"></span>**Spectral Analysis Example**

This example illustrates the creation of a comprehensive Excel add-in to perform spectral analysis. It requires knowledge of Visual Basic forms and controls, as well as Excel workbook events. See the VBA documentation for a complete discussion of these topics.

The example creates an Excel add-in that performs an FFT on an input data set located in a designated worksheet range. The function returns the FFT results, an array of frequency points, and the power spectral density of the input data. It places these results into ranges you indicate in the current worksheet. You can also optionally plot the power spectral density. You develop the function so that you can invoke it from the Excel **Tools** menu and can select input and output ranges through a GUI.

To create this add-in requires four basic steps:

- **1** [Build](#page-62-1) a stand-alone COM component from MATLAB code.
- **2** [Implement](#page-64-0) the necessaryVBA code to collect input and dispatch the calls to your component.
- **3** [Create](#page-66-0) the GUI.
- **4** [Create](#page-73-0) an Excel add-in and package all necessary components for application deployment.

## <span id="page-62-1"></span>**Building the Component**

Your component will have one class with two methods, computefft and plotfft. The computefft method computes the FFT and power spectral density of the input data and computes a vector of frequency points based on the length of the data entered and the sampling interval. The plotfft method performs the same operations as computefft, but also plots the input data and the power spectral density in a MATLAB figure window. The MATLAB code for these two methods resides in two M-files, computefft.m and plotfft.m.

```
computefft.m:
function [fftdata, freq, powerspect] = computefft(data, interval)
     if (isempty(data))
        fftdata = [];
        freq = [ ];
```

```
powerspect = [];
         return;
     end
    if (interval \leq 0)
         error('Sampling interval must be greater then zero');
         return;
     end
    fftdata = fft(data); freq = (0:length(fftdata)-1)/(length(fftdata)*interval);
     powerspect = abs(fftdata)/(sqrt(length(fftdata)));
plotfft.m:
function [fftdata, freq, powerspect] = plotfft(data, interval)
    [fftdata, freq, powerspect] = computefft(data, interval);
     len = length(fftdata);
    if (len \le 0) return;
     end
    t = 0: interval: (len-1)* interval;
     subplot(2,1,1), plot(t, data)
     xlabel('Time'), grid on
     title('Time domain signal')
     subplot(2,1,2), plot(freq(1:len/2), powerspect(1:len/2))
     xlabel('Frequency (Hz)'), grid on
     title('Power spectral density')
```
To proceed with the actual building of the component, follow these steps:

- **1** Start comtool. See ["Graphical User Interface Menus" on page 2-2](#page-23-0) for a discussion of using comtool to build a COM component from a collection of MATLAB M-files.
- **2** Create a new project with these settings:
- **• Component name**: Fourier
- **• Class name**: Fourier
- **•** P**roject version**: 1.0

Check **Use Handle Graphics library**.

See ["Project Settings" on page 2-5](#page-26-0) for a description of new project settings.

- **3** Add the computefft.m and plotfft.m M-files to the project.
- **4** Save the project.
- **5** Click **Build** to create the component.

## <span id="page-64-0"></span>**Integrating the Component with Visual Basic for Applications**

Having built your component, you can implement the necessary VBA code to integrate it into Excel. Follow these steps to open Excel and select the libraries you need to develop the add-in:

- **1** Start Excel.
- **2** From the Excel main menu, select **Tools->Macro->Visual Basic Editor**.
- **3** When the Visual Basic Editor starts, select **Tools->References** to display the **Project References Dialog**. Check **Fourier 1.0 Type Library** and **MWComUtil 1.0 Type Library** on the list.

#### **Creating the Main VB Code Module For the Application**

The add-in requires some initialization code and some global variables to hold the application's state between function invocations. To achieve this, implement a Visual Basic code module to manage these tasks, as follows:

- **1** Right-click on the **VBAProject** item in the project window and select **Insert->Module** from the pop-up menu.
- **2** A new module appears under **Modules** in the **VBA Project**. In the module's property page, set the Name property to FourierMain. See the next figure.

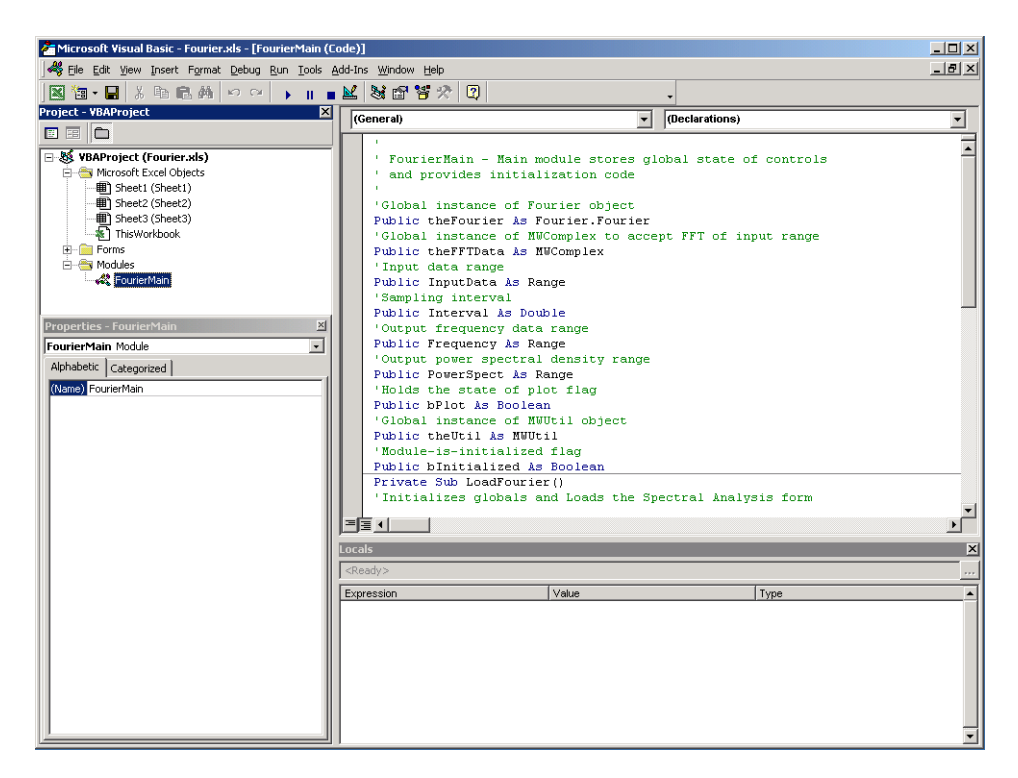

**Figure 4-5: VBA Project: Insert->Module**

**3** Enter the following code in the FourierMain module:

```
FourierMain - Main module stores global state of controls
 and provides initialization code
Public theFourier As Fourier.Fourier 'Global instance of Fourier object
Public theFFTData As MWComplex 'Global instance of MWComplex to accept FFT
Public InputData As Range 'Input data range
Public Interval As Double 'Sampling interval
Public Frequency As Range 'Output frequency data range
Public PowerSpect As Range 'Output power spectral density range
Public bPlot As Boolean Tholds the state of plot flag
Public bInitialized As Boolean 'Module-is-initialized flag
```

```
Private Sub LoadFourier()
'Initializes globals and Loads the Spectral Analysis form
     Dim MainForm As frmFourier
     On Error GoTo Handle_Error
     Call InitApp
     Set MainForm = New frmFourier
     Call MainForm.Show
     Exit Sub
Handle_Error:
     MsgBox (Err.Description)
End Sub
Private Sub InitApp()
'Initializes classes and libraries. Executes once
'for a given session of Excel
     If bInitialized Then Exit Sub
     On Error GoTo Handle_Error
    If theFourier Is Nothing Then
        Set theFourier = New Fourier.Fourier
     End If
     If theFFTData Is Nothing Then
         Set theFFTData = New MWComplex
     End If
     bInitialized = True
     Exit Sub
Handle_Error:
     MsgBox (Err.Description)
End Sub
```
## <span id="page-66-0"></span>**Creating The Visual Basic Form**

The next step in the integration process develops a user interface for your add-in using the Visual Basic Editor. Follow the steps outlined here to create a new user form and populate it with the necessary controls:

- **1** Right-click on the **VBAProject** item in the project window and select **Insert->UserForm** from the pop-up menu.
- **2** A new form appears under Forms in the VBA Project. In the form's property page, set the name property to frmFourier and the Caption property to Spectral Analysis.

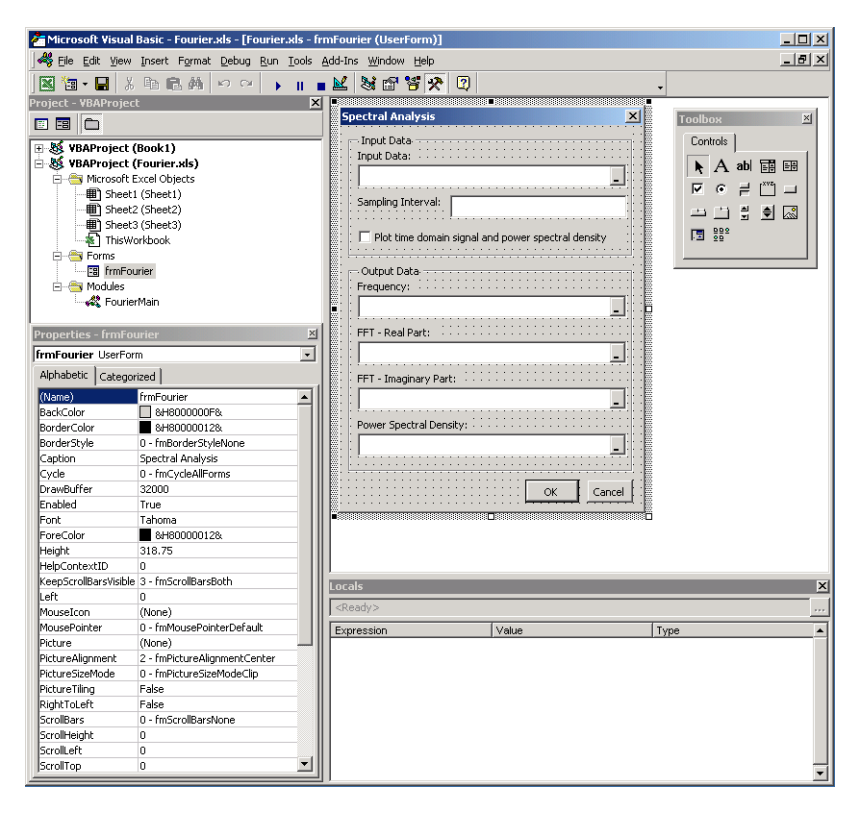

#### **Figure 4-6: Creating the Visual Basic Form**

**3** Now add a series of controls to the blank form to complete the dialog, as summarized in the following table.

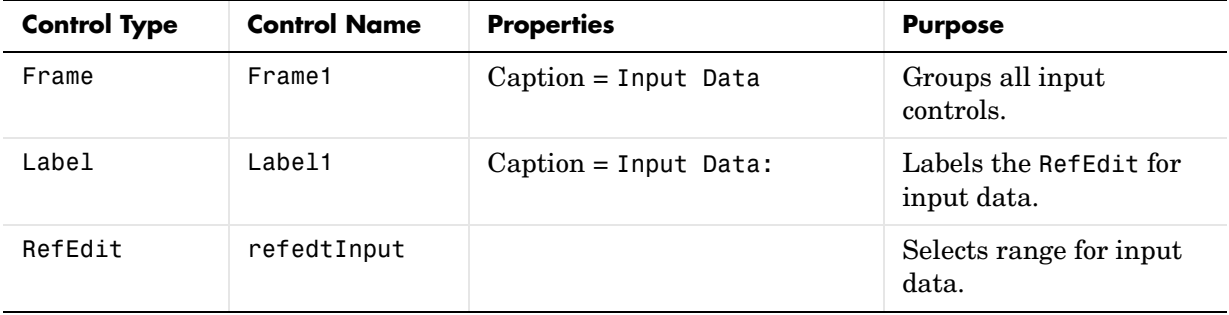

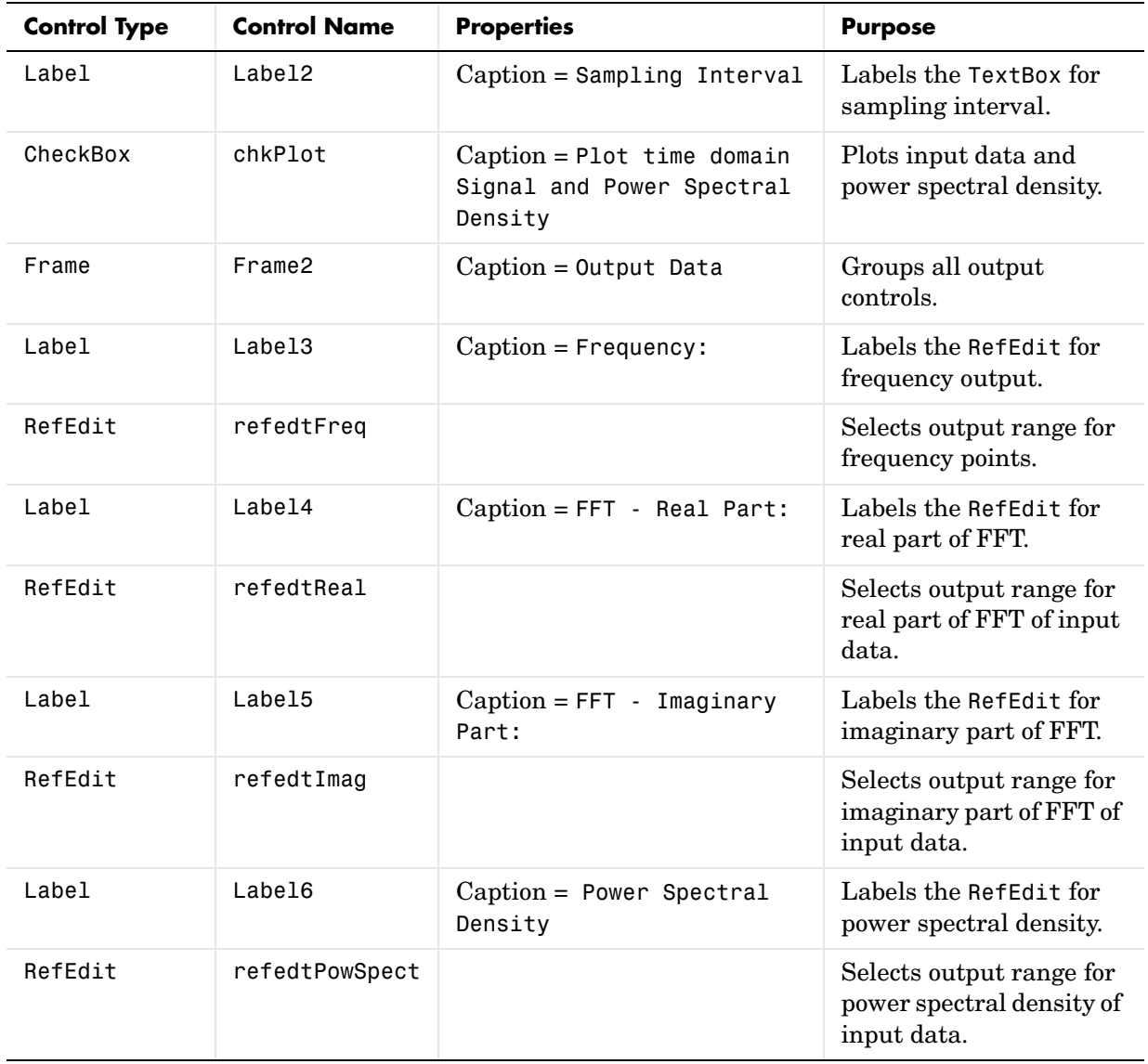

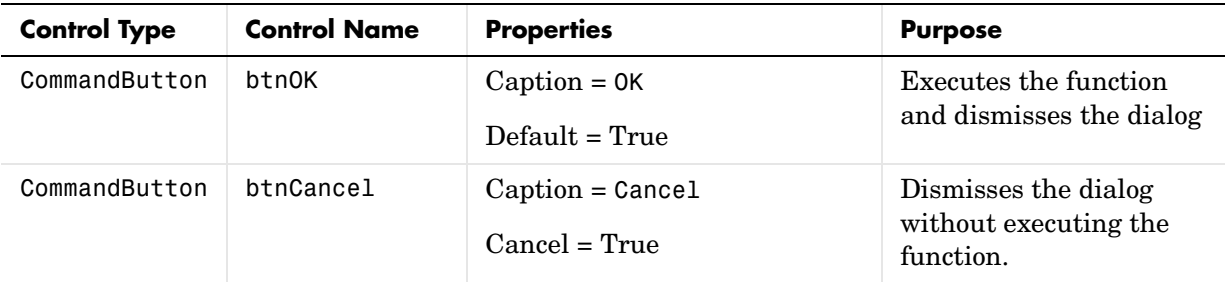

[Figure 4-7, Layout of Controls on Main Form, on page 4-19](#page-70-0) shows the controls layout on the form.

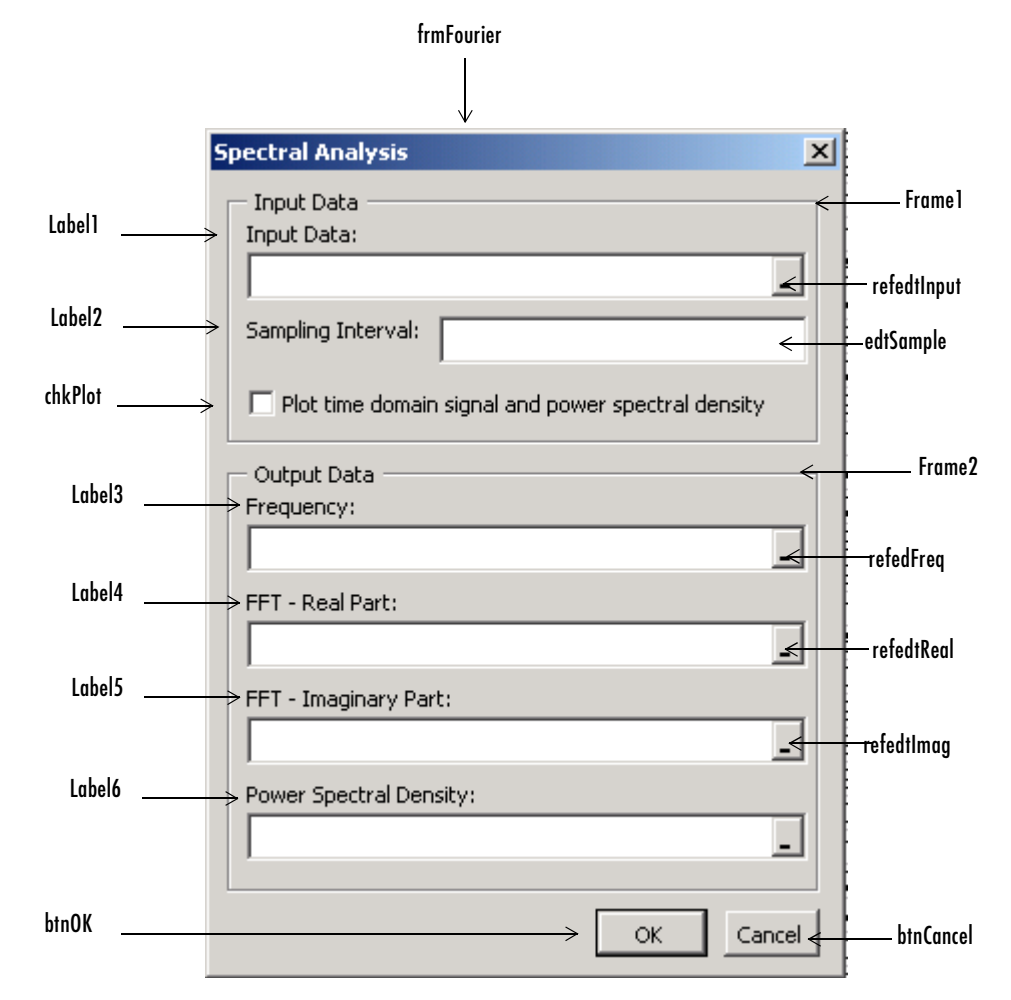

<span id="page-70-0"></span>**Figure 4-7: Layout of Controls on Main Form**

When the form and controls are complete, right-click on the form and select **View Code** from the pop-up menu. The following code listing shows the code to implement. Note that this code references the control and variable names listed above. If you have given different names for any of the controls or any global variable, change this code to reflect those differences.

```
'frmFourier Event handlers
'Private Sub UserForm_Activate()
'UserForm Activate event handler. This function gets called before
'showing the form, and initializes all controls with values stored
'in global variables.
     On Error GoTo Handle_Error
     If theFourier Is Nothing Or theFFTData Is Nothing Then Exit Sub
     'Initialize controls with current state
     If Not InputData Is Nothing Then
         refedtInput.Text = InputData.Address
     End If
     edtSample.Text = Format(Interval)
     If Not Frequency Is Nothing Then
         refedtFreq.Text = Frequency.Address
     End If
    If Not IsEmpty (theFFTData.Real) Then
       If IsObject(theFFTData.Real) And TypeOf theFFTData.Real Is Range Then
            refedtReal.Text = theFFTData.Real.Address
         End If
     End If
    If Not IsEmpty (theFFTData.Imag) Then
       If IsObject(theFFTData.Imag) And TypeOf theFFTData.Imag Is Range Then
            refedtImag.Text = theFFTData.Imag.Address
         End If
     End If
     If Not PowerSpect Is Nothing Then
         refedtPowSpect.Text = PowerSpect.Address
     End If
     chkPlot.Value = bPlot
     Exit Sub
Handle_Error:
     MsgBox (Err.Description)
End Sub
Private Sub btnCancel_Click()
'Cancel button click event handler. Exits form without computing fft
'or updating variables.
     Unload Me
End Sub
Private Sub btnOK_Click()
'OK button click event handler. Updates state of all variables from controls
'and executes the computefft or plotfft method.
     Dim R As Range
     If theFourier Is Nothing Or theFFTData Is Nothing Then GoTo Exit_Form
```
On Error Resume Next
```
 'Process inputs
     Set R = Range(refedtInput.Text)
     If Err <> 0 Then
         MsgBox ("Invalid range entered for Input Data")
         Exit Sub
     End If
     Set InputData = R
     Interval = CDbl(edtSample.Text)
    If Err \leq 0 Or Interval \leq 0 Then
         MsgBox ("Sampling interval must be greater than zero")
         Exit Sub
     End If
     'Process Outputs
     Set R = Range(refedtFreq.Text)
    If Err = 0 Then
         Set Frequency = R
     End If
     Set R = Range(refedtReal.Text)
    If Err = 0 Then
         theFFTData.Real = R
     End If
     Set R = Range(refedtImag.Text)
    If Err = 0 Then
         theFFTData.Imag = R
     End If
     Set R = Range(refedtPowSpect.Text)
    If Err = 0 Then
         Set PowerSpect = R
     End If
     bPlot = chkPlot.Value
     'Compute the fft and optionally plot power spectral density
     If bPlot Then
         Call theFourier.plotfft(3, theFFTData, Frequency, PowerSpect,_ 
   InputData, Interval)
     Else
         Call theFourier.computefft(3, theFFTData, Frequency, PowerSpect,_ 
   InputData, Interval)
     End If
     GoTo Exit_Form
Handle_Error:
     MsgBox (Err.Description)
Exit Form:
     Unload Me
End Sub
```
# **Adding The Spectral Analysis Menu Item to Excel**

The last step in the integration process adds a menu item to Excel so that you can invoke the tool from Excel's **Tools** menu. To do this you add event handlers for the workbook's AddinInstall and AddinUninstall events that install and uninstall menu items. The menu item calls the LoadFourier function in the FourierMain module. Follow these steps to implement the menu item:

**1** Right-click on the **ThisWorkbook** item in the Visual Basic project window and select **View Code** from the pop-up menu. See the next figure.

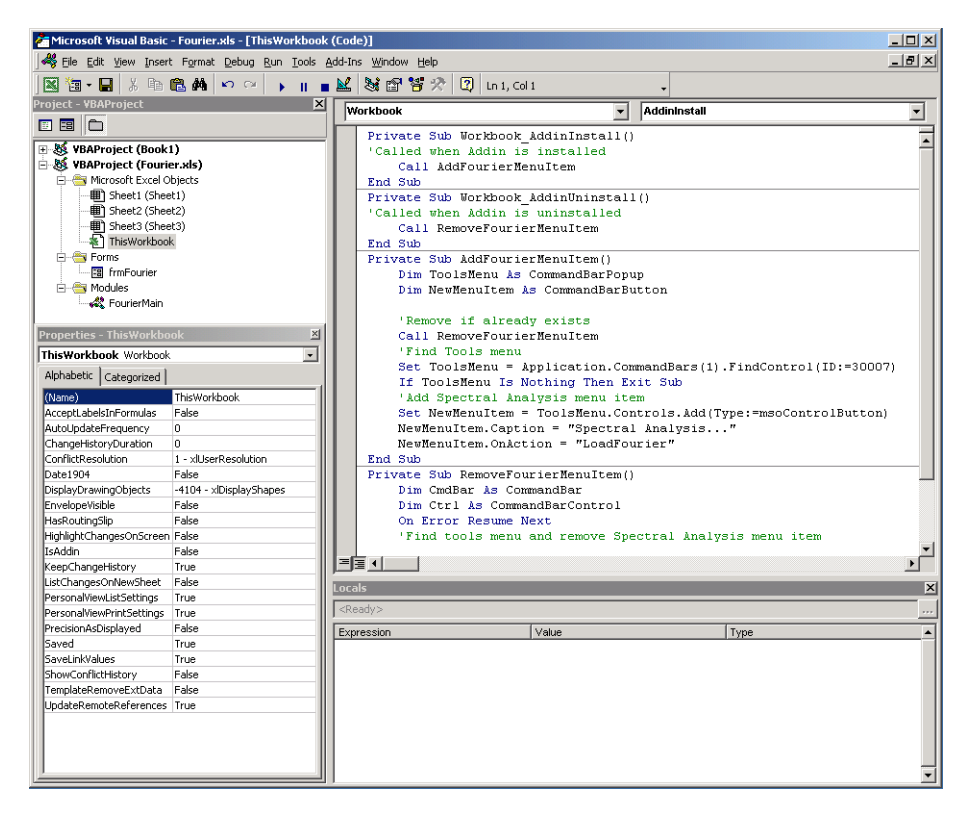

**Figure 4-8: Adding a Menu Item to Excel**

**2** Place the code below into the **ThisWorkbook** object.

```
Private Sub Workbook_AddinInstall()
'Called when Addin is installed
     Call AddFourierMenuItem
End Sub
Private Sub Workbook AddinUninstall()
'Called when Addin is uninstalled
     Call RemoveFourierMenuItem
End Sub
Private Sub AddFourierMenuItem()
     Dim ToolsMenu As CommandBarPopup
     Dim NewMenuItem As CommandBarButton
     'Remove if already exists
     Call RemoveFourierMenuItem
     'Find Tools menu
     Set ToolsMenu = Application.CommandBars(1).FindControl(ID:=30007)
     If ToolsMenu Is Nothing Then Exit Sub
     'Add Spectral Analysis menu item
     Set NewMenuItem = ToolsMenu.Controls.Add(Type:=msoControlButton)
     NewMenuItem.Caption = "Spectral Analysis..."
     NewMenuItem.OnAction = "LoadFourier"
End Sub
Private Sub RemoveFourierMenuItem() 
Dim CmdBar As CommandBar 
Dim Ctrl As CommandBarControl 
On Error Resume Next 
'Find tools menu and remove Spectral Analysis menu item 
Set CmdBar = Application.CommandBars(1) 
Set Ctrl = CmdBar.FindControl(ID:=30007)
Call Ctrl.Controls("Spectral Analysis...").Delete 
End Sub
```
# **Saving the Add-in**

Name the add-in Spectral Analysis and follow these steps to save it:

- **1** From the main menu in Excel, select **File->Properties**.
- **2** When the **Workbook Properties** dialog appears, select the **Summary** tab and enter Spectral Analysis as the workbook title.
- **3** Click **OK** to save the edits.
- **4** Select **File->Save As** from the Excel main menu.
- **5** When the **Save As** dialog appears, select **Microsoft Excel Add-In (\*.xla)** as the file type.
- **6** Enter Fourier.xla as the file name and click **Save** to save the add-in.

# **Testing The Add-in**

Before distributing the add-in, test it with a sample problem. Spectral analysis is commonly used to find the frequency components of a signal buried in a noisy time domain signal. In this example you will create a data representation of a signal containing two distinct components and add to it a random component. This data along with the output will be stored in columns of an Excel worksheet, and you will plot the time-domain signal along with the power spectral density.

Follow the steps outlined below to create the test problem:

- **1** Start a new session of Excel with a blank workbook.
- **2** Select **Tools->Add-Ins** from the main menu.
- **3** When the **Add-Ins** dialog comes up, click **Browse**.
- **4** Browse to the Fourier.xla file click **OK**.
- **5** The **Spectral Analysis** add-in appears in the available **Add-Ins** list and is checked.
- **6** Click **OK** to load the add-in.

This add-in installs a menu item under the Excel **Tools** menu. You can display the Spectral Analysis GUI by selecting **Tools->Spectral Analysis**. Before invoking the add-in, create some data, in this case a signal with components at 15 and 40 Hz. Sample the signal for 10 seconds at a sampling rate of 0.01 sec. Put the time points into column A and the signal points into column B.

#### **Creating the Data**

Follow these steps to create the data.

- **1** Enter 0 for cell A1 in the current worksheet.
- **2** Click on cell A2 and type the formula "= A1 + 0.01".
- **3** Click and hold on the lower right hand corner of cell A2 and drag the formula down the column to cell A1001. This procedure fills the range A1:A1001 with the interval 0 to 10 incremented by 0.01.
- **4** Click on cell B1 and type the formula  $" = \text{SIN}(2*PI() * 15*A1)$  +  $SIN(2*PI() * 40*A1)$  + RAND()". Repeat the drag procedure to copy this formula to all cells in the range B1:B1001.

#### **Running the Test**

Using the column of data (column B), test the add-in as follows:

- **1** Select **Tools->Spectral Analysis…** from the main menu.
- **2** Click on the **Input Data** box.
- **3** Select the B1:B1001 range from the worksheet or type this address into **Input Data**.
- **4** Click on the **Sampling Interval** box and type 0.01.
- **5** Check **Plot time domain signal and power spectral density**.
- **6** Enter C1:C1001 for frequency output, and likewise enter D1:D1001, E1:E1001, and F1:F1001 for the FFT real and imaginary parts, and spectral density.
- **7** Click **OK** to run the analysis.

The next figure shows the output.

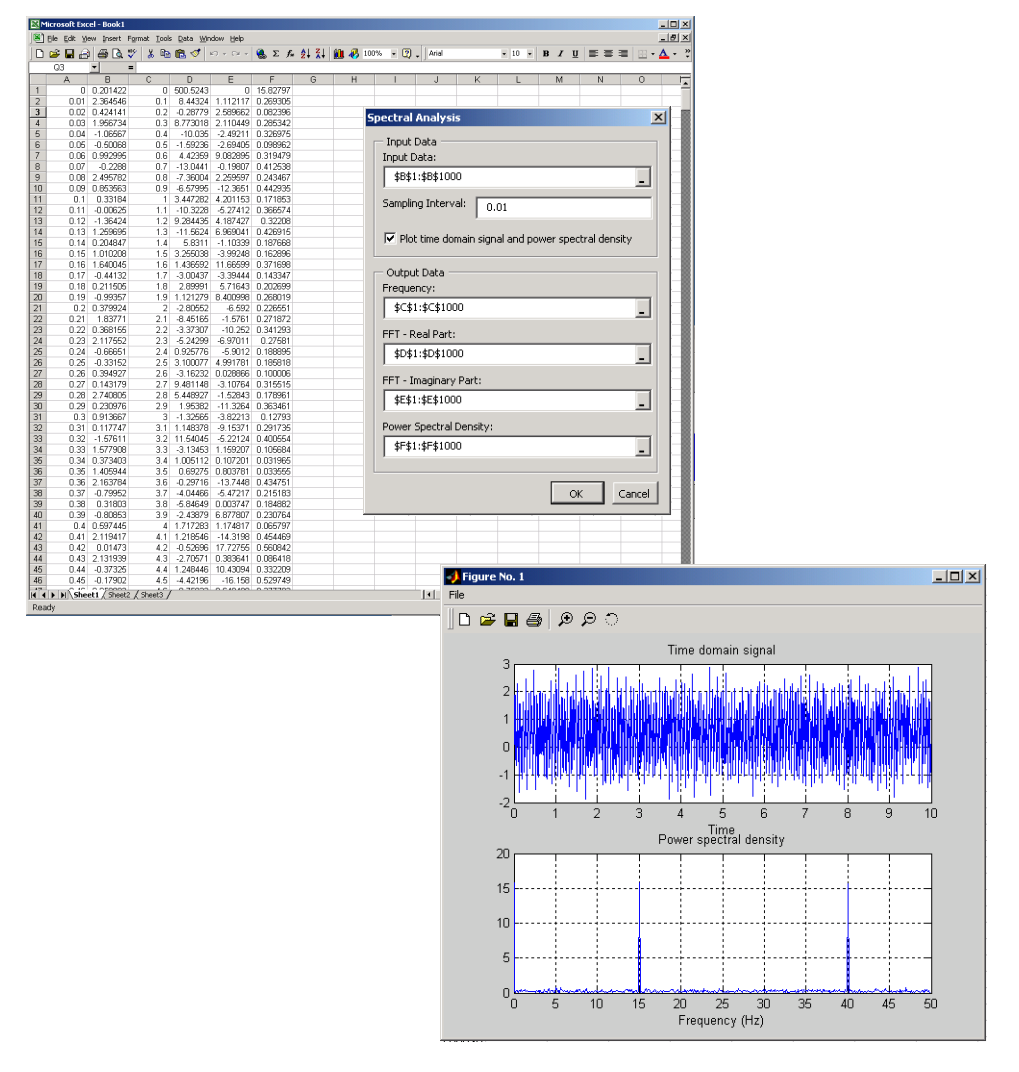

**Figure 4-9: Worksheet with Inputs and Outputs for Test Problem**

The power spectral density reveals the two signals at 15 and 40 Hz.

# **Package the Component**

As a final step, package the COM component and all supporting libraries into a self-extracting executable. This package can now be installed onto other computers that need to use the Spectral Analysis component. You will also need to copy the Fourier.xla file to any machine that will use this component from inside Excel:

To package the component, follow these steps.

- **1** Return to comtool. If comtool has been dismissed, start it again and reload the Fourier project.
- **2** Select **Component->Package Component**.

This command creates the Fourier.exe self-extracting executable. To install this component onto another computer, copy the Fourier.exe package to that machine, run it from a command prompt, and follow the instructions.

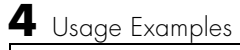

# **5**

# Function Reference

# **componentinfo**

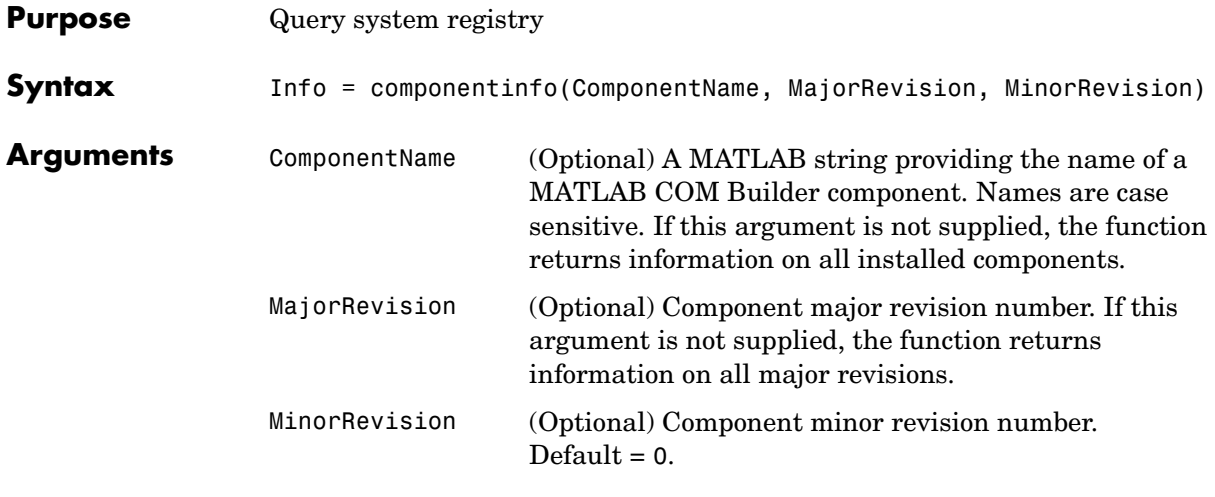

**Description** Info = componentinfo(ComponentName, MajorRevision, MinorRevision) returns registry and type information for a MATLAB COM Builder component. componentinfo takes between zero and three inputs and returns an array of structures representing all the registry and type information needed to load and use the component.

> When you supply a component name, MajorRevision and MinorRevision are interpreted as shown below.

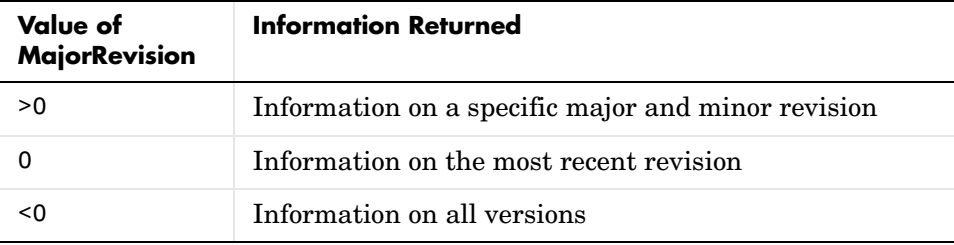

If you do not supply a component name, the function returns information for all components installed on the system.

#### **Examples** Example 1.

Info = componentinfo('mycomponent',1,0)

With a component name and major revision supplied, the function returns information for revision 1.0 of mycomponent.

Example 2.

Info = componentinfo('mycomponent')

With a component name but no major revision supplied, the function returns information for all revisions of mycomponent.

Example 3.

Info = componentinfo

Without any arguments supplied, the function returns information for all installed components.

# **comtool**

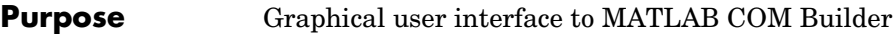

**Syntax** comtool

**Description** comtool displays the graphical user interface (GUI) for MATLAB COM Builder.

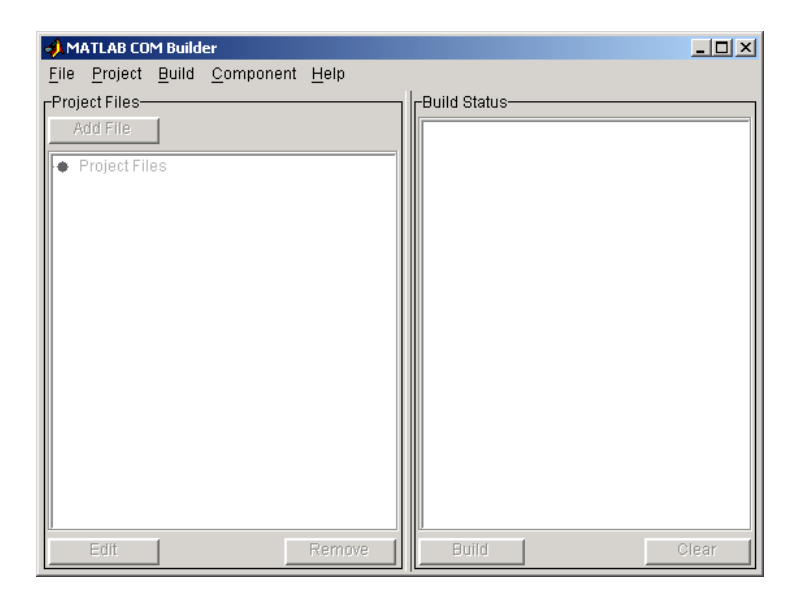

# **A**

# Producing a COM Object from MATLAB

["Capabilities" on page A-2](#page-85-0) Describes the process of creating a COM object from MATLAB input.

["Calling Conventions" on page A-7](#page-90-0) Describes the calling conventions for MATLAB COM Builder components.

# <span id="page-85-0"></span>**Capabilities**

MATLAB COM Builder enables you to integrate compiled MATLAB models into Visual Basic, C++, or any other language that supports COM. Each MATLAB COM Builder component is built as a stand-alone COM object. (COM is an acronym for Component Object Model, Microsoft's binary standard for object interoperability. COM is the widely accepted standard for integration of external functionality into Microsoft Office applications, such as Excel.) Each MATLAB function included in a given component appears as a method of the created COM class. The resulting call syntax from Visual Basic is systematically mapped to the syntax of the original MATLAB function. This mapping provides an intuitive bridge from MATLAB, where the functions are created, to Visual Basic, where the functions are ultimately called.

MATLAB COM Builder provides robust data conversion and array formatting to preserve the flexibility of MATLAB when calling from Visual Basic. Also provided is custom error processing so that errors originating from MATLAB functions are automatically manifested as Visual Basic exceptions. The information returned with the error always references the original MATLAB code, making debugging easy.

A simple versioning mechanism is also built into each component to help manage deployment of multiple versions of the same component. [Figure A-1](#page-86-0) provides an overview of the process of creating a stand-alone COM object from compiled MATLAB M-files.

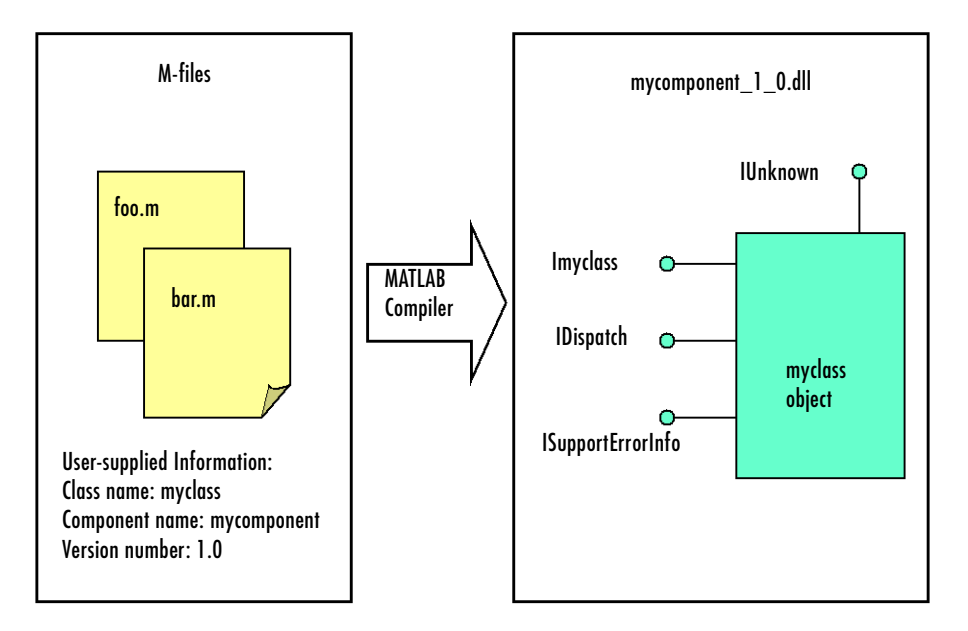

#### <span id="page-86-0"></span>**Figure A-1: Creating a Stand-Alone COM Object with the MATLAB Compiler**

The process of creating a MATLAB COM Builder component is completely automatic. The user supplies a list of M-files to process and a few additional pieces of information, i.e., the component name, the class names, and the version number. The build process that follows involves code generation, compiling, linking, and registration of the finished component.

[Figure A-2](#page-87-0) shows the files created at each step in the entire process, from compilation to registration of the final DLL.

**Note** If you are reading this document online, click on Steps 1 - 5 in the figure for an explanation of what takes place at each specific point in the process.

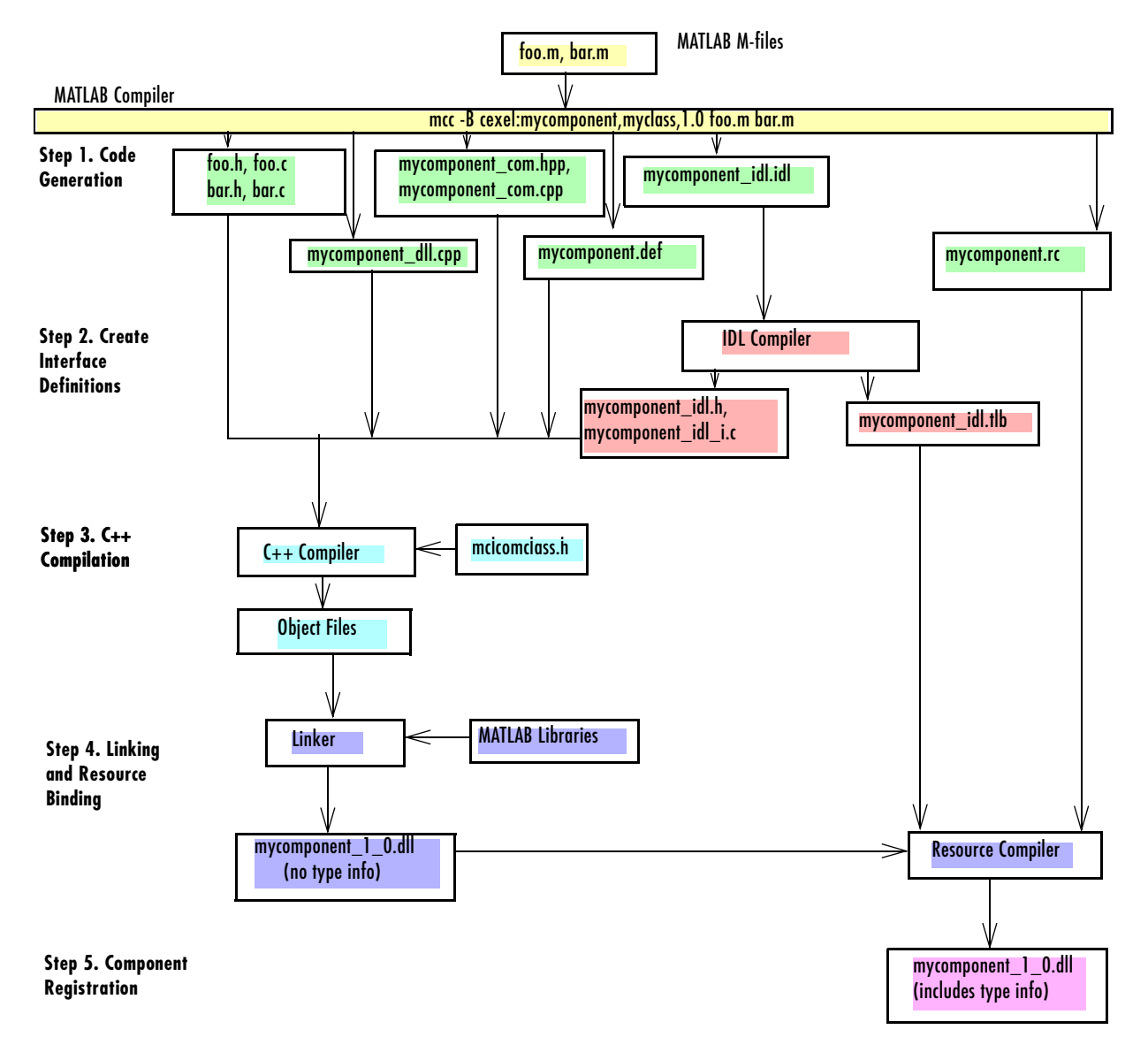

<span id="page-87-0"></span>**Figure A-2: M-Build Steps and Intermediate Files Created**

## <span id="page-88-0"></span>**Step 1. Code Generation**

The first step in the build process generates all source code and other supporting files needed to create the component.

The compiler first produces .c and .h files (foo.h, foo.c, bar.h, and bar.c), representing the C-language translation of the M-code in the original M-files (foo.m and bar.m). It also creates the main source file (mycomponent  $dll.cpp$ ) containing the implementation of each exported function of the DLL. The compiler additionally produces an Interface Description Language (IDL) file  $(mycomponent_id1.idl)$ , containing the specifications for the component's type library, interface, and class, with associated GUIDs. (GUID is an acronym for *Globally Unique Identifier*, a 128-bit integer guaranteed always to be unique.)

Created next are the C++ class definition and implementation files  $(mycomponent\ com.hpp and mycomponent\ com.cpp). In addition to these source$ files, the compiler generates a DLL exports file (mycomponent.def), and a resource script (mycomponent.rc).

## <span id="page-88-1"></span>**Step 2. Create Interface Definitions**

The second step of the build process invokes the IDL compiler on the IDL file generated in step 1 (mycomponent\_idl.idl), creating the interface header file (mycomponent  $idl.h$ ), the interface GUID file (mycomponent  $idl$  i.c), and the component type library file (mycomponent\_idl.tlb). The interface header file contains type definitions and function declarations based on the interface definition in the IDL file. The interface GUID file contains the definitions of the GUIDs from all interfaces in the IDL file. The component type library file contains a binary representation of all types and objects exposed by the component.

## <span id="page-88-2"></span>**Step 3. C++ Compilation**

The third step compiles all C/C++ source files generated in steps 1 and 2 into object code. One additional file containing a set of C++ template classes (mclcomclass.h) is included at this point. This file contains template implementations of all necessary COM base classes, as well as error handling and registration code. See ["Compiler Requirements"](#page-11-0) for a list of supported C++ compilers.

## <span id="page-89-0"></span>**Step 4. Linking and Resource Binding**

The fourth step produces the finished DLL for the component. This step invokes the linker on the object files generated in step 3 and the necessary MATLAB libraries to produce a DLL component (mycomponent\_1\_0.dll). The resource compiler is then invoked on the DLL, along with the resource script generated in step 1, to bind the type library file generated in step 2 into the completed DLL.

#### <span id="page-89-1"></span>**Step 5. Component Registration**

The final build step registers the DLL on the system. See ["Component](#page-112-0)  [Registration" on page C-3](#page-112-0) for information about this process.

# <span id="page-90-0"></span>**Calling Conventions**

This section describes the calling conventions for MATLAB COM Builder components, including mappings from the original M-functions to Visual Basic. A function call originating from a Visual Basic function into a compiled M-function, as shown in [Figure A-3](#page-90-1).

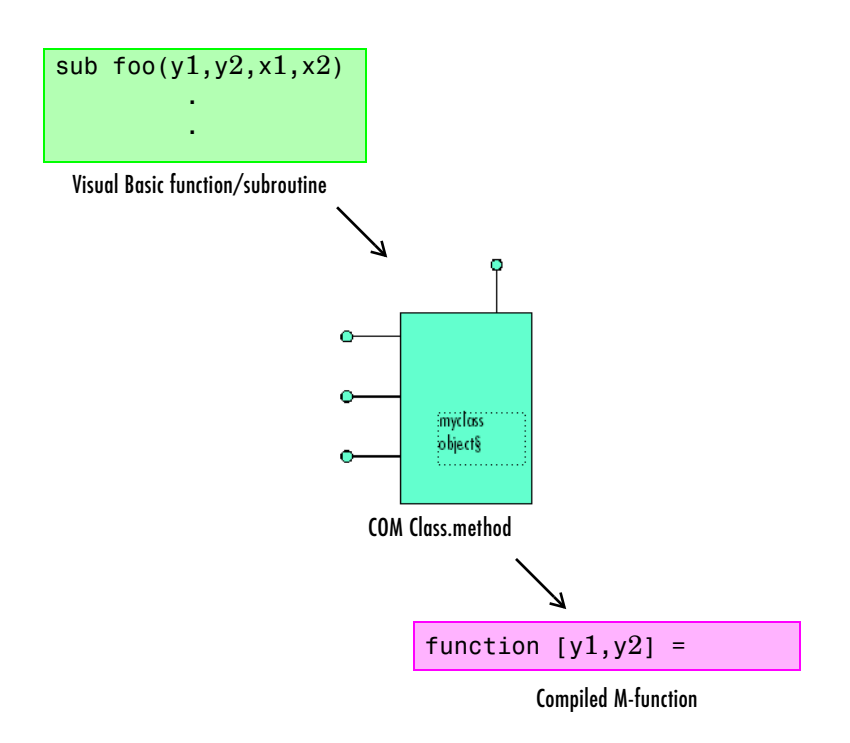

<span id="page-90-1"></span>**Figure A-3: Function Call Routing**

# **Producing a COM Class**

Producing a COM class requires the generation of a class definition file in Interface Description Language (IDL) as well as the associated C++ class definition/implementation files. (See the Microsoft COM documentation for a complete discussion of IDL and C++ coding rules for building COM objects.) The builder automatically produces the necessary IDL and C/C++ code to build each COM class in the component. This process is generally transparent to the user.

# **IDL Mapping**

The most generic MATLAB M-function is

```
function [Y1, Y2, , xarargout] = foo(X1, X2, , xarargin)
```
This function maps directly to the following IDL signature.

```
HRESULT foo([in] long nargout,
           [in,out] VARIANT* Y1,
           [in,out] VARIANT* Y2,
 .
 .
           [in,out] VARIANT* varargout,
           [in] VARIANT X1,
           [in] VARIANT X2,
 .
 .
          [in] VARIANT varargin);
```
This IDL function definition is generated by producing a function with the same name as the original M-function and an argument list containing all inputs and outputs of the original plus one additional parameter, nargout. (nargout is not produced if you compile an M-function containing no outputs.) When present, the nargout parameter is an [in] parameter of type long. It is always the first argument in the list. This parameter allows correct passage of the MATLAB nargout parameter to the compiled M-code. Following the nargout parameter, the outputs are listed in the order they appear on the left side of the MATLAB function, and are tagged as [in,out], meaning that they are passed in both directions. The function inputs are listed next, appearing in the same order as they do on the right side of the original function. All inputs are tagged as [in] parameters. When present, the optional varargin/varargout parameters are always listed as the last input parameters and the last output parameters. All parameters other than nargout are passed as COM VARIANT types. ["Data Conversion Rules" on page B-2](#page-95-0)lists the rules for conversion between MATLAB arrays and COM VARIANTs.

# **Visual Basic Mapping**

The Visual Basic mapping to the IDL signature shown above is

```
Sub foo(nargout As Long, _
        Y1 As Variant, _
        Y2 As Variant, _
 .
 .
       varargout As Variant,
        X1 As Variant, _
        X2 As Varaint, _
 .
 .
        varargin As Variant)
```
(See the COM documentation for mappings to other languages.) Visual Basic provides native support for COM VARIANTs with the Variant type, as well as implicit conversions for all Visual Basic basic types to and from Variants. In general, arrays/scalars of any Visual Basic basic type, as well as arrays/scalars of Variant types, can be passed as arguments. MATLAB COM Builder components also provide direct support for the Excel Range object, used by Visual Basic for Applications to represent a range of cells in an Excel worksheet. See the Visual Basic for Applications documentation included with Microsoft Excel for more information on Visual Basic data types and Excel Range manipulation.

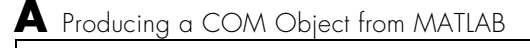

# Data Conversion

["Data Conversion Rules" on page B-2](#page-95-1) Describes data conversion rules for MATLAB COM Builder components

# <span id="page-95-1"></span><span id="page-95-0"></span>**Data Conversion Rules**

This section describes the data conversion rules for MATLAB COM Builder components. COM Builder components are dual interface COM objects that support COM Automation compatible data types. When a method is invoked on a COM Builder component, the input parameters are converted to MATLAB internal array format and passed to the compiled MATLAB function. When the function exits, the output parameters are converted from MATLAB internal array format to COM Automation types.

The COM client passes all input and output arguments in the compiled MATLAB functions as type VARIANT. The COM VARIANT type is a union of several simple data types. A type VARIANT variable can store a variable of any of the simple types, as well as arrays of any of these values. The Win32 Application Program Interface (API) provides many functions for creating and manipulating VARIANTs in C/C++, and Visual Basic provides native language support for this type. See the Visual Studio documentation for definitions and API support for COM VARIANTs. VARIANT variables are self describing and store their type code as an internal field of the structure.

[Table B-1](#page-95-2) lists the VARIANT type codes supported by COM Builder components. [Table B-2](#page-98-0) and [Table B-3](#page-103-0) list the data conversion rules between COM VARIANTs and MATLAB arrays.

| <b>VARIANT Type Code</b><br>$(C/C_{++})$ | $C/C++$ Type  | Variant<br><b>Type Code</b><br>(Visual<br><b>Basic)</b> | Visual<br><b>Basic</b><br><b>Type</b> | <b>Definition</b>              |
|------------------------------------------|---------------|---------------------------------------------------------|---------------------------------------|--------------------------------|
| <b>VT EMPTY</b>                          | ٠             | vbEmpty                                                 |                                       | Uninitialized VARIANT          |
| VT I1                                    | char          | $\overline{\phantom{0}}$                                |                                       | Signed one-byte<br>character   |
| VT UI1                                   | unsigned char | vbByte                                                  | Byte                                  | Unsigned one-byte<br>character |
| VT 12                                    | short         | vbInteger                                               | Integer                               | Signed two-byte integer        |

<span id="page-95-2"></span>**Table B-1: VARIANT Type Codes Supported**

| <b>VARIANT Type Code</b><br>$(C/C_{++})$ | $C/C++$ Type       | Variant<br><b>Type Code</b><br>(Visual<br><b>Basic)</b> | Visual<br>Basic<br><b>Type</b> | <b>Definition</b>                                                           |
|------------------------------------------|--------------------|---------------------------------------------------------|--------------------------------|-----------------------------------------------------------------------------|
| VT UI2                                   | unsigned short     | $\overline{a}$                                          |                                | Unsigned two-byte<br>integer                                                |
| VT I4                                    | long               | vbLong                                                  | Long                           | Signed four-byte integer                                                    |
| VT UI4                                   | unsigned long      | $\overline{\phantom{0}}$                                |                                | Unsigned four-byte<br>integer                                               |
| VT R4                                    | float              | vbSingle                                                | Single                         | <b>IEEE</b> four-byte<br>floating-point value                               |
| VT R8                                    | double             | vbDouble                                                | Double                         | IEEE eight-byte<br>floating-point value                                     |
| VT CY                                    | $CY^+$             | vbCurrency                                              | Currency                       | Currency value (64-bit<br>integer, scaled by<br>10,000                      |
| VT BSTR                                  | BSTR <sup>+</sup>  | vbString                                                | String                         | String value                                                                |
| VT ERROR                                 | SCODE <sup>+</sup> | vbError                                                 | $\overline{\phantom{a}}$       | A HRESULT (Signed<br>four-byte integer<br>representing a COM<br>error code) |
| VT DATE                                  | DATE <sup>+</sup>  | vbDate                                                  | Date                           | Eight-byte floating point<br>value representing date<br>and time            |
| VT INT                                   | int                |                                                         |                                | Signed integer;<br>equivalent to type int                                   |
| VT UINT                                  | unsigned int       | $\overline{a}$                                          |                                | Unsigned integer;<br>equivalent to type<br>unsigned int                     |

**Table B-1: VARIANT Type Codes Supported (Continued)**

| <b>VARIANT Type Code</b><br>$(C/C_{++})$ | $C/C++$ Type         | Variant<br><b>Type Code</b><br>(Visual<br><b>Basic)</b> | Visual<br><b>Basic</b><br><b>Type</b> | <b>Definition</b>                                                                          |
|------------------------------------------|----------------------|---------------------------------------------------------|---------------------------------------|--------------------------------------------------------------------------------------------|
| VT DECIMAL                               | DECIMAL <sup>+</sup> | vbDecimal                                               |                                       | 96-bit (12-byte)<br>unsigned integer, scaled<br>by a variable power of 10                  |
| VT BOOL                                  | VARIANT BOOL+        | vbBoolean                                               | Boolean                               | Two-byte Boolean value<br>$(0x$ FFFF = True; 0x0000<br>$= False$                           |
| VT DISPATCH                              | IDispatch*           | vbObject                                                | Object                                | IDispatch* pointer to<br>an object                                                         |
| VT VARIANT                               | VARTANT <sup>+</sup> | vbVariant                                               | Variant                               | VARIANT (can only be<br>specified if combined<br>with VT BYREF or<br>VT ARRAY)             |
| $\langle anything \rangle$   VT ARRAY    |                      |                                                         |                                       | Bitwise combine<br>VT ARRAY with any basic<br>type to declare as an<br>array               |
| $\langle anything \rangle$ (VT BYREF     |                      |                                                         |                                       | Bitwise combine<br>VT BYREF with any basic<br>type to declare as a<br>reference to a value |

**Table B-1: VARIANT Type Codes Supported (Continued)**

+ Denotes Windows-specific type. Not part of standard C/C++.

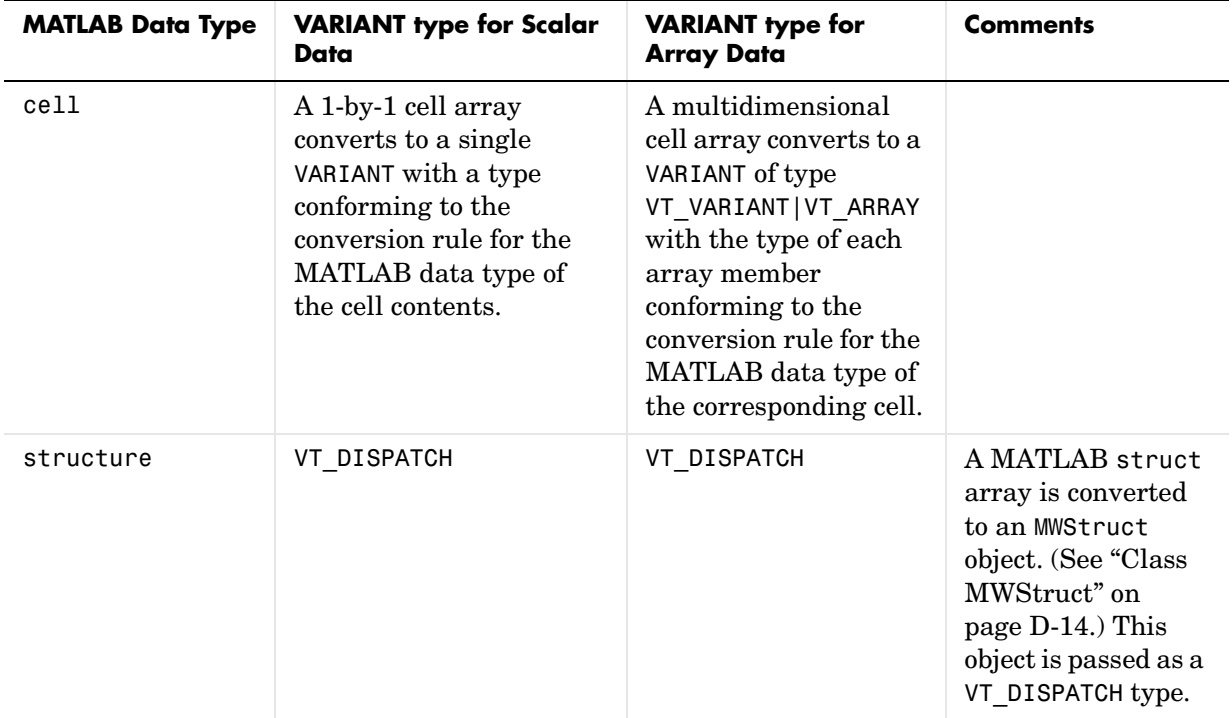

#### <span id="page-98-0"></span>**Table B-2: MATLAB to COM VARIANT Conversion Rules**

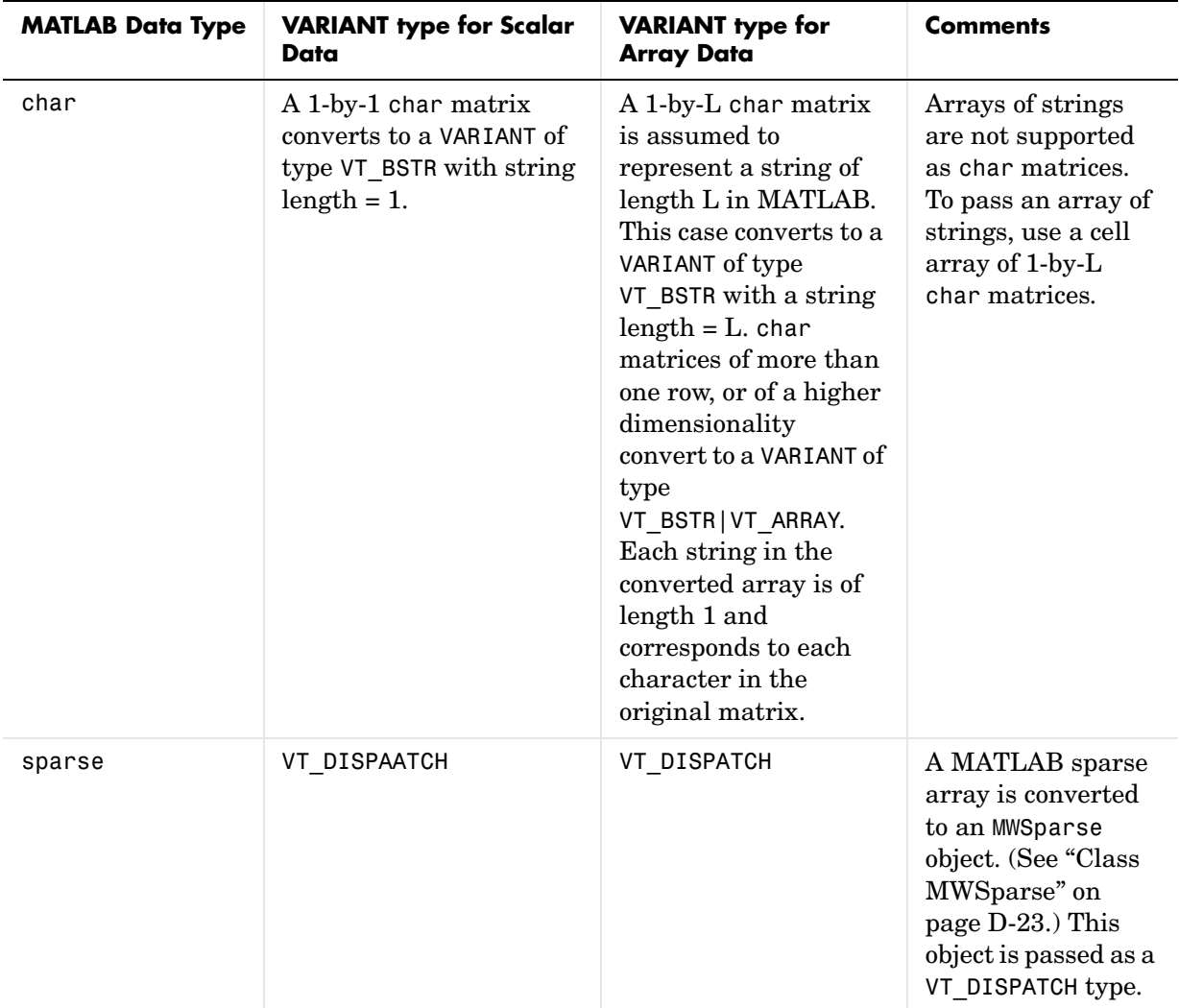

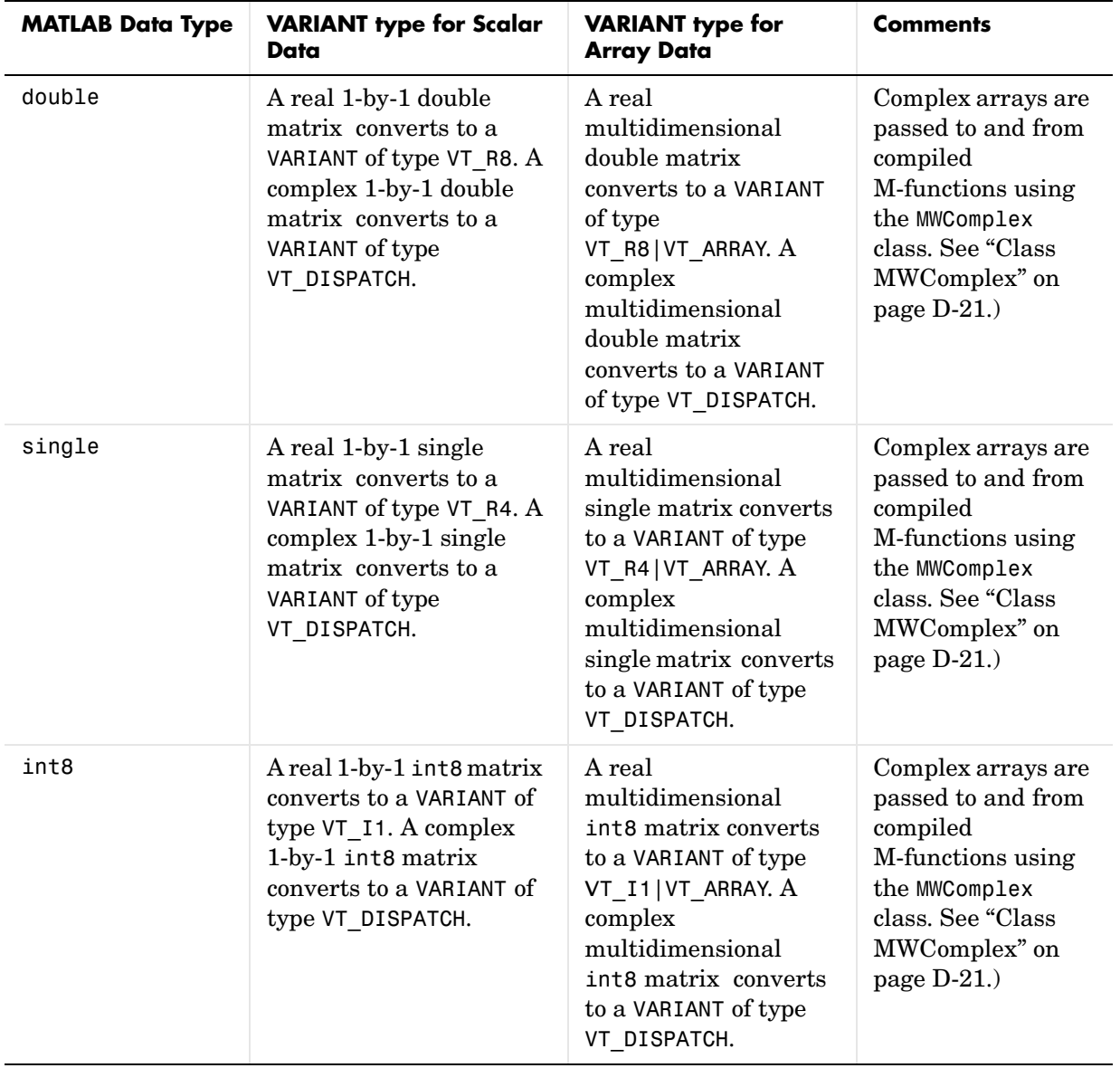

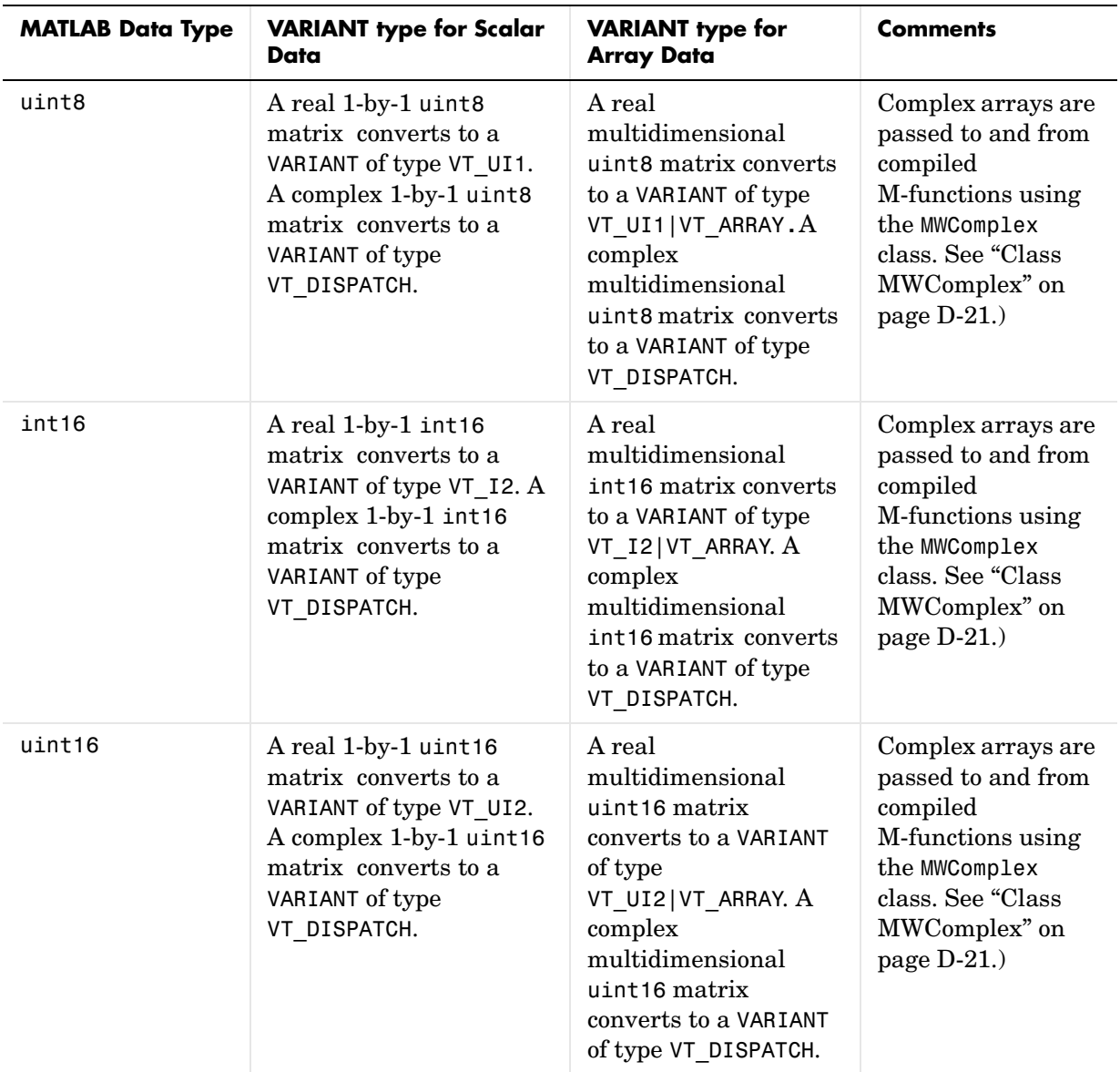

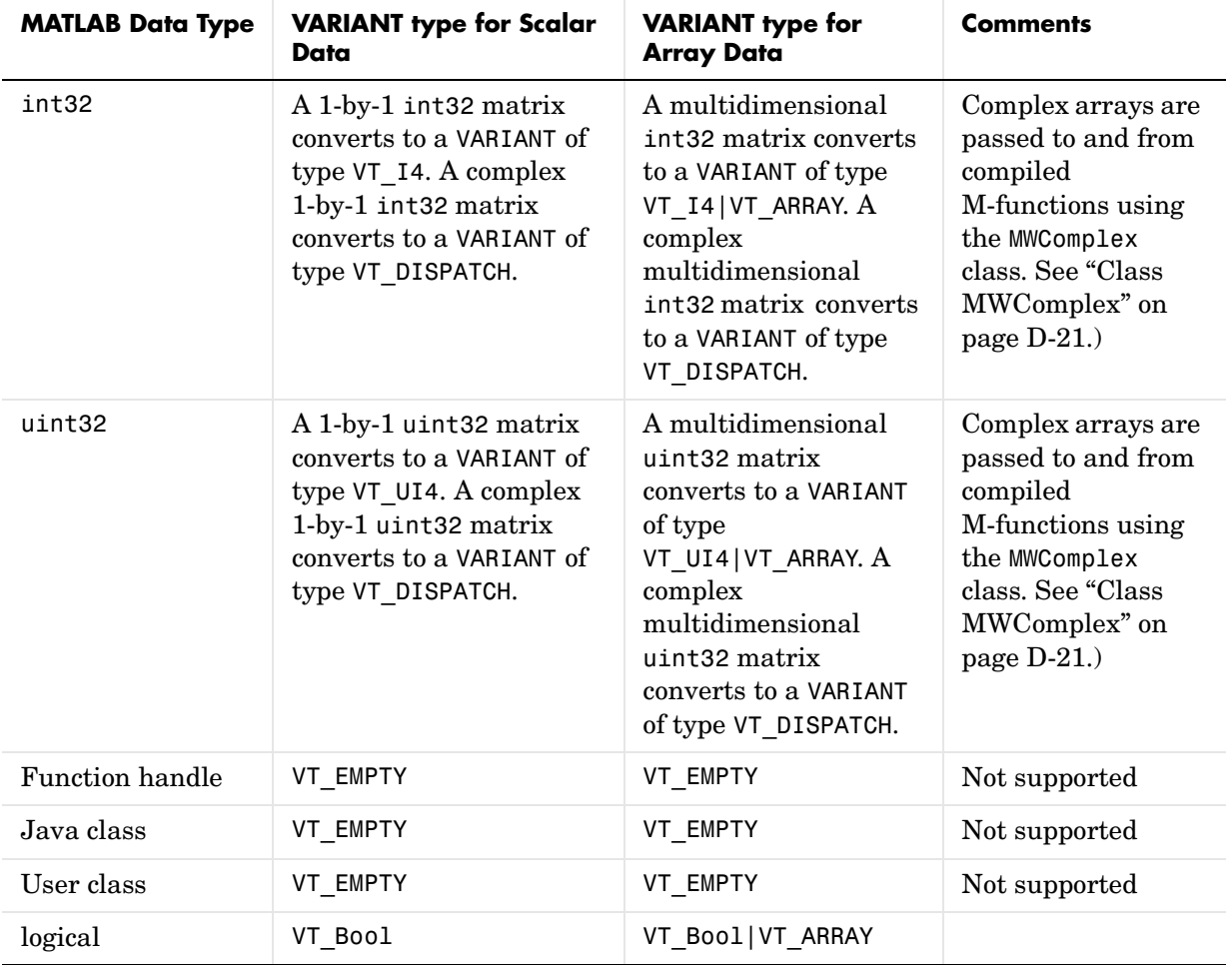

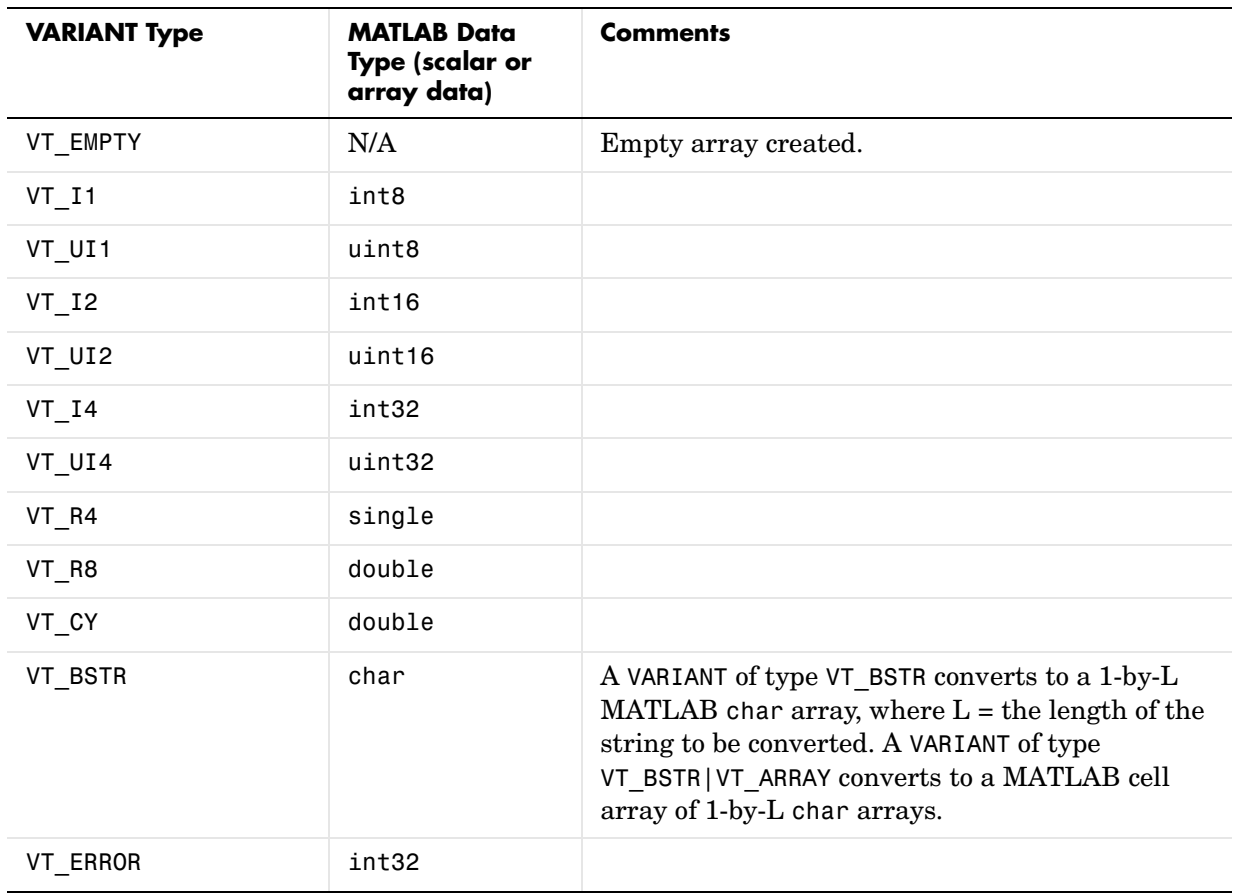

#### <span id="page-103-0"></span>**Table B-3: COM VARIANT to MATLAB Conversion Rules**

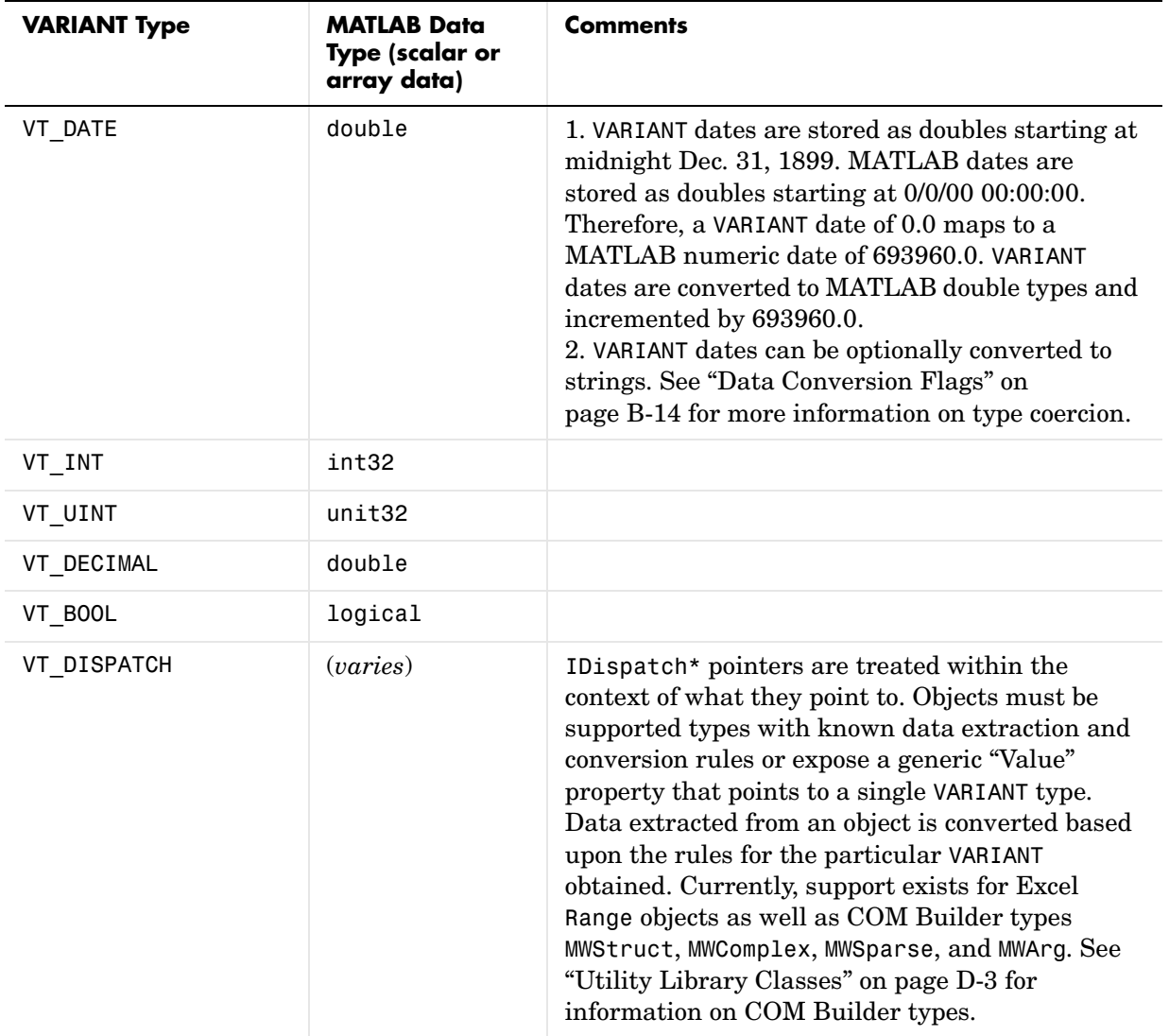

# **Table B-3: COM VARIANT to MATLAB Conversion Rules (Continued)**

| <b>VARIANT Type</b>          | <b>MATLAB Data</b><br>Type (scalar or<br>array data) | <b>Comments</b>                                                                                                    |
|------------------------------|------------------------------------------------------|----------------------------------------------------------------------------------------------------|
| $\langle$ anything> VT BYREF | (varies)                                             | Pointers to any of the basic types are processed<br>according to the rules for what they point to. The<br>resulting MATLAB array contains a deep copy of<br>the values.                                                                                                    |
| $\langle$ anything> VT ARRAY | (varies)                                             | Multidimensional VARIANT arrays convert to<br>multidimensional MATLAB arrays, each element<br>converted according to the rules for the basic<br>types. Multidimensional VARIANT arrays of type<br>VT VARIANT   VT ARRAY convert to<br>multidimensional cell arrays, each cell converted<br>according to the rules for that specific type. |

**Table B-3: COM VARIANT to MATLAB Conversion Rules (Continued)**

# **Array Formatting Flags**

MATLAB COM Builder components have flags that control how array data is formatted in both directions. Generally, you should develop client code that matches the intended inputs and outputs of the MATLAB functions with the corresponding methods on the compiled COM objects, in accordance with the rules listed in [Table B-2](#page-98-0) and [Table B-3](#page-103-0). In some cases this is not possible, e.g., when existing MATLAB code is used in conjunction with a third party product like Excel.

[Table B-4](#page-106-0) shows the array formatting flags.

| Flag               | <b>Description</b>                                                                                                    |
|--------------------|----------------------------------------------------------------------------------------------------|
| InputArrayFormat   | Defines the array formatting rule used on input arrays. An input array<br>is a VARIANT array, created by the client, sent as an input parameter to<br>a method call on a compiled COM object. Valid values for this flag are<br>mwArrayFormatAsIs, mwArrayFormatMatrix, and mwArrayFormatCell.                                                                                                    |
|                    | mwArrayFormatAsIs passes the array unchanged.                                                                                                    |
|                    | mwArrayFormatMatrix (default) formats all arrays as matrices. When<br>the input VARIANT is of type VT ARRAY $  \langle \text{type} \rangle$ , where $\langle \text{type} \rangle$ is any<br>numeric type, this flag has no effect. When the input VARIANT is of type<br>VT VARIANT   VT ARRAY, VARIANTs in the array are examined. If they are<br>single-valued and homogeneous in type, a MATLAB matrix of the<br>appropriate type is produced instead of a cell array. |
|                    | mwArrayFormatCell interprets all arrays as MATLAB cell arrays.                                                                                                    |
| InputArrayIndFlag  | Sets the input array indirection level used with the InputArrayFormat<br>flag (applicable only to nested arrays, i.e., VARIANT arrays of VARIANTs,<br>which themselves are arrays). The default value for this flag is zero,<br>which applies the InputArrayFormat flag to the outermost array. When<br>this flag is greater than zero, e.g., equal to N, the formatting rule<br>attempts to apply itself to the Nth level of nesting.                                   |
| OutputArrayFormat  | Defines the array formatting rule used on output arrays. An output<br>array is a MATLAB array, created by the compiled COM object, sent as<br>an output parameter from a method call to the client. The values for<br>this flag, mwArrayFormatAsIs, mwArrayFormatMatrix, and<br>mwArrayFormatCell, cause the same behavior as the corresponding<br>InputArrayFormat flag values.                                                                                         |
| OutputArrayIndFlag | (Applies to nested cell arrays only.) Output array indirection level used<br>with the OutputArrayFormat flag. This flag works exactly like<br>InputArrayIndFlag.                                                                                                    |

<span id="page-106-0"></span>**Table B-4: Array Formatting Flags**

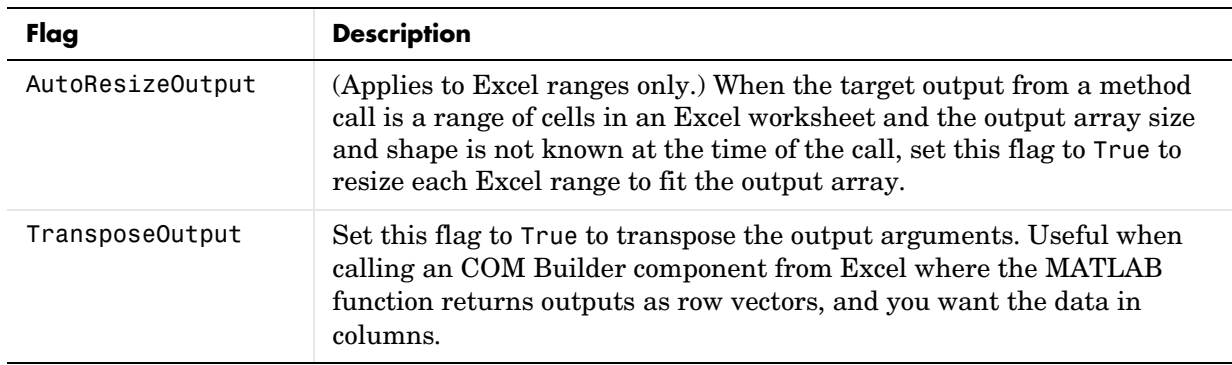

#### **Table B-4: Array Formatting Flags (Continued)**

# <span id="page-107-0"></span>**Data Conversion Flags**

MATLAB COM Builder components contain flags to control the conversion of certain VARIANT types to MATLAB types.

#### **CoerceNumericToType**

This flag tells the data converter to convert all numeric VARIANT data to one specific MATLAB type. VARIANT type codes affected by this flag are VT\_I1, VT\_UI1, VT\_I2, VT\_UI2, VT\_I4, VT\_UI4, VT\_R4, VT\_R8, VT\_CY, VT\_DECIMAL, VT\_INT, VT\_UINT, VT\_ERROR, VT\_BOOL, and VT\_DATE. Valid values for this flag are mwTypeDefault, mwTypeChar, mwTypeDouble, mwTypeSingle, mwTypeLogical, mwTypeInt8, mwTypeUint8, mwTypeInt16, mwTypeUint16, mwTypeInt32, and mwTypeUint32. The default for this flag, mwTypeDefault, converts numeric data according to the rules listed in [Table B-3](#page-103-0).

#### **InputDateFormat**

This flag tells the data converter how to convert VARIANT dates to MATLAB dates. Valid values for this flag are mwDateFormatNumeric (default) and mwDateFormatString. The default converts VARIANT dates according to the rule listed in [Table B-3.](#page-103-0) mwDateFormatString converts a VARIANT date to its string representation. This flag only affects VARIANT type code VT\_DATE.

#### **OutputAsDate As Boolean**

This flag instructs the data converter to process an output argument as a date. By default, numeric dates that are output parameters from compiled MATLAB functions are passed as Doubles that need to be decremented by the COM date
bias (693960) as well as coerced to COM dates. Set this flag to True to convert all output values of type Double.

#### **DateBias As Long**

This flag sets the date bias for performing COM to MATLAB numeric date conversions. The default value of this property is 693960, which represents the difference between the COM Date type and MATLAB numeric dates. This flag allows existing MATLAB code that already performs the increment of numeric dates by 693960 to be used unchanged with COM Builder components. To process dates with such code, set this property to 0.

# **C**

# Registration and Versioning

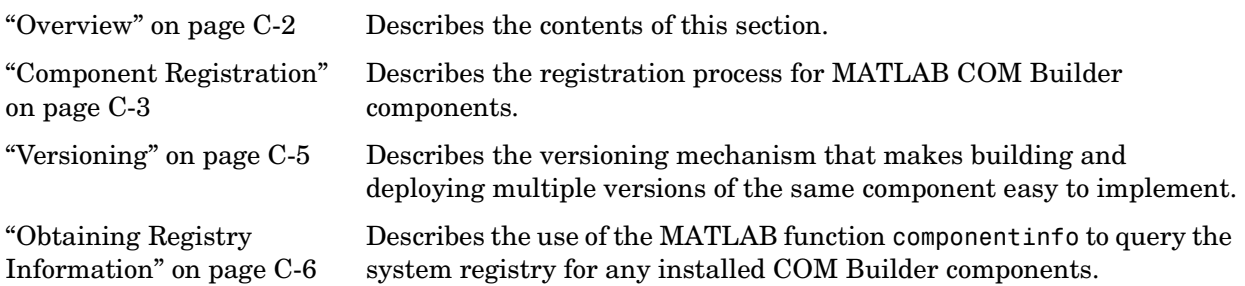

# <span id="page-111-0"></span>**Overview**

This section describes the [registration](#page-112-0) and versioning of MATLAB COM Builder components and how to [retrieve information](#page-115-0) about any installed component from the system registry.

# <span id="page-112-0"></span>**Component Registration**

When the MATLAB COM Builder creates a component, it automatically generates a binary file called a *type library*. As a final step of the build, this file is bound with the resulting DLL as a resource.

# **Self-Registering Components**

MATLAB COM Builder components are all *self-registering*. A self-registering component contains all the necessary code to add or remove a full description of itself to or from the system registry. The mwregsvr utility registers self-registering DLLs. For example, to register a component called mycomponent\_1\_0.dll, issue this command at the DOS command prompt.

```
mwregsvr mycomponent_1_0.dll
```
When mwregsvr completes the registration process, it displays a message indicating success or failure. Similarly, the command

```
mwregsvr /u mycomponent_1_0.dll
```
unregisters the component.

An COM Builder component installed onto a particular machine must be registered with mwregsvr. If you move a component into a different directory on the same machine, you must repeat the registration process. When deleting a component from a specific machine, first unregister it to ensure that the registry does not retain erroneous information.

## **Globally Unique Identifiers**

Information is stored in the registry as keys with one or more associated named values. The keys themselves have values of primarily two types: readable strings and GUIDs. GUID is an acronym for *Globally Unique Identifier*, a 128-bit integer guaranteed always to be unique. The MATLAB Compiler automatically generates GUIDs for COM classes, interfaces, and type libraries that are defined within a component at build time, and codes these keys into the component's self-registration code. The interface to the system registry is directory based, and COM-related information is stored under a top-level key called HKEY\_CLASSES\_ROOT. Under HKEY\_CLASSES\_ROOT are several other keys under which the component writes its information. These keys are defined in [Table C-1.](#page-113-0)

<span id="page-113-0"></span>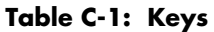

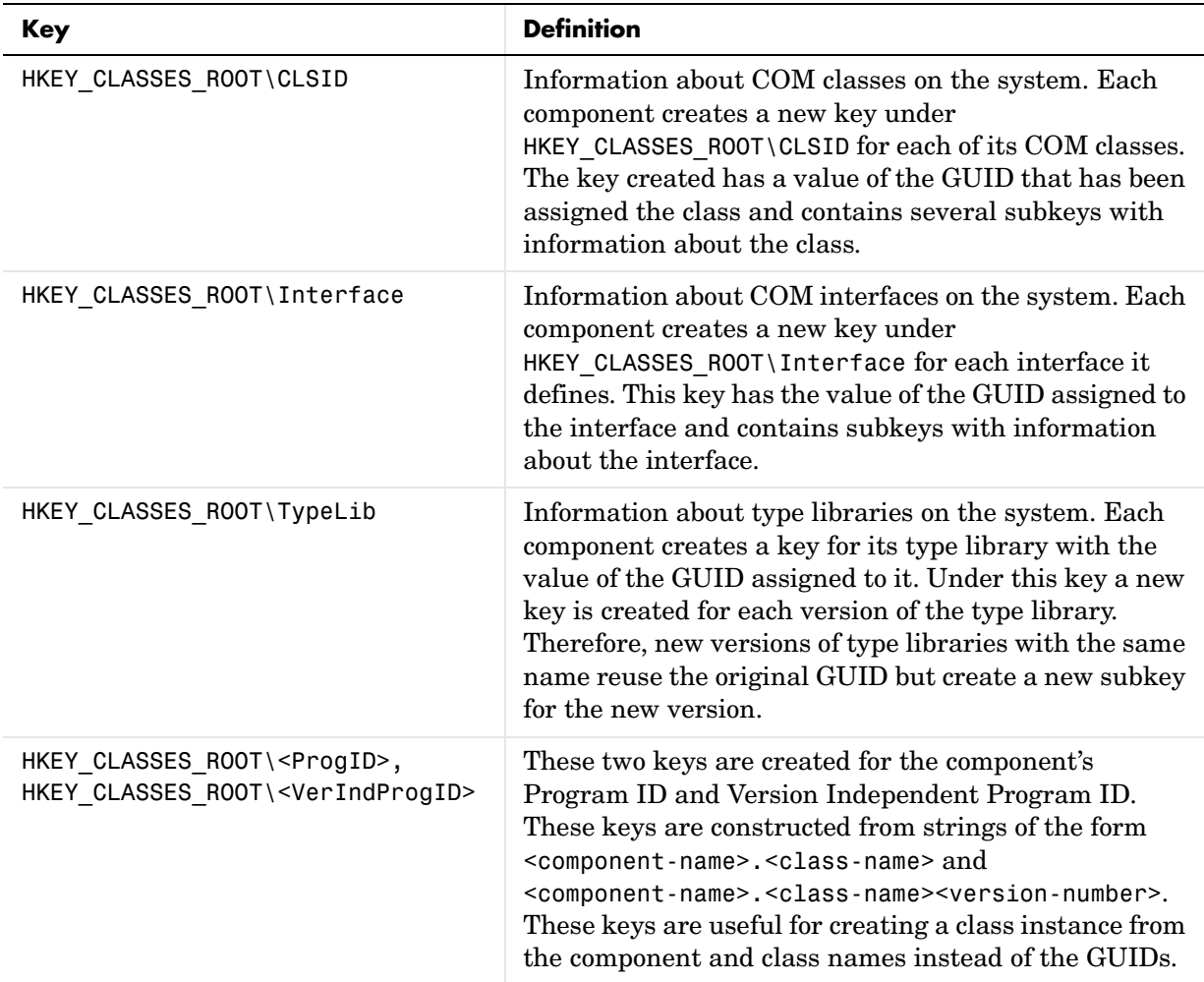

# <span id="page-114-0"></span>**Versioning**

MATLAB COM Builder components support a simple versioning mechanism designed to make building and deploying multiple versions of the same component easy to implement. The version number of a component appears as part of the DLL name, as well as part of the version-dependent ID in the system registry.

When a component is created, you can specify a version number (default  $= 1.0$ ). During the development of a specific version of a component, the version number should be kept constant. When this is done, the MATLAB Compiler, in certain cases, reuses type library, class, and interface GUIDs for each subsequent build of the component. This avoids the creation of an excessive number of registry keys for the same component during multiple builds, as occurs if new GUIDs are generated for each build.

When a new version number is introduced, the MATLAB Compiler generates new class and interface GUIDs so that the system recognizes them as distinct from previous versions, even if the class name is the same. Therefore, once you deploy a built component, use a new version number for any changes made to the component. This ensures that after you deploy the new component, it is easy to manage the two versions.

The MATLAB Compiler implements the versioning rules for a specific component name, class name, and version number by querying the system registry for an existing component with the same name.

- **•** If an existing component has the same version, it uses the GUID of the existing component's type library. If the name of the new class matches the previous version, it reuses the class and interface GUIDs. If the class names do not match, it generates new GUIDs for the new class and interface.
- **•** If it finds an existing component with a different version, it uses the existing type library GUID and creates a new subkey for the new version number. It generates new GUIDs for the new class and interface.
- **•** If it does not find an existing component of the specified name, it generates new GUIDs for the component's type library, class, and interface.

# <span id="page-115-0"></span>**Obtaining Registry Information**

MATLAB COM Builder includes the MATLAB function componentinfo to query the system registry for any installed COM Builder components. The function can be executed inside MATLAB with the component name, major version number, and minor version number as arguments. It returns an array of structures with the requested information. Calling componentinfo with no arguments returns all COM Builder components installed on the machine.

The next example queries the registry for a component named mycomponent and a version of 1.0. This component has four methods: mysum, randvectors, getdates, and myprimes, two properties: m and n, and one event: myevent.

```
Info = componentinfo('mycomponent', 1, 0)
Info =Name: 'mycomponent'
       TypeLib: 'mycomponent 1.0 Type Library'
        LIBID: '{3A14AB34-44BE-11D5-B155-00D0B7BA7544}'
    MajorRev: 1
    MinorRev: 0
    FileName: 'D:\Work\ mycomponent\distrib\mycomponent 1 0.dll'
    Interfaces: [1x1 struct]
    CoClasses: [1x1 struct]
Info.Interfaces
ans = Name: 'Imyclass'
       IID: '{3A14AB36-44BE-11D5-B155-00D0B7BA7544}'
Info.CoClasses
ans =Name: 'myclass'
         CLSID: '{3A14AB35-44BE-11D5-B155-00D0B7BA7544}'
         ProgID: 'mycomponent.myclass.1_0'
   VerIndProgID: 'mycomponent.myclass'
```

```
InprocServer32:'D:\Work\mycomponent\distrib\mycomponent_1_0.dll'
       Methods: [1x4 struct]
    Properties: {'m', 'n'}
        Events: [1x1 struct]
Info.CoClasses.Events.M
ans =function myevent(x, y)
Info.CoClasses.Methods
ans = 
1x4 struct array with fields:
     IDL
     M
     C
     VB
Info.CoClasses.Methods.M
ans =function [y] = mysum(varargin)
ans =
function [varargout] = randvectors()
ans =
function [x] = get dates(n, inc)ans =function [p] = myprimes(n)
```
The returned structure contains fields corresponding to the most important information from the registry and type library for the component. These fields are defined in [Table C-2.](#page-117-0)

| <b>Field</b> | <b>Description</b>                                                                                                    |
|--------------|----------------------------------------------------------------------------------------------------|
| Name         | Component name                                                                                                    |
| TypeLib      | Component type library                                                                                                    |
| L TBTD       | Component type library GUID                                                                                                    |
| MajorRev     | Major version number                                                                                                    |
| MinorRev     | Minor version number                                                                                                    |
| FileName     | Type library filename and path. Since all MATLAB<br>COM Builder components have the type library bound<br>into the DLL, this file name is the same as the DLL<br>name and path. |

<span id="page-117-0"></span>**Table C-2: Registry Information Returned by componentinfo**

| <b>Field</b> | <b>Description</b>                                                                                                    |
|--------------|----------------------------------------------------------------------------------------------------|
| Interfaces   | An array of structures defining all interface definitions<br>in the type library. Each structure contains two fields: |
|              | $\bullet$ Name - Interface name                                                                                       |
|              | • IID - Interface GUID                                                                                                |

**Table C-2: Registry Information Returned by componentinfo (Continued)**

| <b>Field</b> | <b>Description</b>                                                                                                    |
|--------------|----------------------------------------------------------------------------------------------------|
| CoClasses    | An array of structures defining all COM classes in the<br>component. Each structure contains these fields:                                         |
|              | $\bullet$ Name - Class name                                                                                                    |
|              | • CLSID - GUID of the class                                                                                                    |
|              | • ProgID - Version dependent program ID                                                                                                    |
|              | • VerIndProgID - Version independent program ID                                                                                                    |
|              | • InprocServer32 - Full name and path to component<br>DLL                                                                                          |
|              | • Methods - A structure containing function prototypes<br>of all class methods defined for this interface. This<br>structure contains four fields: |
|              | - IDL - An array of Interface Description Language<br>function prototypes                                                                          |
|              | • M - An array of MATLAB function prototypes                                                                                                    |
|              | • C - An array of C-language function prototypes                                                                                                   |
|              | • VB - An array of Visual Basic function prototypes                                                                                                |
|              | • Properties - A cell array containing the names of all<br>class properties.                                                                       |
|              | • Events - A structure containing function prototypes<br>of all events defined for this class. This structure<br>contains four fields:             |
|              | - IDL - An array of IDL (Interface Description<br>Language) function prototypes.                                                                   |
|              | • M - An array of MATLAB function prototypes.                                                                                                    |
|              | • C - An array of C-Language function prototypes.                                                                                                  |
|              | • VB - An array of Visual Basic function prototypes                                                                                                |

**Table C-2: Registry Information Returned by componentinfo (Continued)**

# **D**

# Utility Library

["Introduction" on page D-2](#page-121-0) Overview of the MWComUtil utility library ["Utility Library Classes" on page D-3](#page-122-0) Discusses the classes within the MWComUtil utility library ["Enumerations" on page D-28](#page-147-0) Describes the enumerations (sets of constants)

# <span id="page-121-0"></span>**Introduction**

This section describes the MWComUtil library provided with the MATLAB COM Builder. This library is freely distributable and includes several functions used in array processing, as well as type definitions used in data conversion. This library is contained in the file mwcomutil.dll. It must be registered once on each machine that uses COM Builder components.

Register the MWComUtil library at the DOS command prompt with the command

mwregsvr mwcomutil.dll

The MWComUtil library includes seven classes (see ["Utility Library Classes" on](#page-122-0)  [page D-3\)](#page-122-0) and three enumerated types (see ["Enumerations" on page D-28\)](#page-147-0). Before using these types, you must make explicit references to the MWComUtil type libraries in the Visual Basic IDE. To do this select **Tools->References…** from the main menu of the Visual Basic editor. The **References** dialog box appears with a scrollable list of available type libraries. From this list select **MWComUtil 1.0 Type Library** and click OK.

# <span id="page-122-0"></span>**Utility Library Classes**

The COM Builder Utility Library provides several classes:

- **•** ["Class MWUtil" on page D-3](#page-122-2)
- **•** ["Class MWFlags" on page D-8](#page-127-0)
- **•** ["Class MWStruct" on page D-14](#page-133-0)
- **•** ["Class MWField" on page D-20](#page-139-0)
- **•** ["Class MWComplex" on page D-21](#page-140-0)
- **•** ["Class MWSparse" on page D-23](#page-142-0)
- **•** ["Class MWArg" on page D-26](#page-145-0)

# <span id="page-122-2"></span>**Class MWUtil**

The MWUtil class contains a set of static utility methods used in array processing. This class is implemented internally as a singleton. It is most efficient to declare one variable of this type in global scope within each module that uses it. The methods of MWUtil are

- **•** ["Sub MWInitApplication\(pApp As Object\)" on page D-3](#page-122-1)
- **•** ["Sub MWPack\(pVarArg, \[Var0\], \[Var1\], … ,\[Var31\]\)" on page D-4](#page-123-0)
- **•** ["Sub MWUnpack\(VarArg, \[nStartAt As Long\], \[bAutoResize As Boolean =](#page-124-0)  [False\], \[pVar0\], \[pVar1\], ..., \[pVar31\]\)" on page D-5](#page-124-0)
- **•** ["Sub MWDate2VariantDate\(pVar\)" on page D-7](#page-126-0)

The function prototypes use Visual Basic syntax.

#### <span id="page-122-1"></span>**Sub MWInitApplication(pApp As Object)**

Used with MATLAB Excel Builder only.

**Parameters.**

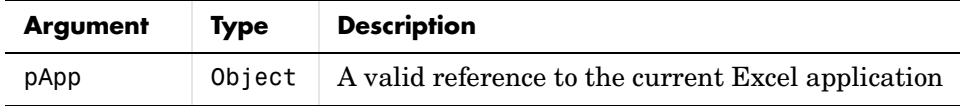

**Return Value.** None.

#### <span id="page-123-0"></span>**Sub MWPack(pVarArg, [Var0], [Var1], … ,[Var31])**

Packs a variable length list of Variant arguments into a single Variant array. This function is typically used for creating a varargin cell from a list of separate inputs. Each input in the list is added to the array only if it is nonempty and nonmissing. (In Visual Basic, a missing parameter is denoted by a Variant type of vbError with a value of &H80020004.)

#### **Parameters.**

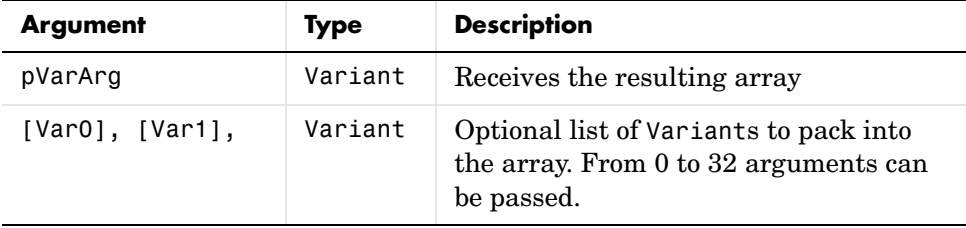

**Return Value.** None.

**Remarks.** This function always frees the contents of pVarArg before processing the list.

**Example.** This example uses MWPack in a formula function to produce a varargin cell to pass as an input parameter to a method compiled from a MATLAB function with the signature

function  $y = mysum(varrayin)$  $y = sum([varaging:]]);$ 

The function returns the sum of the elements in varargin. Assume that this function is a method of a class named myclass that is included in a component named mycomponent with a version of 1.0. The Visual Basic function allows up to 10 inputs, and returns the result y. If an error occurs, the function returns the error string.

```
Function mysum(Optional V0 As Variant, _
               Optional V1 As Variant,
               Optional V2 As Variant, _
               Optional V3 As Variant, _
               Optional V4 As Variant,
               Optional V5 As Variant, _
```

```
Optional V6 As Variant, _
               Optional V7 As Variant, _
               Optional V8 As Variant, _
               Optional V9 As Variant) As Variant
Dim y As Variant
Dim varargin As Variant
Dim aClass As Object
Dim aUtil As Object
    On Error Goto Handle_Error
    Set aClass = CreateObject("mycomponent.myclass.1_0")
    Set aUtil = CreateObject("MWComUtil.MWUtil")
    Call aUtil.MWPack(varargin,V0,V1,V2,V3,V4,V5,V6,V7,V8,V9)
    Call aClass.mysum(1, y, varargin)
    mysum = yExit Function
Handle_Error:
    mysum = Err.Description
End Function
```
#### <span id="page-124-0"></span>**Sub MWUnpack(VarArg, [nStartAt As Long], [bAutoResize As Boolean = False], [pVar0], [pVar1], ..., [pVar31])**

Unpacks an array of Variants into individual Variant arguments. This function provides the reverse functionality of MWPack and is typically used to process a varargout cell into individual Variants.

#### **Parameters.**

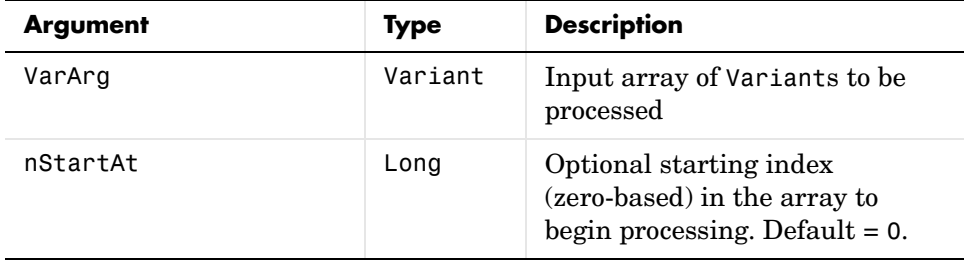

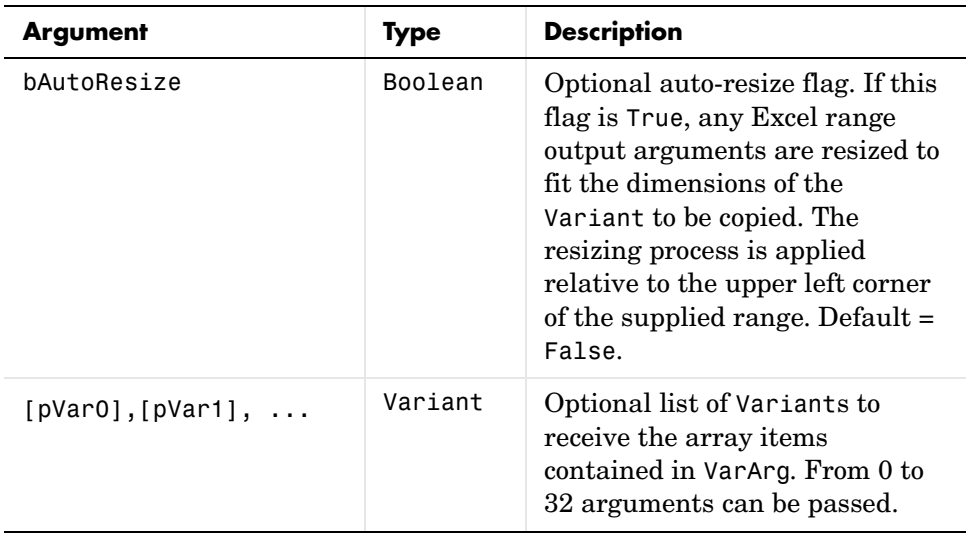

**Return Value.** None.

**Remarks.** This function can process a Variant array in one single call or through multiple calls using the nStartAt parameter.

**Example.** This example uses MWUnpack to process a varargout cell into four output arguments. The varargout parameter is supplied from a method that has been compiled from the MATLAB function.

```
function varargout = randvectors
     for i=1:nargout
        varangular\{i\} = rand(i,1);
     end
```
This function produces a sequence of nargout random column vectors, with the length of the ith vector equal to i. Assume that this function is included in a class named myclass that is included in a component named mycomponent with a version of 1.0. If an error occurs, a message box displays the error text.

```
Sub GenVectors(v1 As Variant, v2 As Variant, _
               v3 As Variant, v4 As Variant)
     Dim aClass As Object
     Dim aUtil As Object
```

```
 Dim v As Variant
     On Error GoTo Handle_Error
     Set aClass = CreateObject("mycomponent.myclass.1_0")
     Set aUtil = CreateObject("MWComUtil.MWUtil")
     Call aClass.randvectors(4, v)
     Call aUtil.MWUnpack(v,0, ,v1 ,v2 ,v3 ,v4)
     Exit Sub
Handle_Error:
     MsgBox (Err.Description)
End Sub
```
#### <span id="page-126-0"></span>**Sub MWDate2VariantDate(pVar)**

Converts output dates from MATLAB to Variant dates.

**Parameters.**

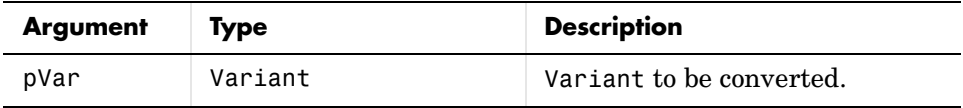

**Return Value.** None.

**Remarks.** MATLAB handles dates as double precision floating point numbers with 0.0 representing 0/0/00 00:00:00 (See ["Data Conversion Rules" on](#page-95-0)  [page B-2](#page-95-0) for more information on conversion between MATLAB and COM date values). By default, numeric dates that are output parameters from compiled MATLAB functions are passed as Doubles that need to be decremented by the COM date bias as well as coerced to COM dates. The MWDate2VariantDate method performs this transformation and additionally converts dates in string form to COM date types.

**Example.** This example uses MWDate2VariantDate to process numeric dates returned from a method compiled from the following MATLAB function.

```
function x = getdates(n, inc)y = now;for i=1:n
       x(i,1) = y + (i-1)*inc;end
```
This function produces an n-length column vector of numeric values representing dates starting from the current date and time with each element incremented by inc days. Assume that this function is included in a class named myclass that is included in a component named mycomponent with a version of 1.0. If an error occurs, a message box displays the error text.

```
Sub GenDates(Dates As Variant, num As Long, inc As Long)
     Dim aClass As Object
     Dim aUtil As Object
     On Error GoTo Handle_Error
     Set aClass = CreateObject("mycomponent.myclass.1_0")
     Set aUtil = CreateObject("MWComUtil.MWUtil")
     Call aClass.getdates(1, Dates, Cdbl(num), Cdbl(inc))
     Call aUtil.MWDate2VariantDate(Dates)
     Exit Sub
Handle_Error:
     MsgBox (Err.Description)
End Sub
```
## <span id="page-127-0"></span>**Class MWFlags**

The MWFlags class contains a set of array formatting and data conversion flags (See ["Data Conversion Rules" on page B-2](#page-95-0) for more information on conversion between MATLAB and COM Automation types). All MATLAB COM Builder components contain a reference to an MWFlags object that can modify data conversion rules at the object level. This class contains these properties:

- **•** ["Property ArrayFormatFlags As MWArrayFormatFlags" on page D-8](#page-127-1)
- **•** ["Property DataConversionFlags As MWDataConversionFlags" on page D-11](#page-130-0)
- **•** ["Sub Clone\(ppFlags As MWFlags\)" on page D-13](#page-132-0)

#### <span id="page-127-1"></span>**Property ArrayFormatFlags As MWArrayFormatFlags**

The ArrayFormatFlags property controls array formatting (as a matrix or a cell array) and the application of these rules to nested arrays. The MWArrayFormatFlags class is a noncreatable class accessed through an MWFlags class instance. This class contains six properties:

- **•** ["Property InputArrayFormat As mwArrayFormat" on page D-9](#page-128-0)
- **•** ["Property InputArrayIndFlag As Long" on page D-9](#page-128-1)
- **•** ["Property OutputArrayFormat As mwArrayFormat" on page D-10](#page-129-0)
- **•** ["Property OutputArrayIndFlag As Long" on page D-10](#page-129-1)
- **•** ["Property AutoResizeOutput As Boolean" on page D-10](#page-129-2)
- **•** ["Property TransposeOutput As Boolean" on page D-11](#page-130-1)

<span id="page-128-0"></span>**Property InputArrayFormat As mwArrayFormat.** This property of type mwArrayFormat controls the formatting of arrays passed as input parameters to MATLAB COM Builder class methods. The default value is mwArrayFormatMatrix. The behaviors indicated by this flag are listed in the next table.

| Value               | <b>Behavior</b>                                                                                                    |
|---------------------|----------------------------------------------------------------------------------------------------|
| mwArrayFormatAsIs   | Converts arrays according to the default<br>conversion rules listed in Table B-3, COM<br>VARIANT to MATLAB Conversion Rules, on<br>page B-10.                                                                                                    |
| mwArrayFormatMatrix | Coerces all arrays into matrices. When an input<br>argument is encountered that is an array of<br>Variants (the default behavior is to convert it to a<br>cell array), the data converter converts this array<br>to a matrix if each Variant is single valued, and<br>all elements are homogeneous and of a numeric<br>type. If this conversion is not possible, creates a<br>cell array. |
| mwArrayFormatCell   | Coerces all arrays into cell arrays. Input scalar or<br>numeric array arguments are converted to cell<br>arrays with each cell containing a scalar value for<br>the respective index.                                                                                                    |

**Table D-1: Array Formatting Rules for Input Arrays**

<span id="page-128-1"></span>**Property InputArrayIndFlag As Long.** This property governs the level at which to apply the rule set by the InputArrayFormat property for nested arrays (an array of Variants is passed and each element of the array is an array itself). It is not necessary to modify this flag for varargin parameters. The data conversion code automatically increments the value of this flag by 1 for

varargin cells, thus applying the InputArrayFormat flag to each cell of a varargin parameter. The default value is 0.

<span id="page-129-0"></span>**Property OutputArrayFormat As mwArrayFormat.** This property of type mwArrayFormat controls the formatting of arrays passed as output parameters to COM Builder class methods. The default value is mwArrayFormatAsIs. The behaviors indicated by this flag are listed in the next table.

| Value               | <b>Behavior</b>                                                                                                    |
|---------------------|----------------------------------------------------------------------------------------------------|
| mwArrayFormatAsIs   | Converts arrays according to the default<br>conversion rules listed in Table B-2, MATLAB to<br>COM VARIANT Conversion Rules, on page B-5.                                                                                                    |
| mwArrayFormatMatrix | Coerces all arrays into matrices. When an output<br>cell array argument is encountered (the default<br>behavior converts it to an array of Variants), the<br>data converter converts this array to a Variant<br>that contains a simple numeric array if each cell is<br>single valued, and all elements are homogeneous<br>and of a numeric type. If this conversion is not<br>possible, an array of Variants is created. |
| mwArrayFormatCell   | Coerces all output arrays into arrays of Variants.<br>Output scalar or numeric array arguments are<br>converted to arrays of Variants, each Variant<br>containing a scalar value for the respective index.                                                                                                    |

**Table D-2: Array Formatting Rules for Output Arrays**

<span id="page-129-1"></span>**Property OutputArrayIndFlag As Long.** This property is similar to the InputArrayIndFalg property, as it governs the level at which to apply the rule set by the OutputArrayFormat property for nested arrays. As with the input case, this flag is automatically incremented by 1 for a varargout parameter. The default value of this flag is 0.

<span id="page-129-2"></span>**Property AutoResizeOutput As Boolean.** This flag applies to Excel ranges only. When the target output from a method call is a range of cells in an Excel worksheet, and the output array size and shape is not known at the time of the call, setting this flag to True instructs the data conversion code to resize each Excel range to fit the output array. Resizing is applied relative to the upper left corner of each supplied range. The default value for this flag is False.

<span id="page-130-1"></span>**Property TransposeOutput As Boolean.** Setting this flag to True transposes the output arguments. This flag is useful when processing an output parameter from a method call on an COM Builder component, where the MATLAB function returns outputs as row vectors, and you desire to place the data into columns. The default value for this flag is False.

#### <span id="page-130-0"></span>**Property DataConversionFlags As MWDataConversionFlags**

The DataConversionFlags property controls how input variables are processed when type coercion is needed. The MWDataConversionFlags class is a noncreatable class accessed through an MWFlags class instance. This class contains these properties:

- **•** ["Property CoerceNumericToType As mwDataType" on page D-11](#page-130-2)
- **•** ["Property InputDateFormat As mwDateFormat" on page D-11](#page-130-3)
- **•** ["PropertyOutputAsDate As Boolean" on page D-13](#page-132-1)
- **•** ["PropertyDateBias As Long" on page D-13](#page-132-2)

<span id="page-130-2"></span>**Property CoerceNumericToType As mwDataType.** This property converts all numeric input arguments to one specific MATLAB type. This flag is useful is when variables maintained within the Visual Basic code are different types, e.g., Long, Integer, etc., and all variables passed to the compiled MATLAB code must be doubles. The default value for this property is mwTypeDefault, which uses the default rules in ["COM VARIANT to MATLAB Conversion Rules" on](#page-103-0)  [page B-10](#page-103-0).

<span id="page-130-3"></span>**Property InputDateFormat As mwDateFormat.** This property converts dates passed as input parameters to method calls on COM Builder classes. The default value is mwDateFormatNumeric. The behaviors indicated by this flag are shown in [Table D-3, Conversion Rules for Input Dates.](#page-131-0)

| Value               | <b>Behavior</b>                                                                                                    |
|---------------------|----------------------------------------------------------------------------------------------------|
| mwDateFormatNumeric | Convert dates to numeric values as indicated by<br>the rule listed in Table B-3, COM VARIANT to<br>MATLAB Conversion Rules, on page B-10. |
| mwDateFormatString  | Convert input dates to strings.                                                                                                    |

<span id="page-131-0"></span>**Table D-3: Conversion Rules for Input Dates**

**Example.** This example uses data conversion flags to reshape the output from a method compiled from a MATLAB function that produces an output vector of unknown length.

```
function p = myprimes(n)if length(n)~=1, error('N must be a scalar'); end
if n < 2, p = zeros(1,0); return, end
p = 1:2:n;q = length(p);
p(1) = 2;for k = 3:2:sqrt(n)if p((k+1)/2)p((k*k+1)/2):k:q) = 0;end
end
p = (p(p>0));
```
This function produces a row vector of all the prime numbers between 0 and n. Assume that this function is included in a class named myclass that is included in a component named mycomponent with a version of 1.0. The subroutine takes an Excel range and a Double as inputs, and places the generated prime numbers into the supplied range. The MATLAB function produces a row vector, although you want the output in column format. It also produces an unknown number of outputs, and you do not want to truncate any output. To handle these issues, set the TransposeOutput flag and the AutoResizeOutput flag to True. In previous examples, the Visual Basic CreateObject function creates the necessary classes. This example uses an explicit type declaration for the aClass variable.

```
Sub GenPrimes(R As Range, n As Double)
   Dim aClass As mycomponent.myclass
   On Error GoTo Handle_Error
   Set aClass = New mycomponent.myclass
    aClass.MWFlags.ArrayFormatFlags.AutoResizeOutput = True
    aClass.MWFlags.ArrayFormatFlags.TransposeOutput = True
   Call aClass.myprimes(1, R, n)
    Exit Sub
Handle_Error:
   MsgBox (Err.Description)
End Sub
```
<span id="page-132-1"></span>**PropertyOutputAsDate As Boolean.** This property processes an output argument as a date. By default, numeric dates that are output parameters from compiled MATLAB functions are passed as Doubles that need to be decremented by the COM date bias (693960) as well as coerced to COM dates. Set this flag to True to convert all output values of type Double.

<span id="page-132-2"></span>**PropertyDateBias As Long.** This property sets the date bias for performing COM to MATLAB numeric date conversions. The default value of this property is 693960, representing the difference between the COM Date type and MATLAB numeric dates. This flag allows existing MATLAB code that already performs the increment of numeric dates by 693960 to be used unchanged with COM Builder components. To process dates with such code, set this property to 0.

#### <span id="page-132-0"></span>**Sub Clone(ppFlags As MWFlags)**

Creates a copy of an MWFlags object.

#### **Parameters.**

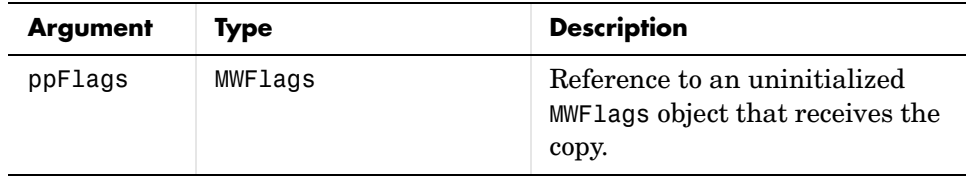

**Return Value.** None

**Remarks.** Clone allocates a new MWFlags object and creates a deep copy of the object's contents. Call this function when a separate object is required instead of a shared copy of an existing object reference.

# <span id="page-133-0"></span>**Class MWStruct**

The MWStruct class passes or receives a Struct type to or from a compiled class method. This class contains seven properties/methods:

- **•** ["Sub Initialize\(\[varDims\], \[varFieldNames\]\)" on page D-14](#page-133-1)
- **•** ["Property Item\(\[i0\], \[i1\], …, \[i31\]\) As MWField" on page D-15](#page-134-0)
- **•** ["Property NumberOfFields As Long" on page D-18](#page-137-0)
- **•** ["Property NumberOfDims As Long" on page D-18](#page-137-1)
- **•** ["Property Dims As Variant" on page D-18](#page-137-2)
- **•** ["Property FieldNames As Variant" on page D-18](#page-137-3)
- **•** ["Sub Clone\(ppStruct As MWStruct\)" on page D-19](#page-138-0)

#### <span id="page-133-1"></span>**Sub Initialize([varDims], [varFieldNames])**

This method allocates a structure array with a specified number and size of dimensions and a specified list of field names.

#### **Parameters.**

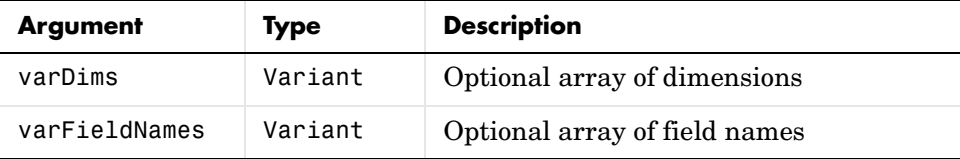

#### **Return Value.** None.

**Remarks.** When created, an MWStruct object has a dimensionality of 1-by-1 and no fields. The Initialize method dimensions the array and adds a set of named fields to each element. Each time you call Initialize on the same object, it is redimensioned. If you do not supply the varDims argument, the existing number and size of the array's dimensions unchanged. If you do not supply the varFieldNames argument, the existing list of fields is not changed. Calling Initialize with no arguments leaves the array unchanged.

**Example.** The following Visual Basic code illustrates use of the Initialize method to dimension struct arrays.

```
Sub foo ()
    Dim x As MWStruct
    Dim y As MWStruct
    On Error Goto Handle_Error
    'Create 1X1 struct arrays with no fields for x, and y
    Set x = new MWStruct
    Set y = new MWStruct
    'Initialize x to be 2X2 with fields "red", "green", and "blue"
    Call x.Initialize(Array(2,2), Array("red", "green", "blue"))
    'Initialize y to be 1X5 with fields "name" and "age"
    Call y.Initialize(5, Array("name", "age"))
    'Re-dimension x to be 3X3 with the same field names
    Call x.Initialize(Array(3,3))
    'Add a new field to y
    Call y.Initialize(, Array("name", "age", "salary"))
    Exit Sub
Handle_Error:
    MsgBox(Err.Description)
End Sub
```
#### <span id="page-134-0"></span>**Property Item([i0], [i1], …, [i31]) As MWField**

The Item property is the default property of the MWStruct class. This property is used to set/get the value of a field at a particular index in the structure array.

#### **Parameters.**

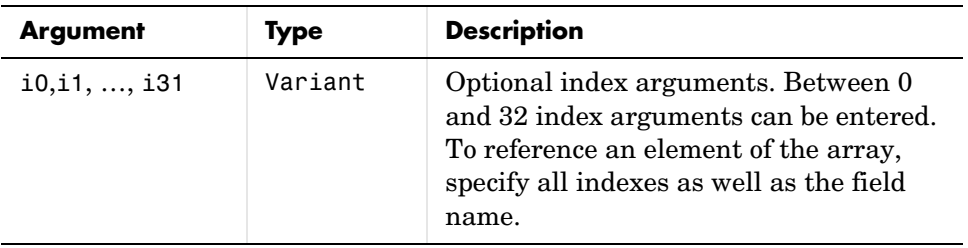

**Remarks.** When accessing a named field through this property, you must supply all dimensions of the requested field as well as the field name. This property always returns a single field value, and generates a bad index error if you provide an invalid or incomplete index list. Index arguments have four basic formats:

**•** Field name only.

This format may be used only in the case of a 1-by-1 structure array and returns the named field's value. For example:

 $x("red") = 0.2$  $x('green") = 0.4$  $x("blue") = 0.6$ 

In this example, the name of the Item property was neglected. This is possible since the Item property is the default property of the MWStruct class. In this case the two statements are equivalent:

 $x.$  Item("red") =  $0.2$  $x("red") = 0.2$ 

**•** Single index and field name.

This format accesses array elements through a single subscripting notation. A single numeric index n followed by the field name returns the named field on the nth array element, navigating the array linearly in column-major order. For example, consider a 2-by-2 array of structures with fields "red", "green", and "blue" stored in a variable x. These two statements are equivalent:

```
y = x(2, "red")y = x(2, 1, "red")
```
**•** All indices and field name.

This format accesses an array element of an multidimensional array by specifying n indices. These statements access all four of the elements of the array in the previous example:

```
For I From 1 To 2
       For J From 1 To 2
              r(I, J) = x(I, J, "red")g(I, J) = x(I, J, "green")b(I, J) = x(I, J, "blue")Next
```
Next

**•** Array of indices and field name.

This format accesses an array element by passing an array of indices and a field name. The next example rewrites the previous example using an index array:

```
Dim Index(1 To 2) As Integer
For I From 1 To 2
       Index(1) = IFor J From 1 To 2
              Index(2) = Jr(I, J) = x(Index, "red")g(I, J) = x(Index, "green")b(I, J) = x(Index, "blue")Next
Next
```
With these four formats, the Item property provides a very flexible indexing mechanism for structure arrays. Also note:

**•** You can combine the last two indexing formats. Several index arguments supplied in either scalar or array format are concatenated to form one index set. The combining stops when the number of dimensions has been reached. For example:

```
Dim Index1(1 To 2) As Integer
Dim Index2(1 To 2) As Integer
```

```
Index1(1) = 1Index1(2) = 1Index2(1) = 3Index2(2) = 2x(Index1, Index2, 2, "red") = 0.5
```
The last statement resolves to:

 $x(1, 1, 3, 2, 2, "red") = 0.5$ 

**•** The field name must be the last index in the list. The following statement produces an error:

 $y = x("blue", 1, 2)$ 

**•** Field names are case sensitive.

#### <span id="page-137-0"></span>**Property NumberOfFields As Long**

The read-only NumberOfFields property returns the number of fields in the structure array.

#### <span id="page-137-1"></span>**Property NumberOfDims As Long**

The read-only NumberOfDims property returns the number of dimensions in the struct array.

#### <span id="page-137-2"></span>**Property Dims As Variant**

The read-only Dims property returns an array of length NumberOfDims that contains the size of each dimension of the struct array.

#### <span id="page-137-3"></span>**Property FieldNames As Variant**

The read-only FieldNames property returns an array of length NumberOfFields that contains the field names of the elements of the structure array.

**Example.** The next Visual Basic code sample illustrates how to access a two-dimensional structure array's fields when the field names and dimension sizes are not known in advance.

```
Sub foo ()
      Dim x As MWStruct
      Dim Dims as Variant
      Dim FieldNames As Variant
```

```
On Error Goto Handle_Error
      ' Call a method that returns an MWStruct in x
      Dims = x.Dims
      FieldNames = x.FieldNames
      For I From 1 To Dims(1)
            For J From 1 To Dims(2)
                  For K From 1 To x.NumberOfFields
                         y = x(I, J, FieldNames(K))Do something with y
                  Next
            Next
      Next
Exit Sub
Handle_Error:
      MsgBox(Err.Description)
End Sub
```
#### <span id="page-138-0"></span>**Sub Clone(ppStruct As MWStruct)**

Creates a copy of an MWStruct object.

#### **Parameters.**

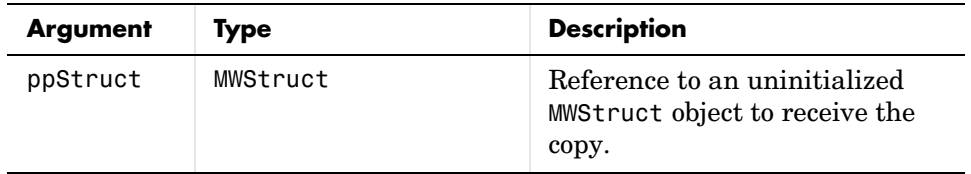

#### **Return Value.** None

**Remarks.** Clone allocates a new MWStruct object and creates a deep copy of the object's contents. Call this function when a separate object is required instead of a shared copy of an existing object reference.

**Example.** The following Visual Basic example illustrates the difference between assignment and Clone for MWStruct objects.

```
Sub foo ()
    Dim x1 As MWStruct
    Dim x2 As MWStruct
    Dim x3 As MWStruct
    On Error Goto Handle_Error
    Set x1 = new MWStruct
    x1("name") = "John Smith"
    x1("aqe") = 35'Set reference of x1 to x2
    Set x2 = x1'Create new object for x3 and copy contents of x1 into it
    Call x1.Clone(x3) 
   'x2's "age" field is also modified 'x3's "age" field unchanged
    x1("age") = 50.
        .
        .
    Exit Sub
Handle_Error:
    MsgBox(Err.Description)
End Sub
```
## <span id="page-139-0"></span>**Class MWField**

The MWField class holds a single field reference in an MWStruct object. This class is noncreatable and contains four properties/methods:

- **•** ["Property Name As String" on page D-20](#page-139-1)
- **•** ["Property Value As Variant" on page D-21](#page-140-1)
- **•** ["Property MWFlags As MWFlags" on page D-21](#page-140-2)
- **•** ["Sub Clone\(ppField As MWField\)" on page D-21](#page-140-3)

#### <span id="page-139-1"></span>**Property Name As String**

The name of the field (read only).

#### <span id="page-140-1"></span>**Property Value As Variant**

Stores the field's value (read/write). The Value property is the default property of the MWField class. The value of a field can be any type that is coercible to a Variant, as well as object types.

#### <span id="page-140-2"></span>**Property MWFlags As MWFlags**

Stores a reference to an MWFlags object. This property sets or gets the array formatting and data conversion flags for a particular field. Each field in a structure has its own MWFlags property. This property overrides the value of any flags set on the object whose method's are called.

#### <span id="page-140-3"></span>**Sub Clone(ppField As MWField)**

Creates a copy of an MWField object.

#### **Parameters.**

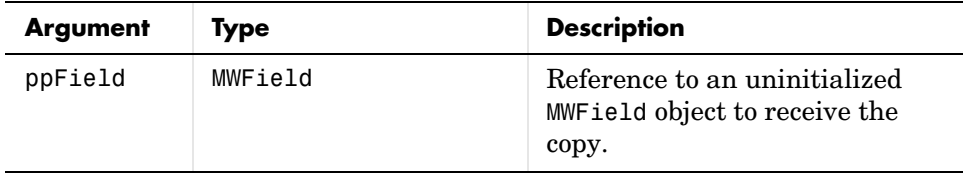

**Return Value.** None.

**Remarks.** Clone allocates a new MWField object and creates a deep copy of the object's contents. Call this function when a separate object is required instead of a shared copy of an existing object reference.

# <span id="page-140-0"></span>**Class MWComplex**

The MWComplex class passes or receives a complex numeric array into or from a compiled class method. This class contains four properties/methods:

- **•** ["Property Real As Variant" on page D-22](#page-141-0)
- **•** ["Property Imag As Variant" on page D-22](#page-141-1)
- **•** ["Property MWFlags As MWFlags" on page D-23](#page-142-1)
- **•** ["Sub Clone\(ppComplex As MWComplex\)" on page D-23](#page-142-2)

#### <span id="page-141-0"></span>**Property Real As Variant**

Stores the real part of a complex array (read/write). The Real property is the default property of the MWComplex class. The value of this property can be any type coercible to a Variant, as well as object types, with the restriction that the underlying array must resolve to a numeric matrix (no cell data allowed). Valid Visual Basic numeric types for complex arrays include Byte, Integer, Long, Single, Double, Currency, and Variant/vbDecimal.

#### <span id="page-141-1"></span>**Property Imag As Variant**

Stores the imaginary part of a complex array (read/write). The Imag property is optional and can be Empty for a pure real array. If the Imag property is nonempty and the size and type of the underlying array do not match the size and type of the Real property's array, an error results when the object is used in a method call.

**Example.** The following Visual Basic code creates a complex array with the following entries:

```
x = \int 1+i 1+2i2+i 2+2i ]
Sub foo()
    Dim x As MWComplex
    Dim rval(1 To 2, 1 To 2) As Double
    Dim ival(1 To 2, 1 To 2) As Double
    On Error Goto Handle_Error
    For I = 1 To 2
        For J = 1 To 2
                rval(I,J) = Iival(I,J) = J
        Next
    Next
    Set x = new MWComplexx. Real = rvalx.Imaq = ival.
        .
        .
    Exit Sub
Handle_Error:
```

```
MsgBox(Err.Description)
End Sub
```
#### <span id="page-142-1"></span>**Property MWFlags As MWFlags**

Stores a reference to an MWFlags object. This property sets or gets the array formatting and data conversion flags for a particular complex array. Each MWComplex object has its own MWFlags property. This property overrides the value of any flags set on the object whose method's are called.

#### <span id="page-142-2"></span>**Sub Clone(ppComplex As MWComplex)**

Creates a copy of an MWComplex object.

#### **Parameters.**

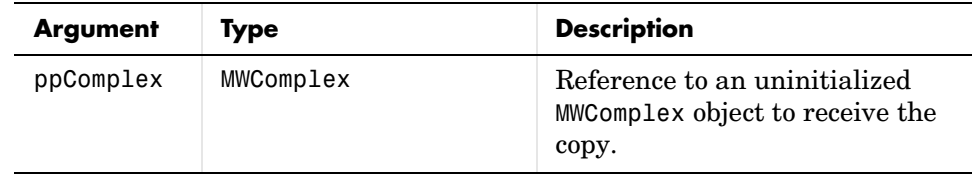

#### **Return Value.** None

**Remarks.** Clone allocates a new MWComplex object and creates a deep copy of the object's contents. Call this function when a separate object is required instead of a shared copy of an existing object reference.

## <span id="page-142-0"></span>**Class MWSparse**

The MWSparse class passes or receives a two-dimensional sparse numeric array into or from a compiled class method. This class has seven properties/methods:

- **•** ["Property NumRows As Long" on page D-24](#page-143-0)
- **•** ["Property NumColumns As Long" on page D-24](#page-143-1)
- **•** ["Property RowIndex As Variant" on page D-24](#page-143-2)
- **•** ["Property ColumnIndex As Variant" on page D-24](#page-143-3)
- **•** ["Property Array As Variant" on page D-24](#page-143-4)
- **•** ["Property MWFlags As MWFlags" on page D-24](#page-143-5)
- **•** ["Sub Clone\(ppSparse As MWSparse\)" on page D-25](#page-144-0)

#### <span id="page-143-0"></span>**Property NumRows As Long**

Stores the row dimension for the array. The value of NumRows must be nonnegative. If the value is zero, the row index is taken from the maximum of the values in the RowIndex array.

#### <span id="page-143-1"></span>**Property NumColumns As Long**

Stores the column dimension for the array. The value of NumColumns must be nonnegative. If the value is zero, the row index is taken from the maximum of the values in the ColumnIndex array.

#### <span id="page-143-2"></span>**Property RowIndex As Variant**

Stores the array of row indices of the nonzero elements of the array. The value of this property can be any type coercible to a Variant, as well as object types, with the restriction that the underlying array must resolve to or be coercible to a numeric matrix of type Long. If the value of NumRows is nonzero and any row index is greater than NumRows, a bad-index error occurs. An error also results if the number of elements in the RowIndex array does not match the number of elements in the Array property's underlying array.

#### <span id="page-143-3"></span>**Property ColumnIndex As Variant**

Stores the array of column indices of the nonzero elements of the array. The value of this property can be any type coercible to a Variant, as well as object types, with the restriction that the underlying array must resolve to or be coercible to a numeric matrix of type Long. If the value of NumColumns is nonzero and any column index is greater than NumColumns, a bad-index error occurs. An error also results if the number of elements in the ColumnIndex array does not match the number of elements in the Array property's underlying array.

#### <span id="page-143-4"></span>**Property Array As Variant**

Stores the nonzero array values of the sparse array. The value of this property can be any type coercible to a Variant, as well as object types, with the restriction that the underlying array must resolve to or be coercible to a numeric matrix of type Double or Boolean.

#### <span id="page-143-5"></span>**Property MWFlags As MWFlags**

Stores a reference to an MWFlags object. This property sets or gets the array formatting and data conversion flags for a particular sparse array. Each
MWSparse object has its own MWFlags property. This property overrides the value of the any flags set on the object whose method's are called.

## **Sub Clone(ppSparse As MWSparse)**

Creates a copy of an MWSparse object.

**Parameters.**

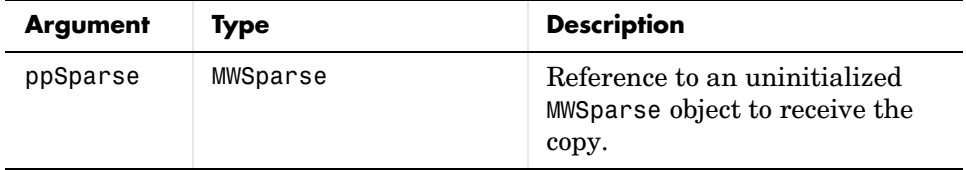

**Return Value.** None.

**Remarks.** Clone allocates a new MWSparse object and creates a deep copy of the object's contents. Call this function when a separate object is required instead of a shared copy of an existing object reference.

**Example.** The following Visual Basic sample creates a 5-by-5 tridiagonal sparse array with the following entries:

```
X = [2 -1 0 0 0]-1 2 -1 0 0
     0 -1 2 -1 00 \t 0 \t -1 \t 2 \t -10 0 0 -1 2 ]
Sub foo()
   Dim x As MWSparse
   Dim rows(1 To 13) As Long
   Dim cols(1 To 13) As Long
   Dim vals(1 To 13) As Double
   Dim I As Long, K As Long
   On Error GoTo Handle_Error
   K = 1For I = 1 To 4
       rows(K) = I
```

```
cols(K) = I + 1vals(K) = -1K = K + 1rows(K) = Icols(K) = Ivals(K) = 2K = K + 1rows(K) = I + 1cols(K) = Ivals(K) = -1K = K + 1Next
    rows(K) = 5cols(K) = 5vals(K) = 2Set x = New MWSparse
    x.NumRows = 5x.NumColumns = 5
    x.RowIndex = rows
    x.ColumnIndex = cols
    x.Array = vals
        .
        .
        .
    Exit Sub
Handle_Error:
    MsgBox (Err.Description)
End Sub
```
# **Class MWArg**

The MWArg class passes a generic argument into a compiled class method. This class passes an argument for which the data conversion flags are changed for that one argument. This class has three properties/methods:

- **•** ["Property Value As Variant" on page D-27](#page-146-0)
- **•** ["Property MWFlags As MWFlags" on page D-27](#page-146-1)
- **•** ["Sub Clone\(ppArg As MWArg\)" on page D-27](#page-146-2)

## <span id="page-146-0"></span>**Property Value As Variant**

The Value property stores the actual argument to pass. Any type that can be passed to a compiled method is valid for this property.

## <span id="page-146-1"></span>**Property MWFlags As MWFlags**

Stores a reference to an MWFlags object. This property sets or gets the array formatting and data conversion flags for a particular argument. Each MWArg object has its own MWFlags property. This property overrides the value of the any flags set on the object whose method's are called.

## <span id="page-146-2"></span>**Sub Clone(ppArg As MWArg)**

Creates a copy of an MWArg object.

#### **Parameters.**

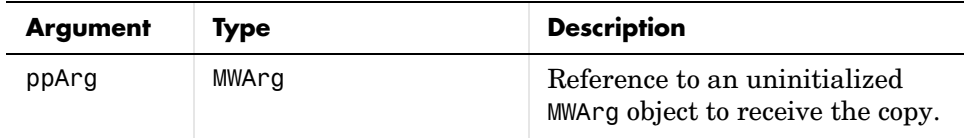

**Return Value.** None.

**Remarks.** Clone allocates a new MWArg object and creates a deep copy of the object's contents. Call this function when a separate object is required instead of a shared copy of an existing object reference.

# **Enumerations**

<span id="page-147-6"></span>The MATLAB COM Builder Utility Library provides three enumerations (sets of constants):

- **•** ["Enum mwArrayFormat" on page D-28](#page-147-0)
- **•** ["Enum mwDataType" on page D-28](#page-147-1)
- <span id="page-147-4"></span>**•** ["Enum mwDateFormat" on page D-29](#page-148-0)

## <span id="page-147-0"></span>**Enum mwArrayFormat**

The mwArrayFormat enumeration is a set of constants that denote an array formatting rule for data conversion. [Table D-4](#page-147-2) lists the members of this enumeration.

#### <span id="page-147-2"></span>**Table D-4: mwArrayFormat Values**

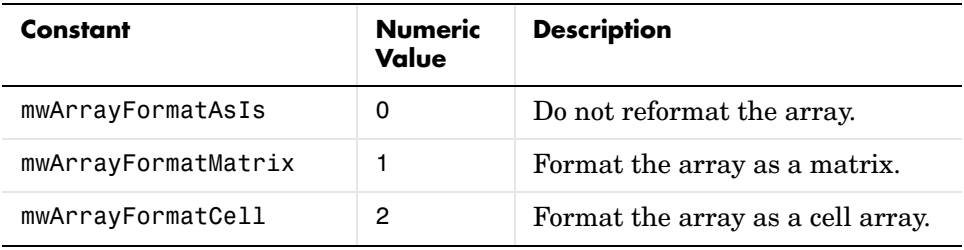

## <span id="page-147-5"></span><span id="page-147-1"></span>**Enum mwDataType**

The mwDataType enumeration is a set of constants that denote a MATLAB numeric type. [Table D-5](#page-147-3) lists the members of this enumeration.

<span id="page-147-3"></span>**Table D-5: mwDataType Values**

| Constant      | <b>Numeric</b><br>Value | <b>MATLAB Type</b> |
|---------------|-------------------------|--------------------|
| mwTypeDefault | 0                       | N/A                |
| mwTypeLogical | 3                       | logical            |

| Constant     | <b>Numeric</b><br>Value | <b>MATLAB Type</b> |  |
|--------------|-------------------------|--------------------|--|
| mwTypeChar   | 4                       | char               |  |
| mwTypeDouble | 6                       | double             |  |
| mwTypeSingle | 7                       | single             |  |
| mwTypeInt8   | 8                       | int8               |  |
| mwTypeUint8  | 9                       | uint8              |  |
| mwTypeInt16  | 10                      | int16              |  |
| mwTypeUint16 | 11                      | uint16             |  |
| mwTypeInt32  | 12                      | int32              |  |
| mwTypeUint32 | 13                      | uint32             |  |

**Table D-5: mwDataType Values (Continued)**

## <span id="page-148-2"></span><span id="page-148-0"></span>**Enum mwDateFormat**

The mwDateFormat enumeration is a set of constants that denote a formatting rule for dates. [Table D-6](#page-148-1) lists the members of this enumeration.

<span id="page-148-1"></span>**Table D-6: mwDateFormat Values**

| Constant            | <b>Numeric</b><br>Value | <b>Description</b>                 |
|---------------------|-------------------------|------------------------------------|
| mwDateFormatNumeric | O                       | Format dates as numeric<br>values. |
| mwDateFormatString  |                         | Format dates as strings.           |

**E**

# Troubleshooting

<span id="page-151-1"></span><span id="page-151-0"></span>This section provides a table showing errors you may encounter using MATLAB COM Builder, probable causes for these errors, and suggested solutions.

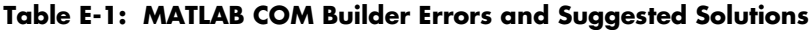

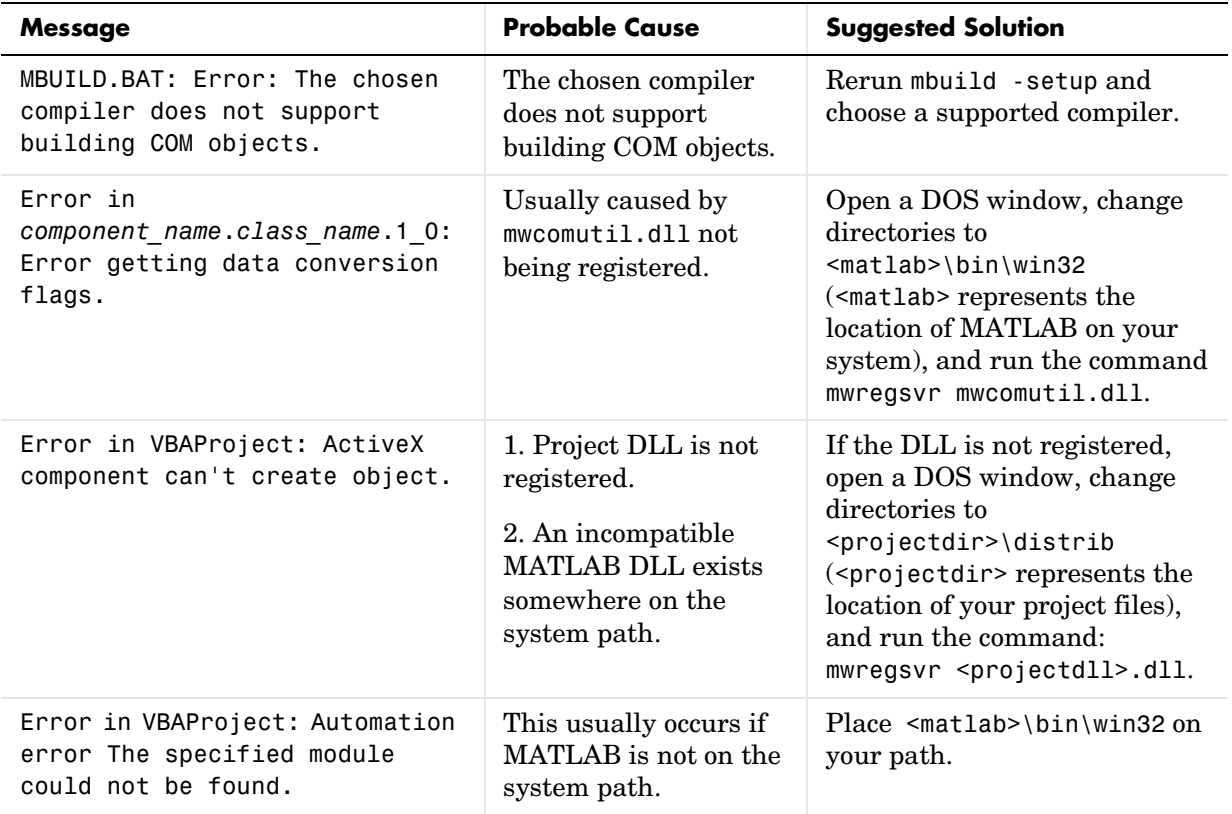

| <b>Message</b>                                                                                | <b>Probable Cause</b>                                                                                                    | <b>Suggested Solution</b>                                                                                                    |
|-----------------------------------------------------------------------------------------------|----------------------------------------------------------------------------------------------------|----------------------------------------------------------------------------------------------------|
| LoadLibrary("component name 1<br>0.dll") failed - The specified<br>module could not be found. | You may get this error<br>message while<br>registering the project<br>DLL from the DOS<br>prompt. This usually<br>occurs if MATLAB is<br>not on the system path. | Place $\mathsf{math>bin}\w$ in 32 on<br>your path.                                                                                          |
| Cannot recompile the M file<br>xxxx because it is already in<br>the library libmmfile.mlib.   | The name you have<br>chosen for your M-file<br>duplicates the name of<br>an M-file already in the<br>library of precompiled<br>M-files.                          | Rename the M-file, choosing a<br>name that does not duplicate<br>the name of an M-file already<br>in the library of precompiled<br>M-files. |

**Table E-1: MATLAB COM Builder Errors and Suggested Solutions (Continued)**

**Index**

## **Symbols**

%#event pragma [3-6](#page-35-0)

## **A**

[access 3-2](#page-31-0) [array formatting flags 3-18](#page-47-0)

## **B**

[background required ix](#page-10-0)

## **C**

[capabilities A-2](#page-85-0) [class 1-2](#page-15-0) class method [calling 3-10](#page-39-0) [Class MWFlags D-8](#page-127-0) [Class MWUtil D-3](#page-122-0) [class name 1-2](#page-15-1) class properties [properties, class 3-3](#page-32-0) COM [defined 1-2](#page-15-2) COM class [producing A-7](#page-90-0) COM VARIANT [B-2](#page-95-0) comltool [purpose 2-2](#page-23-0) [compilers x](#page-11-0) component [access 3-2](#page-31-0) [component name 1-4](#page-17-0) [Component Object Model 1-2](#page-15-2) componentinfo function [5-2](#page-81-0) comtool functio[n 5-4](#page-83-0)

CreateObject function [3-10](#page-39-1)

## **D**

[data conversion flags 3-18](#page-47-1) [data conversion rules B-2](#page-95-1)

## **E**

Enumeration mwArrayFormat [D-28](#page-147-4) mwDataType [D-28](#page-147-5) mwDateFormat [D-29](#page-148-2) [enumerations D-28](#page-147-6) [error processing A-2](#page-85-1) errors [Excel Builder E-2](#page-151-0) [event function 3-6](#page-35-1)

## **F**

flags [array formatting 3-18](#page-47-0) [data conversion 3-18](#page-47-1)

## **G**

[global variables 3-3](#page-32-1) Globally Unique Identifier [definition A-5](#page-88-0) [Globally Unique Identifier \(GUID\) C-3](#page-112-0) **GUID** [definition A-5](#page-88-0) [GUID \(Globally Unique Identifier\) C-3](#page-112-0)

## **I**

[IDL Mapping A-8](#page-91-0) input command [x](#page-11-1)

## **L**

[limitations x](#page-11-2)

## **M**

mbuild [x](#page-11-3) mccsavepath [x](#page-11-4) [methods 1-2](#page-15-3) [missing parameter D-4](#page-123-0) MWFlags class [D-8](#page-127-1) mwregsvr utility [C-3](#page-112-1) MWUtil clas[s D-3](#page-122-1)

#### **N**

New operato[r 3-10](#page-39-2)

## **O**

[outgoing interface 3-6](#page-35-2)

#### **P**

[project 1-2](#page-15-4) [creating 1-3](#page-16-0) [settings 2-5](#page-26-0) [project version 1-4](#page-17-1)

### **R**

requirements [system x](#page-11-5) [restrictions x](#page-11-2)

#### **S**

[self-registering component C-3](#page-112-2) [system requirements x](#page-11-5)

## **T**

[troubleshooting E-2](#page-151-1) [type library C-3](#page-112-3) [typographical conventions \(table\) xii](#page-13-0)

#### **U**

[unregistering components C-3](#page-112-4) [utility library D-3](#page-122-2)

## **V**

VARIANT variable [B-2](#page-95-2) [version number 1-2,](#page-15-5) [C-5](#page-114-0) [versioning 1-2](#page-15-6) [versioning rules C-5](#page-114-1) [Visual Basic Mapping A-9](#page-92-0)